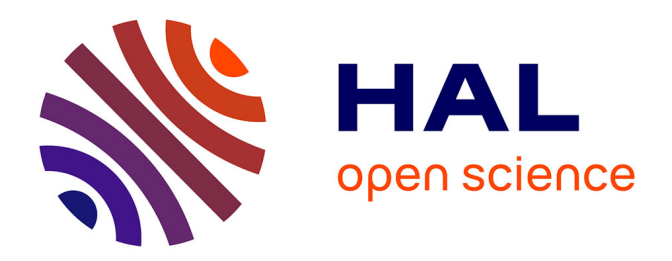

# **Guide d'utilisation de SAS® Studio pour réaliser des analyses statistiques simples et des modèles de régression** Loic Desquilbet

### **To cite this version:**

Loic Desquilbet. Guide d'utilisation de SAS® Studio pour réaliser des analyses statistiques simples et des modèles de régression.  $2024.$  hal-04038430v3

# **HAL Id: hal-04038430 <https://hal.science/hal-04038430v3>**

Preprint submitted on 26 Apr 2024

**HAL** is a multi-disciplinary open access archive for the deposit and dissemination of scientific research documents, whether they are published or not. The documents may come from teaching and research institutions in France or abroad, or from public or private research centers.

L'archive ouverte pluridisciplinaire **HAL**, est destinée au dépôt et à la diffusion de documents scientifiques de niveau recherche, publiés ou non, émanant des établissements d'enseignement et de recherche français ou étrangers, des laboratoires publics ou privés.

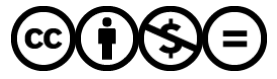

[Distributed under a Creative Commons Attribution - NonCommercial - NoDerivatives 4.0](http://creativecommons.org/licenses/by-nc-nd/4.0/) [International License](http://creativecommons.org/licenses/by-nc-nd/4.0/)

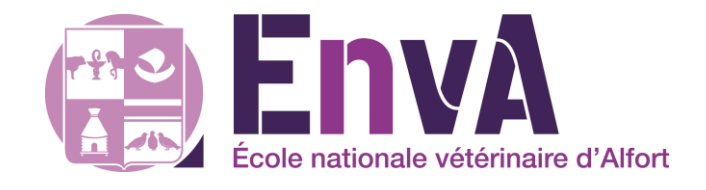

# **Guide d'utilisation de SAS® Studio pour réaliser des analyses statistiques simples et des modèles de régression**

Loïc Desquilbet, PhD en Santé Publique

Professeur en Biostatistique et en Epidémiologie Clinique Département des Sciences Biologiques et Pharmaceutiques Ecole nationale vétérinaire d'Alfort

Licence Creative Commons – Guide d'utilisation de SAS® Studio – Loïc Desquilbet – Version v1.7

Version 1.9 (26/04/2024)

### <span id="page-2-0"></span>Préface

### Contrat de diffusion

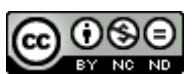

Cette œuvre est mise à disposition selon les termes de la [Licence Creative Commons Attribution -](http://creativecommons.org/licenses/by-nc-nd/4.0/) Pas d'Utilisation Commerciale - [Pas de Modification 4.0 International](http://creativecommons.org/licenses/by-nc-nd/4.0/) (BY NC ND 4.0). Le résumé de la licence se trouve ici : https://creativecommons.org/licenses/by-nc-nd/3.0/fr/.

**Attribution** — Vous devez créditer l'Œuvre, intégrer un lien vers la licence et indiquer si des modifications ont été effectuées à l'Oeuvre. Vous devez indiquer ces informations par tous les moyens raisonnables, sans toutefois suggérer que l'Offrant vous soutient ou soutient la façon dont vous avez utilisé son Oeuvre.

**Pas d'Utilisation Commerciale** — Vous n'êtes pas autorisé à faire un usage commercial de cette Oeuvre, tout ou partie du matériel la composant.

<span id="page-2-1"></span>**Pas de modifications** — Dans le cas où vous effectuez un remix, que vous transformez, ou créez à partir du matériel composant l'Oeuvre originale, vous n'êtes pas autorisé à distribuer ou mettre à disposition l'Oeuvre modifiée.

### Contact

Si vous avez des suggestions de modifications de ce guide (coquilles dans le texte) ou des souhaits de clarification de certains passages, n'hésitez vraiment pas à me les signaler par email (loic.desquilbet(at)gmail.com). Par ailleurs, je peux vous envoyer par email les deux fichiers Excel® que je mentionne dans ce guide.

## Table des matières

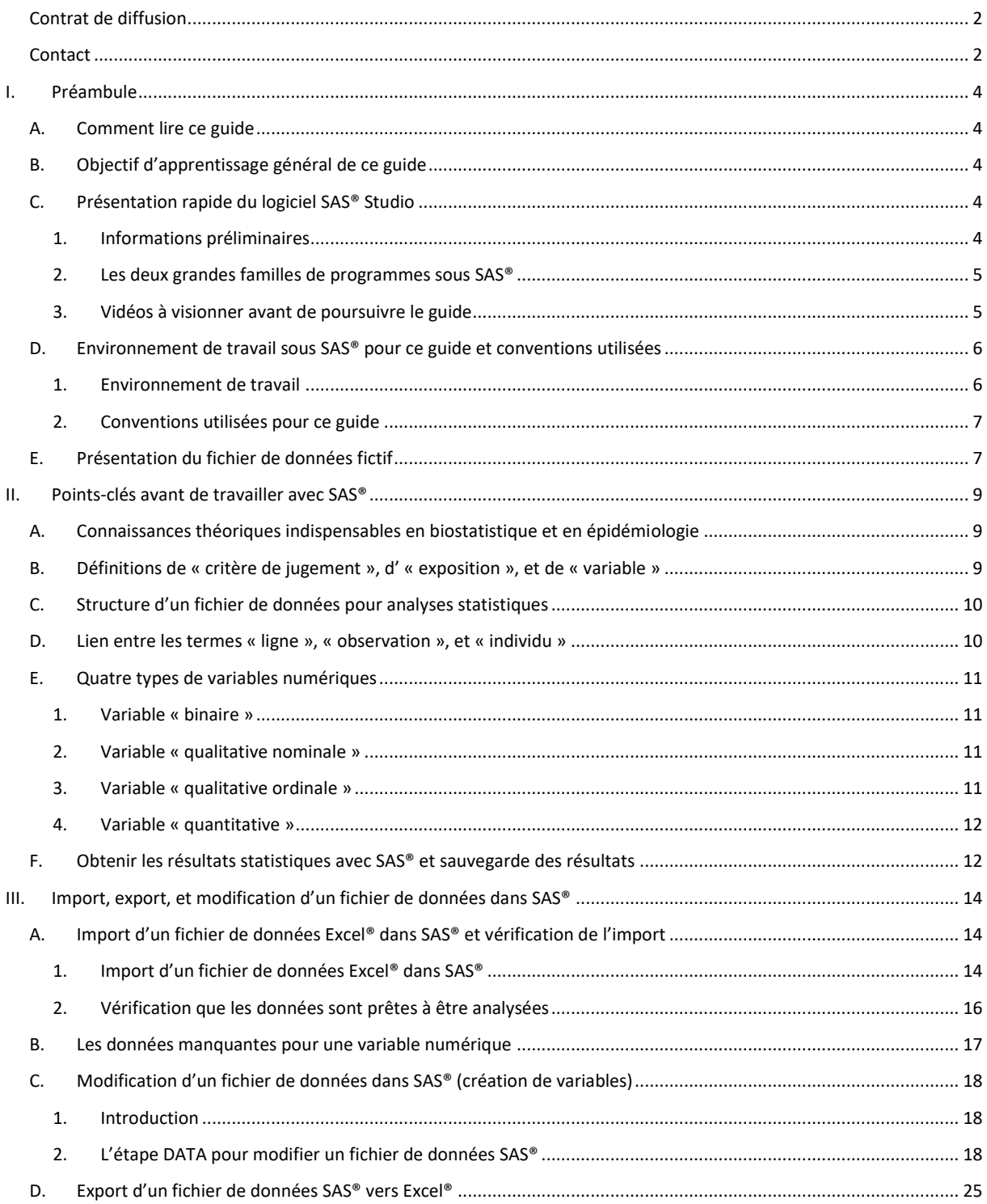

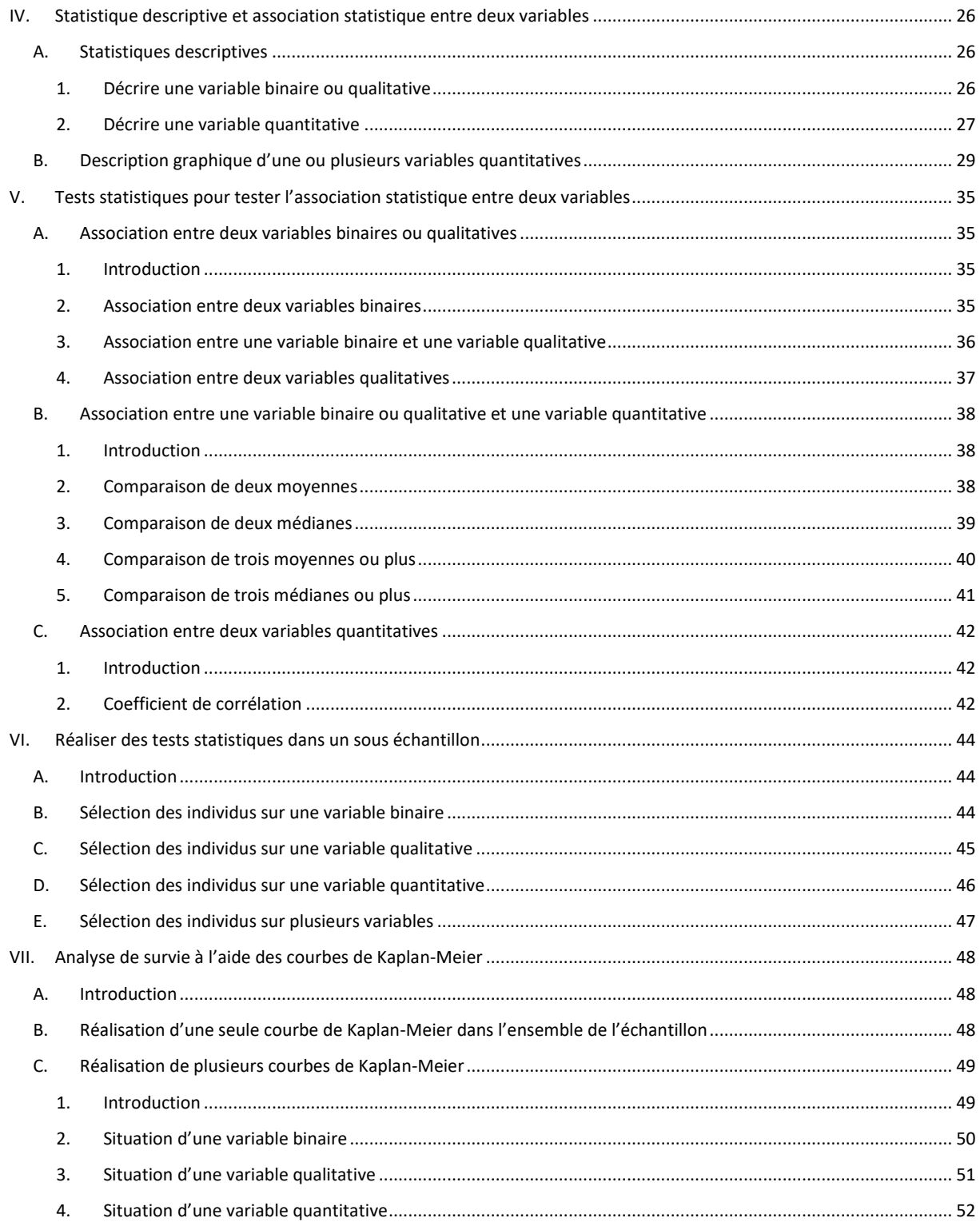

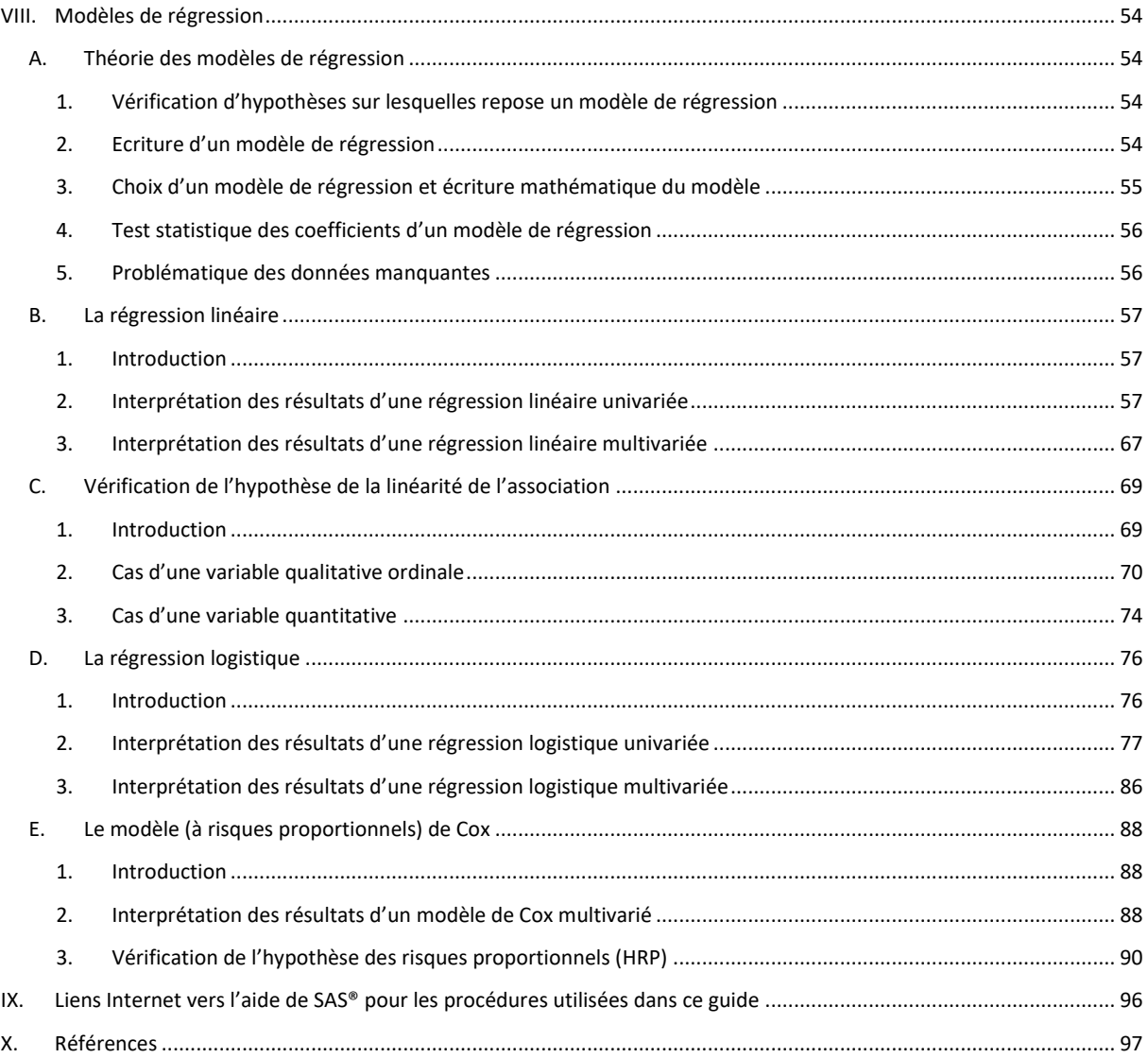

### <span id="page-6-0"></span>I. Préambule

### <span id="page-6-1"></span>A. Comment lire ce guide

Chaque partie de ce guide d'utilisation du logiciel SAS® Studio pour réaliser des analyses statistiques de base ne peut pas se lire avant d'avoir lu les parties précédentes. Ainsi, si par exemple vous souhaitez utiliser un modèle de Cox pour analyser vos données, vous devrez lire … l'intégralité de ce guide !

### <span id="page-6-2"></span>B. Objectif d'apprentissage général de ce guide

Ce guide d'utilisation de SAS® Studio a pour objectif d'apprentissage général de vous apprendre à vous servir d'un logiciel de statistique reconnu et utilisé par de très nombreux chercheurs pour réaliser des analyses statistiques « simples », sur des données indépendantes (les individus sont considérés comme indépendants les uns des autres), et pour réaliser des modèles de régression univariés et multivariés. Les modèles de régression traités dans ce guide sont la régression linéaire, la régression logistique, et le modèle de Cox.

Les analyses statistiques sur données non indépendantes (comme par exemple dans le cas de séries appariées ou bien dans le cas de recueil longitudinal de données pour un même individu) ne seront pas traitées dans ce guide.

### <span id="page-6-4"></span><span id="page-6-3"></span>C. Présentation rapide du logiciel SAS® Studio

### 1. Informations préliminaires

SAS® Studio est la version en ligne du logiciel SAS® (pour Statistical Analysis System) dont la première version date de 1976. En tant que membre d'une université (en tant que membre du personnel ou en tant qu'étudiant), il est possible d'accéder gratuitement à SAS® Studio : SAS® OnDemand for Academics. Pour utiliser SAS® OnDemand for Academics, il faut créer un compte. Ensuite, tout se déroule sur Internet, à partir de n'importe quel navigateur Internet. Il n'y a donc aucun logiciel à télécharger puis à installer.

L'utilisation de SAS® nécessite de taper un langage de programmation. Dans SAS® Studio, il est aussi possible de cliquer sur des boutons pour générer automatiquement les lignes de programme correspondantes. J'ai cependant pris le parti, dans ce guide, de vous apprendre à utiliser SAS® en vous faisant taper le langage de programmation, car une fois que l'on sait où trouver dans ce guide les lignes de programme pour réaliser telle ou telle analyse statistique (par exemple, pour réaliser un test de Student), il suffit de le copier et le coller dans l'éditeur de programme en l'adaptant à la situation. Les lignes de programme pour réaliser des analyses statistiques dont je vais parler dans ce guide peuvent être modifiées pour y ajouter, ou retirer, des parties de programmes (qui correspondent entre autres à des options de calculs ou d'affichage).

L'énorme avantage de réaliser ses analyses statistiques avec un logiciel comme SAS® (tout comme avec les logiciels R<sup>1</sup> et Stata® par exemple) est que vous *écrivez* vos analyses statistiques dans un éditeur de programme. Et comme à la fin de vos analyses de la journée vous allez (évidemment) enregistrer votre

 $\overline{a}$ 

<sup>1</sup> <https://www.r-project.org/>

programme, vous saurez refaire quelques jours, semaines, ou mois après, les analyses faites quelque temps auparavant !

Attention, je vous recommande très fortement d'utiliser un autre navigateur que celui que vous utilisez habituellement, et de le paramétrer en langue anglaise (sauf si celui que vous utilisez habituellement est déjà paramétré en langue anglaise). En effet, si vous utilisez un navigateur Internet paramétré en français, SAS® Studio sera en français. Cela peut paraître plus facile d'accès mais (1) les traductions en français des résultats de SAS® ne sont parfois pas très pertinentes, et (2) quasiment tous les articles scientifiques à comité de lecture indépendant sont écrits en anglais et il sera ainsi plus facile de retrouver dans SAS® des termes statistiques déjà lus dans les articles. Toutes les copies d'écran de ce guide proviennent de l'utilisation de SAS® Studio que je fais tourner sur Chrome® paramétré en anglais.

### <span id="page-7-0"></span>2. Les deux grandes familles de programmes sous SAS®

Il y a deux grandes familles de programmes sous SAS® : les programmes pour créer ou modifier des bases de données (l'étape DATA) et les programmes pour exploiter ou analyser les données. Ces derniers utilisent très majoritairement des « procédures », dont le nom sera toujours précédé de « PROC » dans un programme SAS®. Par exemple, pour dresser un histogramme, on pourra utiliser la procédure « PROC UNIVARIATE ».

L'étape DATA sera succinctement présentée dans ce guide, notamment au moment où je parlerai de la modification dans SAS® d'un fichier de données. Je vais présenter beaucoup plus largement certaines procédures SAS® pour réaliser certaines analyses statistiques.

Je vais prendre le parti d'écrire chaque procédure d'une seule façon (sauf exceptions), avec les options que je juge pertinentes pour ce guide. Je ne vais en effet pas présenter l'exhaustivité des options de chaque procédure que je vais utiliser dans ce guide. De plus, je ne vais pas vous expliquer ce que veut dire chaque mot-clé SAS® dans les lignes de programme des procédures que je vais vous présenter. Néanmoins, dans la partie « Liens Internet vers l'aide de SAS® pour les procédures utilisées dans ce guide » (page [96\)](#page-97-0), je fournis le lien Internet vers l'aide de SAS® de chaque procédure décrite dans ce guide. Dans l'aide de SAS® d'une procédure, la procédure est exhaustivement décrite, avec toutes les options possibles, et bien entendu l'explication des mots-clés utilisés dans la procédure. Ainsi, lorsque vous commencerez à être un peu à l'aise avec SAS®, vous pourrez par vous-même explorer les options d'une procédure en particulier.

### <span id="page-7-1"></span>3. Vidéos à visionner avant de poursuivre le guide

Les vidéos ci-dessous doivent être impérativement visionnées (dans l'ordre indiqué) avant de poursuivre ce guide (environ 38 minutes de visionnage).

- 1. Création d'un compte SAS® OnDemand for Academics (~6 min) : clique[z ici.](https://youtu.be/YcSTDsgHhng)
- 2. Présentation de l'interface web de SAS® Studio (~12 min, vidéo en anglais) : clique[z ici.](https://youtu.be/sVvlaC3fsWc)
- 3. Introduction au langage SAS® (~10 min, vidéo en anglais) : cliquez [ici.](https://youtu.be/Zc3j-J_3MK4)
- 4. Importation d'un fichier Excel® dans SAS® Studio (~3 min, vidéo en anglais) : cliquez [ici.](https://youtu.be/QO2wZbQgDG0)
- 5. Etape DATA et procédures SAS® (~7 min, vidéo en anglais) : clique[z ici.](https://youtu.be/Yl-KhPFKUbQ)

Pour aller plus loin, les deux vidéos ci-dessous peuvent aussi être visionnées. Mais le visionnage n'est pas nécessaire pour la compréhension de ce guide.

- 1. Bibliothèques SAS® : clique[z ici.](https://youtu.be/iyevNla7k1c)
- 2. Fonctions SAS<sup>®</sup> : clique[z ici.](https://youtu.be/6v8QxKGcEJc)

### <span id="page-8-1"></span><span id="page-8-0"></span>D. Environnement de travail sous SAS® pour ce guide et conventions utilisées

### 1. Environnement de travail

Pour ce guide, j'ai créé un dossier sous « Files (Home) » que j'ai intitulé « Pour Guide pratique SAS Studio » (cf. [Figure 1.](#page-8-2)a) au sein duquel j'ai enregistré mon programme (cf. flèches (b) sur la [Figure 1\)](#page-8-2). Ce programme, pour l'instant vierge (cf. zone vide pointée par la flèche (c) sur l[a Figure 1\)](#page-8-2) va, au fur et à mesure de ce guide, se remplir de lignes de programme. Cette zone pointée par la flèche (c) sur la [Figure 1](#page-8-2) s'appelle « l'éditeur de programme ».

Attention, je vous recommande de sauvegarder très régulièrement votre programme. Si vous perdez votre connexion Internet ou bien si vous faites autre chose que programmer sous SAS® pendant quelques minutes, vous êtes déconnecté de SAS® Studio et vous pouvez perdre ce que vous aviez tapé dans la zone pointée par la flèche (c) sur la [Figure 1.](#page-8-2) De plus, veillez bien à sauvegarder votre programme juste avant de vous déconnecter de SAS® Studio.

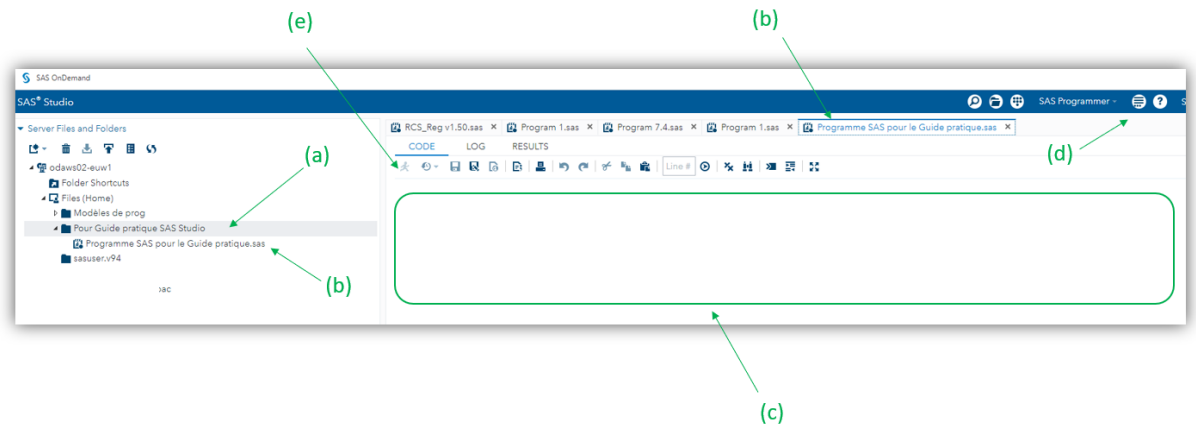

<span id="page-8-2"></span>**Figure 1**

Pour information, j'ai modifié quelques paramétrages sous SAS® Studio, en cliquant sur « More application options », puis « Preferences », [Figure 1.](#page-8-2)d). Dans « Code and Log », j'ai désactivé la saisie semi-automatique (cf. [Figure 2.](#page-8-3)a).

<span id="page-8-3"></span>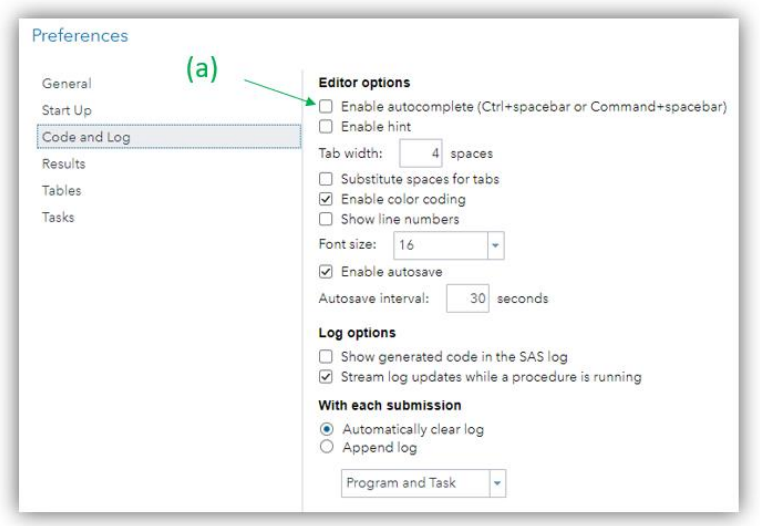

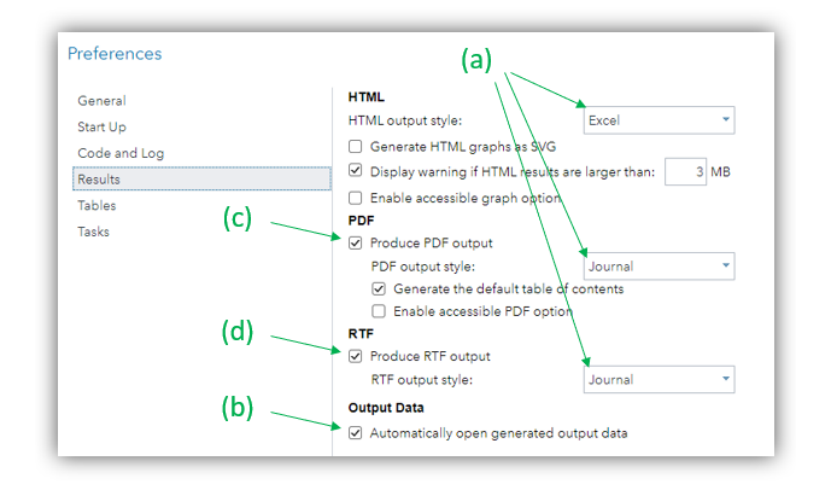

J'ai aussi modifié la mise en forme des résultats dans « Results » (cf. flèches (a) sur la [Figure 3\)](#page-9-2).

<span id="page-9-2"></span><span id="page-9-0"></span>**Figure 3**

### 2. Conventions utilisées pour ce guide

Lorsque je vais écrire dans le texte de ce guide les résultats statistiques que SAS® fournit, je vais arrondir à deux chiffres après la virgule si plus de deux chiffres après la virgule sont fournis par SAS®.

Par ailleurs, dans les lignes de programme que je vais écrire, les mots-clés de SAS® seront systématiquement écrits en majuscule et en gras.

### <span id="page-9-1"></span>E. Présentation du fichier de données fictif

Le fichier de données qui va être utilisé dans ce guide est un fichier de données Excel®, nommé « Données pour guide SAS v3.6.xlsx » (que je peux vous envoyer pour reproduire sous SAS® de votre côté tous les résultats présentés dans ce guide). Les données sont contenues dans l'onglet « Donnees » de ce fichier Excel®. Ce fichier de données, fictif, comprend 99 chiens adultes suivis au cours des années à partir d'une consultation chez un vétérinaire qui correspond à l'inclusion dans l'étude (J0). Tous les chiens de l'étude ont été suivis au moins 3 ans, sans aucun perdu de vue. Les variables contenues dans ce fichier de données sont listées alphabétiquement ci-dessous.

AGE : variable correspondant à l'âge du chien à J0, en années entières.

AGE\_4CL : variable codée en 0/1/2/3 à partir des quartiles de la variable AGE. Cette variable vaut 0 pour les chiens dont l'âge était < 7 ans, 1 pour les chiens dont l'âge était compris entre 7 et 9 ans (exclu), 2 pour les chiens dont l'âge était compris entre 9 et 11 ans (exclu), et 3 pour les chiens dont l'âge était supérieur ou égal à 11 ans.

ALAT : variable correspondant à la concentration en ALAT, en UI/L.

AUTRE\_RACE : variable codée en 0/1. Elle vaut 0 si le chien était de race Labrador, Golden, ou de race croisée Golden/Labrador, et 1 s'il était d'une autre race.

CHOLES 3CL : variable codée en 0/1/2. Elle vaut 0 pour les chiens qui présentaient une hypocholestérolémie, 1 pour une normocholestérolémie, et 2 pour une hypercholestérolémie.

CREAT : variable correspondant à la concentration en créatinine, en mg/L.

CROISEE : variable codée en 0/1. Elle vaut 0 si le chien n'était pas de race croisée Golden/Labrador, 1 s'il l'était.

DECES : variable codée en 0/1. Elle vaut 0 si le chien était toujours en vie à la fin de l'étude, 1 s'il était décédé au cours de l'étude.

DECES 3 ANS : variable codée en 0/1. Elle vaut 0 si le chien était toujours en vie 3 ans après l'inclusion dans l'étude, 1 s'il était décédé dans les 3 ans après J0.

DEMARCHE\_ANORMALE : variable codée en 0/1, 0 si le chien avait une démarche normale, 1 s'il avait une démarche anormale.

FEMELLE : variable codée en 0/1, 0 si le chien était un mâle, 1 s'il était une femelle.

GOLDEN : variable codée en 0/1. Elle vaut 0 si le chien n'était pas de race Golden, 1 s'il l'était.

HYPER CHOLES : variable codée en 0/1. Elle vaut 0 si le chien ne présentait pas d'hypercholestérolémie, et 1 s'il en présentait une.

IDENTIFIANT : variable alphanumérique représentant le numéro d'identifiant du chien dans le fichier de données.

LABRADOR : variable codée en 0/1. Elle vaut 0 si le chien n'était pas de race Labrador, 1 s'il l'était.

OBESE : variable codée en 0/1. Elle vaut 0 si le chien n'était pas obèse, 1 s'il l'était.

RACE 4CL : variable codée en 0/1/2/3. Elle vaut 0 pour les chiens de race Golden, 1 pour la race Labrador, 2 pour la race croisée Golden/Labrador, 3 pour une autre race.

UREE : variable correspondant à la concentration en urée, en g/L.

UREE\_4CL : variable codée en 0/1/2/3 à partir des quartiles de la variable UREE. Cette variable vaut 0 pour les chiens avec une concentration en urée < 0,24 g/L, 1 pour les chiens avec une concentration en urée comprise entre 0,24 g/L et 0,28 g/L (exclu), 2 pour les chiens avec une concentration en urée comprise entre 0,28 g/L et 0,33 g/L (exclu), et 3 pour les chiens avec une concentration en urée supérieure ou égale à 0,33 g/L.

SURVIE : variable correspondant au délai entre la date du J0 et soit la date de fin d'étude pour les chiens toujours en vie à la fin de l'étude soit la date de décès pour les chiens décédés, exprimée en années (avec un chiffre après la virgule).

### <span id="page-11-0"></span>II. Points-clés avant de travailler avec SAS®

### <span id="page-11-1"></span>A. Connaissances théoriques indispensables en biostatistique et en épidémiologie

Ce guide va vous apprendre à *réaliser* certaines analyses statistiques. Mais les tenants (pourquoi faire telle ou telle analyse statistique) et les aboutissants (ce que l'on peut inférer<sup>2</sup>, ou non, à partir des résultats d'une analyse statistique) ne seront pas traités dans ce guide. C'est la raison pour laquelle il est indispensable d'avoir acquis les connaissances théoriques en biostatistique et en épidémiologie (analytique) avant de réaliser des analyses statistiques<sup>3</sup>. Vous pouvez lire notamment certains polycopiés de formation initiale que je dispense à l'EnvA, en fonction des analyses statistiques que vous souhaitez réaliser.

Pour les analyses statistiques des parties IV et V de ce guide, je vous suggère le polycopié de bases en biostatistique (disponibl[e ici,](https://loicdesquilbet.wixsite.com/biostat-epidemio/documents) sous « Bases en Biostatistique »).

Pour l'analyse de survie (parties VII et VIII.E), je vous suggère le polycopié d'introduction à l'analyse de survie (disponible *ici*, sous « Analyse de survie »).

Pour la réalisation de modèles de régression (partie VIII), je vous suggère le polycopié d'épidémiologie clinique (disponibl[e ici,](https://loicdesquilbet.wixsite.com/biostat-epidemio/documents) sous « Epidémiologie clinique »).

### <span id="page-11-2"></span>B. Définitions de « critère de jugement », d' « exposition », et de « variable »

Le « critère de jugement »<sup>4</sup> (abrégé « CdJ » à partir de maintenant dans toute la suite de ce guide) est l'état de santé que l'on étudie seul (de façon descriptive), ou bien dont on étudie l'association avec une ou plusieurs « expositions ».

Une « exposition » est une caractéristique intrinsèque d'un animal (âge, sexe, race, concentration en urée, …), ou extrinsèque (environnement, traitements reçus, …), qui ne soit pas le CdJ étudié.

Une « variable » représente une caractéristique d'un individu dans le fichier de données. Par exemple, si l'on veut savoir si, parmi des chiens inclus dans une étude, une alimentation de type humide (*versus*  sèche) est associée à la présence d'une obstruction urétérale, l' « exposition » est le type d'alimentation (humide *versus* sèche) et le « CdJ » est la présence (*versus* absence) d'une obstruction urétérale. Dans le fichier de données, l'exposition sera représentée, par exemple, par la variable NOURRITURE\_HUMIDE, et le CdJ sera représenté, par exemple, par la variable OBSTRUC\_URETERALE. Dans ce guide, par convention, j'écrirai en majuscule, sans guillemet, et en écriture normale (c'est-àdire ni en gras, ni en italique), le nom des variables utilisées. Dans toute la suite de ce guide, je ne vais quasiment plus parler que de « variable » (sauf exception), même si parfois, le terme « exposition » aurait été plus pertinent.

**.** 

<sup>2</sup> Etendre les résultats obtenus dans un échantillon à la population cible de l'étude.

<sup>3</sup> De la même façon mais dans un autre contexte, ce n'est pas tout d'avoir les clés d'une voiture qui est en face de vous prête à être conduite, il vous faut auparavant avoir votre permis de conduire. Conduire des analyses statistiques nécessite un « permis de conduire des analyses statistiques », ce qui correspond à l'acquisition des connaissances théoriques en biostatistique et en épidémiologie.

<sup>4</sup> « outcome » en anglais.

### <span id="page-12-0"></span>C. Structure d'un fichier de données pour analyses statistiques

Avant une analyse statistique, un fichier de données doit être structuré de façon rigoureuse pour ensuite conduire des analyses statistiques sur ces données. Pour vérifier cette structure, je vous recommande vivement de lire le document « Comment structurer un fichier de données Excel® avant analyses statistiques » en cliquant [ici,](https://loicdesquilbet.wixsite.com/biostat-epidemio/documents) dans la partie intitulée « Collecte des données d'une enquête épidémiologique et structure d'un fichier de données ». Vous y verrez notamment que le fichier de données doit comporter le nom des variables sur la première ligne, et les individus doivent être présentés en ligne. De plus, si une donnée est manquante pour une variable qui sera utilisée dans les analyses statistiques, il faut laisser la case vide (absolument vide, c'est-à-dire sans espace, ni quoi que ce soit d'autre) dans Excel®.

Pour être analysable statistiquement, je vous recommande fortement que la variable soit numérique. C'est-à-dire qu'elle doit être renseignée pour chaque individu sous forme d'un nombre. Ce nombre affecté à chaque individu varie selon le type de variable (par exemple, « 0 » ou « 1 » pour une variable binaire). SAS® peut quand même réaliser certaines analyses statistiques même si la variable est « alphanumérique » (c'est-à-dire que l'information, par individu, est renseignée en utilisant des lettres, comme par exemple « Oui » ou « Non »), mais encore une fois, je ne le recommande pas.

Le nettoyage d'un fichier de données que vous avez par ailleurs créé ou bien que l'on vous a transmis peut prendre des heures, littéralement parlant. (« Nettoyer » ici signifie « faire de telle sorte que le fichier de données vérifie *tous* les critères cités dans le document « Comment structurer un fichier de données Excel® avant analyses statistiques » cité ci-dessus.)

### <span id="page-12-1"></span>D. Lien entre les termes « ligne », « observation », et « individu »

Comme je l'ai écrit ci-dessus, un fichier de données doit contenir une ligne par « individu », avec le nom des variables sur la 1ère ligne du fichier de données. Ainsi, si N est le nombre d'individus, le fichier Excel® contiendra N+1 lignes remplies. Attention, ce que j'entends par « individu » est « l'unité statistique » qui servira aux analyses statistiques. Par exemple, si le sang d'un animal est régulièrement prélevé au cours du temps, et si l'on souhaite modéliser l'évolution de la concentration d'un paramètre sanguin au cours du temps à partir de prélèvements sanguins de plusieurs animaux, l'unité statistique sera le prélèvement sanguin, et chaque ligne du fichier de données correspondra au prélèvement i d'un animal j.

Il se trouve que SAS®, en anglais, appelle « observation » l'unité statistique. S'il y a N+1 lignes dans le fichier de données qui sera importé dans SAS® avec le nom des variables sur la 1ère ligne du fichier de données, SAS® importera N « observations ».

Dans ce guide, je ne vais pas traiter la situation où l'on collecte plusieurs fois au cours du temps des données sur un même animal. Notamment, dans le fichier de données fictif qui va être utilisé dans ce guide, toutes les informations sont collectées seulement à J0, auprès de 99 chiens. Ainsi, dans les résultats présentés dans ce guide, une « observation » SAS® correspondra à un chien.

Dans ce guide, j'utiliserai le terme d' « individu » pour parler du cas général (« individu » devra alors être interprété comme « unité statistique »), et j'utiliserai le terme de « chien » lorsque je parlerai des individus du fichier de données utilisé pour le guide.

### <span id="page-13-0"></span>E. Quatre types de variables numériques

### <span id="page-13-1"></span>1. Variable « binaire »

Une variable binaire est une variable à deux classes (ou « modalités »). On peut citer comme exemple la variable correspondant au sexe d'un animal (mâle ou femelle) ou celle correspondant à la présence (*versus* absence) d'une maladie.

Par convention, il est recommandé de coder en 0/1 dans le fichier de données une variable binaire (et en l'occurrence, pour interpréter les résultats de SAS®, je vous recommande très fortement de coder les variables binaires en 0/1). Dans le cas d'une exposition binaire, je vous recommande d'attribuer la valeur de « 1 » pour la catégorie « exposée » et la valeur de « 0 » pour la catégorie « non exposée ». S'il n'y a pas *a priori* de catégorie « exposée », vous choisirez d'attribuer « 1 » à la catégorie qui comprend le plus d'individus. De même, dans le cas d'un CdJ binaire, je vous recommande d'attribuer la valeur de « 1 » pour les individus ayant présenté le CdJ, et « 0 » pour ceux qui ne l'ont pas présenté.

Ensuite, je vous recommande vivement de choisir comme nom d'une variable binaire la classe pour laquelle « 1 » a été attribué. Si vous ne suivez pas ce conseil, vous aurez parfois des difficultés à interpréter les résultats fournis par SAS®. Par exemple, si pour le sexe de l'animal, dans le fichier de données, « 1 » a été attribué aux femelles et « 0 » aux mâles, la variable devrait être nommée FEMELLE dans le fichier de données, et non pas SEXE.

<span id="page-13-2"></span>Dans le fichier de données, les variables suivantes sont binaires : AUTRE\_RACE, CROISEE, DECES, DECES\_3\_ANS, DEMARCHE\_ANORMALE, FEMELLE, GOLDEN, HYPER\_CHOLES, LABRADOR, et OBESE.

### 2. Variable « qualitative nominale »

Une variable qualitative nominale est une variable avec trois classes ou plus, chacune des classes n'étant *a priori* pas ordonnée les unes par rapport aux autres. Le codage d'une variable qualitative nominale peut être en 0/1/2/etc. ou bien en 1/2/3/etc.

<span id="page-13-3"></span>Dans le fichier de données, la variable RACE\_4CL est une variable qualitative nominale.

### 3. Variable « qualitative ordinale »

Une variable qualitative ordinale est une variable avec trois classes ou plus, chacune des classes étant ordonnée les unes par rapport aux autres. Une variable qualitative ordinale peut être *originellement* qualitative nominale (par exemple, la variable correspondant aux réponses « jamais », « parfois », « souvent », « très souvent » à une question). Cela dit, le plus souvent, une variable qualitative ordinale provient d'une variable initialement quantitative (par exemple, la variable en quatre classes suivante, correspondant au temps passé par semaine à jouer avec son chien : 0-30 min, 30 min – 2h,  $2h - 3h$ , et > 3h).

<span id="page-13-4"></span>Dans le fichier de données, les variables suivantes sont qualitatives ordinales : AGE\_4CL, CHOLES\_3CL, et UREE\_4CL.

#### 4. Variable « quantitative »

Une variable quantitative est une variable continue avec (potentiellement) au moins un chiffre après la virgule (chiffre après la virgule existant, ou bien possible si l'instrument de mesure était idéalement très précis) ou bien une variable discrète représentant un dénombrement.

Dans le fichier de données, les variables suivantes sont quantitatives : AGE, ALAT, CREAT, UREE, et SURVIE.

Attention, une variable correspondant à une date est une variable quantitative, et dans SAS®, elle quantifie le nombre de jours écoulés depuis le 1<sup>er</sup> janvier 1960. Les individus dont la date est antérieure au 1<sup>er</sup> janvier 1960 auront une valeur négative pour la variable de date.

### <span id="page-14-0"></span>F. Obtenir les résultats statistiques avec SAS® et sauvegarde des résultats

Comme vous l'avez vu dans les vidéos à visionner avant de poursuivre ce guide, pour obtenir des résultats statistiques dans SAS®, vous devez faire tourner des lignes de programme tapées dans l'éditeur de programme. Dans cette fenêtre d'éditeur de programme, si vous ne sélectionnez pas les quelques lignes de programme que vous souhaitez faire tourner, et si vous cliquez sur le symbole du petit bonhomme qui court (cf[. Figure 1.](#page-8-2)e, en grisé sur la [Figure 1](#page-8-2) parce qu'aucune ligne de programme n'a encore été tapée au moment de la copie d'écran), c'est l'*ensemble* du contenu de l'éditeur de programme qui va tourner, ce que je ne vous conseille pas (sauf si c'est cela précisément que vous souhaitez). Je vous recommande plutôt de sélectionner avec votre souris les lignes de programme que vous souhaitez faire tourner. Sur la [Figure 4,](#page-14-1) j'ai choisi de ne faire tourner que les neuf lignes de programme sélectionnées (pointées par la flèche (a) sur la [Figure 4\)](#page-14-1). Ensuite, il suffit de cliquer sur le petit bonhomme qui court (cf. [Figure 4.](#page-14-1)b) pour faire effectivement tourner ces lignes de programme.

```
翼 RCS_Reg v1.50.sas × | 翼 Programme SAS pour le Guide pratique.sas ×
             CODE
                        10<sub>9</sub>RESULTS
(b)★ 9 ▼ 日 良 B | B | B | B | D | C | 6 L Line # | 0 | × 並 | 2 E | X
           PROC CONTENTS DATA = Donnees pour guide;
           RUN:/* \sim Partie IV ~ */
           PROC FREQ DATA = Donnees_pour_guide;
           TABLES RACE_4CL;
           RUN:
           PROC FREQ DATA = Donnees_pour_guide;
           TABLES RACE_4CL OBESE / MISSING;
                                                                      (a)RUN;
           PROC UNIVARIATE DATA = Donnees_pour_guide;
           VAR ALAT;
           RUN;
           PROC UNIVARIATE DATA = Donnees_pour_guide;
           VAR ALAT UREE;
           RUN;
           PROC MEANS DATA = Donnees_pour_guide MEAN STD MEDIAN MIN MAX P25 P75 NMISS N;
           VAR ALAT UREE;
           RUN;
```
Les résultats sont spontanément affichés dans la fenêtre « Results » (car la case pointée par la flèche (b) de la [Figure 3](#page-9-2) est cochée – elle l'est par défaut). Notez que seuls les résultats obtenus après le clic sur le bonhomme qui court apparaissent dans la fenêtre « Results » : tous les résultats obtenus suite aux clics antérieurs sur ce bonhomme sont effacés de la fenêtre « Results ».

La [Figure 5](#page-15-0) présente un extrait de ces résultats obtenus dans la fenêtre « Results » (cf. [Figure 5.](#page-15-0)a). (Nous prendrons bien entendu le temps d'interpréter plus loin dans ce guide tous ces résultats !) Vous pouvez choisir de sauvegarder le contenu de la fenêtre « Results » sous format PDF ou sous format  $RTF<sup>5</sup>$ .

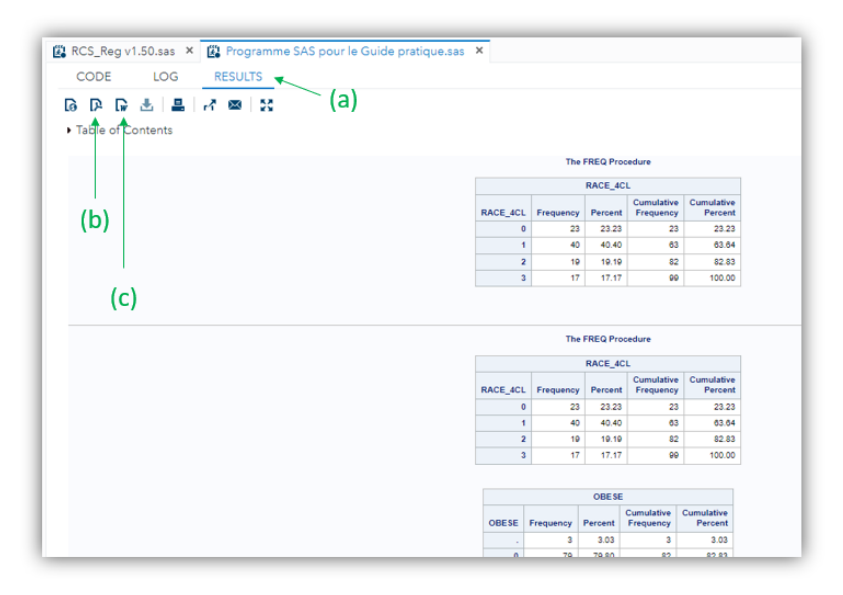

#### <span id="page-15-0"></span>**Figure 5**

 $\overline{a}$ 

Pour sauvegarder vos résultats obtenus sous format PDF, vous devez cliquer sur l'icône pointé par la flèche (b) de la [Figure 5](#page-15-0) (après vous être assuré que la case pointée par la flèche (c) sur la [Figure 3](#page-9-2) soit bien cochée). Un fichier PDF est alors créé et enregistré dans votre ordinateur. Pour sauvegarder vos résultats obtenus sous format RTF, vous devez cliquer sur l'icône pointé par la flèche (c) de la [Figure 5](#page-15-0) (après vous être assuré que la case pointée par la flèche (d) sur la [Figure 3](#page-9-2) soit bien cochée). La sauvegarde sous format RTF vous permet d'annoter ce fichier RTF avec nos notes, vos interprétations, et éventuellement en copiant et collant dans ce document RTF, juste au-dessus des résultats, les lignes de programme qui ont permis de générer ces résultats.

Plusieurs formats de présentation des résultats dans le fichier PDF ou RTF sont disponibles. Pour cela, vous devez sélectionner celui que vous souhaitez dans les listes déroulantes pointées par la flèche (a) de la [Figure 3.](#page-9-2)

<sup>5</sup> Mais cette sauvegarde n'est pas du tout une obligation !

### <span id="page-16-0"></span>III. Import, export, et modification d'un fichier de données dans  $SAS^{\circledast}$

### <span id="page-16-2"></span><span id="page-16-1"></span>A. Import d'un fichier de données Excel® dans SAS® et vérification de l'import

### 1. Import d'un fichier de données Excel® dans SAS®

Comme vous l'avez vu dans l'une des vidéos à visionner avant de poursuivre ce guide, pour importer dans SAS® Studio un fichier de données Excel®, vous devez tout d'abord l'avoir « uploadé » dans votre dossier de travail (cf. [Figure 6.](#page-16-3)a). Une fois cet « upload » réalisé, je vous recommande les lignes de programme génériques ci-dessous, et vous devez remplacer ce qui est écrit en italique ci-dessous (autrement dit, vous ne devez pas faire un copier-coller de ce qui est écrit ci-dessous sans modifier ensuite ce qui est écrit en italique).

```
PROC IMPORT OUT = Nom_fichier_pour_SAS
DATAFILE = "chemin pour accéder à votre fichier uploadé et nom du fichier Excel à 
importer.xlsx" DBMS = XLSX REPLACE;
SHEET = "Nom de l'onglet contenant les données à importer";
GETNAMES = YES;
RUN;
```
Vous devez choisir le nom du fichier qui va être importé dans SAS® (« Nom\_fichier\_pour\_SAS » cidessus) pour ensuite réaliser vos analyses statistiques. Et c'est ce nom de fichier SAS® que vous utiliserez ensuite dans toutes les procédures qui l'utiliseront pour réaliser les analyses statistiques. Votre fichier de données sous Excel® est localisé dans un onglet. Par défaut dans Excel®, l'onglet se nomme « Feuil1 », mais dans votre fichier de données Excel®, l'onglet a peut-être un nom différent. En tout cas, c'est ce nom d'onglet que vous devez taper à la place de « Nom de l'onglet contenant les données à importer » ci-dessus.

La vidéo que je vous ai demandé de visionner et qui porte sur l'import de données [\(ici\)](https://youtu.be/6v8QxKGcEJc) vous montre comment trouver le « chemin pour accéder à votre fichier uploadé et nom du fichier Excel à importer.xlsx », que vous devez taper entre guillemets juste après le mot-clé « DATAFILE » ci-dessus.

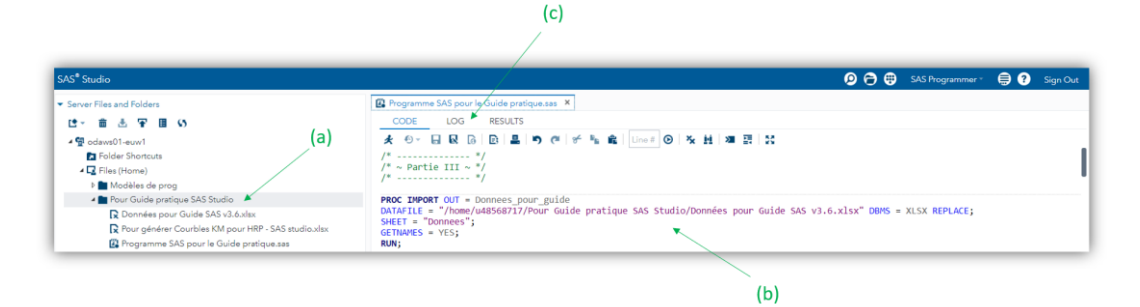

#### <span id="page-16-3"></span>**Figure 6**

Vous pouvez voir (cf. [Figure 6.](#page-16-3)b sur la ligne « PROC IMPORT OUT = Donnees\_pour\_guide ») que j'ai choisi d'appeler « Donnees\_pour\_guide » le fichier de données SAS® qui va servir aux analyses statistiques sous SAS® de ce guide, importé à partir du fichier de données Excel® « Données pour Guide SAS v3.6.xlsx » que j'avais auparavant « uploadé » dans SAS® Studio. (Vous vous rendez compte que « uploader » un fichier Excel® ne correspond pas à « importer un fichier de données Excel® ».) Dans ce fichier Excel®, les données se trouvaient dans l'onglet « Donnees ».

Le fichier de données SAS® qui vient d'être créé suite à l'import, et que j'ai choisi d'appeler « Donnees pour guide », a été créé dans une « bibliothèque » (jargon SAS®) que l'on appelle « Work », et que l'on retrouve sur le panneau de gauche de SAS® Studio, en cliquant sur « Libraries », puis « My libraries », puis « WORK » (cf. [Figure 7\)](#page-17-0).

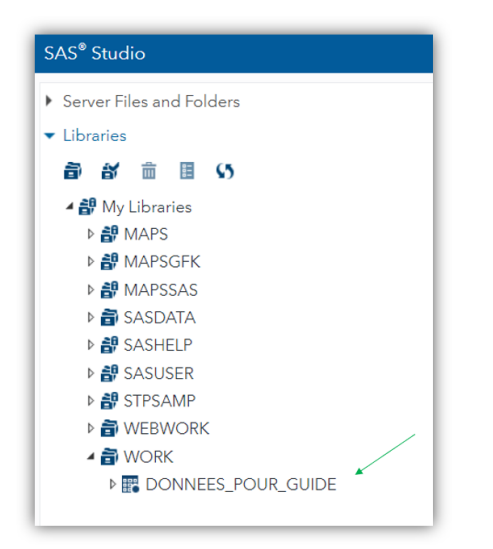

#### <span id="page-17-0"></span>**Figure 7**

Attention, tous les fichiers de données SAS® qui se trouvent dans cette bibliothèque « Work » sont des fichiers de données *temporaires*. C'est-à-dire qu'ils seront supprimés une fois que vous vous déconnecterez de SAS® Studio.

Une fois l'import réalisé à l'aide de la procédure PROC IMPORT, je vous recommande de cliquer sur la fenêtre LOG (cf. [Figure 6.](#page-16-3)c), qui indique combien d'individus et combien de variables le fichier Excel® importé dans SAS® contient (cf. la [Figure 8\)](#page-17-1). Je vous recommande ainsi de vérifier que les nombres pointés par les deux flèches sur l[a Figure 8](#page-17-1) correspondent bien au nombre d'individus présents dans le fichier de données et au nombre de variables du fichier de données (ici, respectivement 99 chiens et 20 variables).

<span id="page-17-1"></span>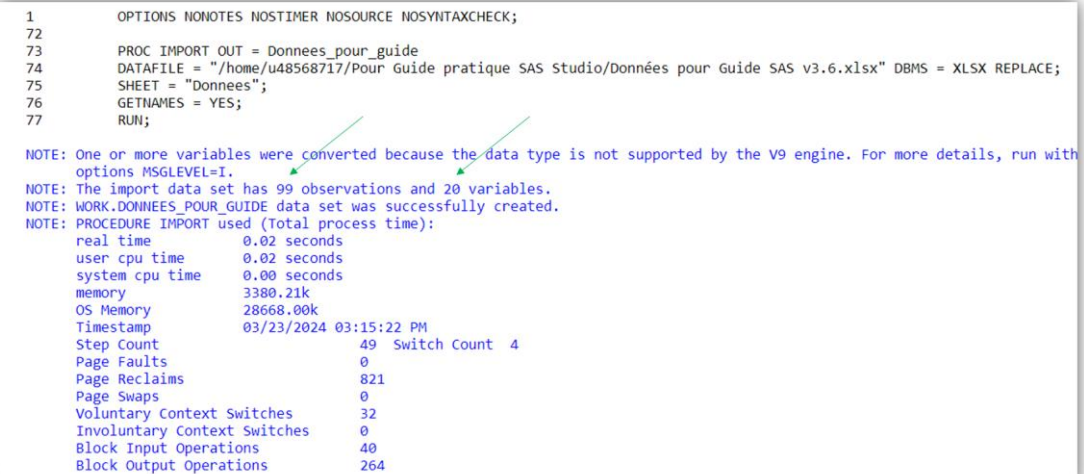

### 2. Vérification que les données sont prêtes à être analysées

<span id="page-18-0"></span>Avant de commencer à analyser vos données, vous devez vérifiées qu'elles sont … analysables ! Notamment, dans la mesure où je vous recommande fortement de ne faire des analyses statistiques que sur des variables numériques, vous devez vérifier que ces variables *a priori* numériques sont effectivement reconnues comme tel par SAS®.

Pour réaliser cette vérification, je vous recommande la procédure PROC CONTENTS suivante, dont les lignes de programme se trouvent ci-dessous.

```
PROC CONTENTS DATA = Donnees pour quide;
RUN;
```
Dans cette procédure comme dans toutes les suivantes dans ce guide, ce qui suit le mot-clé DATA cidessus (« donnees pour guide ») est le nom du fichier SAS® issu de l'import dans SAS®, et ce nom, c'est vous qui le choisissez (j'ai choisi « donnees\_pour\_guide », cf. [Figure 6.](#page-16-3)b).

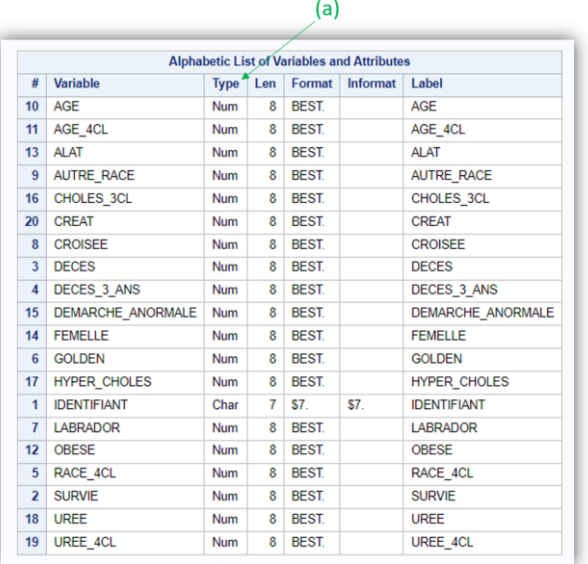

Le résultat des lignes de programme ci-dessus se trouve sur la [Figure 9.](#page-18-1)

#### <span id="page-18-1"></span>**Figure 9**

Les variables *a priori* numériques doivent avoir « Num » dans la colonne « Type » (cf. [Figure 9.](#page-18-1)a). Si « Char » est indiqué dans cette colonne « Type » pour une variable *a priori* numérique, c'est qu'un caractère alphanumérique (un espace, un accent, une lettre, un signe de ponctuation, ou toute autre chose qu'un chiffre ou qu'une case vide) s'est glissé quelque part sur une des lignes de la colonne correspondant à cette variable, dans le fichier Excel® que vous avez importé. Dans cette situation-là, vous devez ouvrir le fichier Excel® de vos données, corriger l'erreur, l'enregistrer puis le fermer, l' « uploader » à nouveau dans SAS®, et enfin l'importer à nouveau avec la procédure PROC IMPORT.

Lorsque vous faites tourner la procédure PROC IMPORT, SAS® va ouvrir spontanément la fenêtre « OUTPUT DATA (cf[. Figure 10.](#page-19-1)a) qui est le fichier de données importé dans SAS®. Ainsi, une autre façon de vérifier vos données (mais qui ne doit pas se substituer à la réalisation de la procédure PROC CONTENTS, car plus rigoureuse) est de parcourir les variables du fichier de données dans la colonne « Columns » (cf[. Figure 10.](#page-19-1)b), de cocher la case « Select all » si elle n'est pas déjà cochée, et de vérifier qu'il y a bien le symbole « 123 » cerclé de bleu à gauche du nom de chaque variable *a priori* numérique (cf[. Figure 10.](#page-19-1)c pour la variable LABRADOR par exemple).

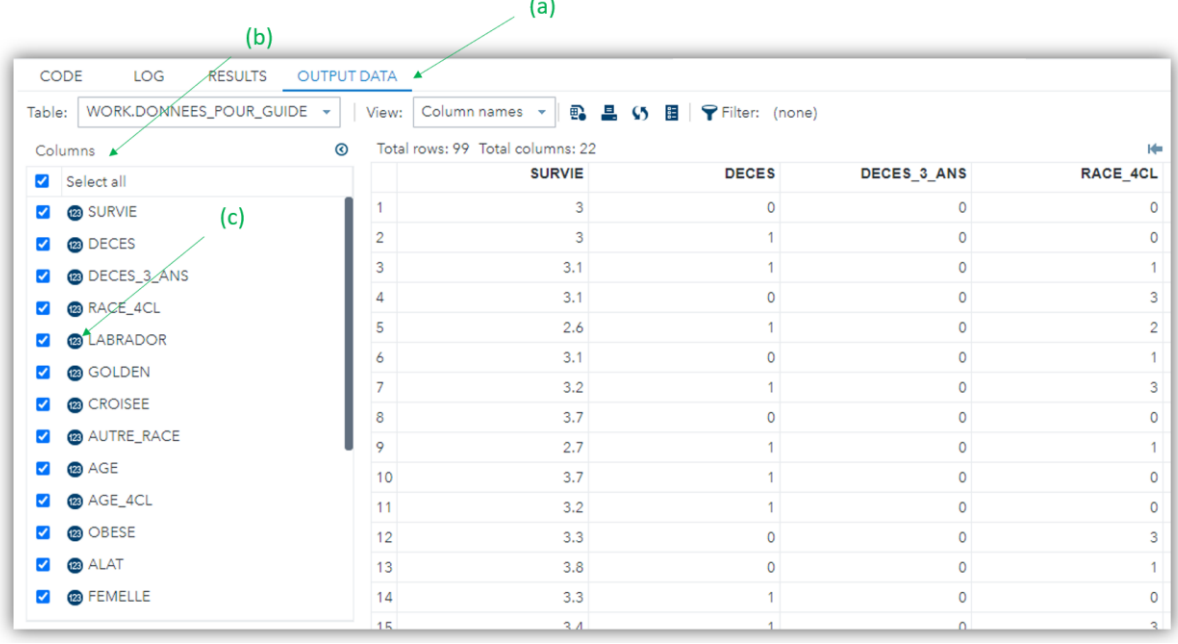

<span id="page-19-1"></span><span id="page-19-0"></span>**Figure 10**

### B. Les données manquantes pour une variable numérique

Avant même de commencer à analyser statistiquement un fichier de données, vous devez savoir que pour toutes les variables numériques, SAS® attribue le signe « . » dans le fichier de données importé lorsque la donnée est manquante. Ainsi, lorsque l'on double-clique sur le fichier de données de travail (cf[. Figure 11a](#page-19-2)), on peut voir un « . » pour les variables OBESE et ALAT (cf. flèches (b) et (c) sur l[a Figure](#page-19-2)  [11\)](#page-19-2).

<span id="page-19-2"></span>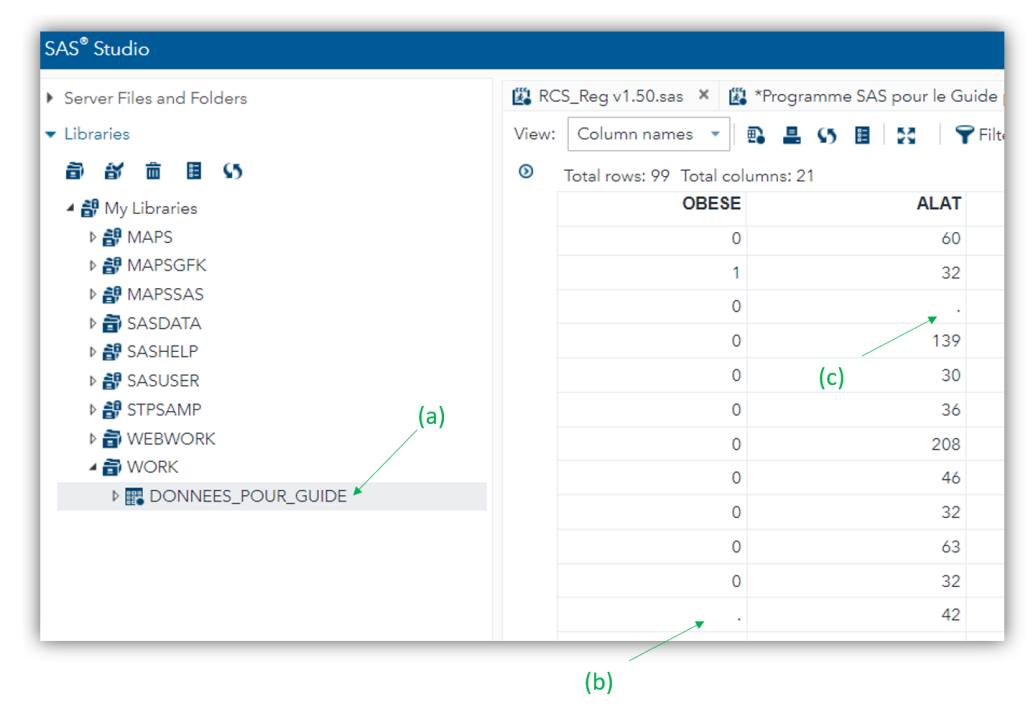

Ensuite, il se trouve que dans SAS®, une donnée manquante pour une variable numérique a … une valeur, et elle vaut - $\infty$ . Cette information est très importante notamment quand on souhaitera sélectionner des individus sur des valeurs inférieures à un certain seuil d'une variable quantitative, si certains individus ont une donnée manquante pour cette variable quantitative.

### <span id="page-20-0"></span>C. Modification d'un fichier de données dans SAS® (création de variables)

### <span id="page-20-1"></span>1. Introduction

Dans la majorité des cas, vous pourriez modifier votre fichier de données Excel® sous Excel® (insertion de colonnes, utilisation de formules pour créer de nouvelles variables, *etc*.) avant de l'importer dans SAS®. L'inconvénient de faire cela est qu'il y a peu, voire parfois pas, de traçabilité de la façon dont vous avez modifié votre fichier de données. Ainsi, vous pourriez ne plus vous souvenir des modifications que vous avez faites quelques mois auparavant, ou bien de la façon dont vous avez créé une variable. Dans SAS®, la modification d'un fichier de données s'*écrit* dans l'éditeur de programme. Et vous pouvez même insérer des commentaires qui explicitent la raison pour laquelle vous avez tapé telle ou telle ligne de programme.

Si vous ne prévoyez pas de modifier votre fichier de données (c'est-à-dire que toutes les variables que vous allez utiliser dans vos analyses statistiques sont déjà présentes dans le fichier de données), alors vous pouvez passer dès à présent à la partie IV « Statistique descriptive et association statistique entre deux variables ».

Si vous souhaitez modifier votre fichier de données, et avant de poursuivre, je vous recommande le visionnage d'une vidéo en cliquant [ici.](https://youtu.be/b-0tygyxCgQ) Je ne vais présenter dans ce guide que la création (de façon simple) de nouvelles variables à partir de variables existantes.

### <span id="page-20-2"></span>2. L'étape DATA pour modifier un fichier de données SAS®

### *a) Présentation de l'étape DATA*

L'objectif d'une étape DATA est de modifier un fichier de données. En pratique, l'étape DATA crée un nouveau fichier de données SAS® à partir d'un fichier de données SAS® initial. On souhaite créer un nouveau fichier de données notamment lorsque l'on souhaite créer de nouvelles variables, ou bien lorsque l'on souhaite exclure certains individus du fichier de données initial.

L'étape DATA doit se taper ainsi dans l'éditeur de programme :

```
DATA nouveau_fichier;
SET fichier_de_depart;
Instructions;
RUN;
```
Dans les lignes de programme ci-dessus, « nouveau fichier » est le nom du nouveau fichier de données que vous allez créer. Vous choisissez le nom que vous voulez, sans espace, ni accent, ni caractère spécial, de maximum 32 caractères (le signe « \_ » est cependant accepté). Ce nouveau fichier va être créé à partir du fichier de données SAS® existant « fichier de depart », et qui se trouve dans la bibliothèque « Work ». Les « instructions » dans l'étape DATA sont des lignes de programme pour (entre autres) créer de nouvelles variables dans le fichier de données « nouveau\_fichier ». Ainsi, le fichier de données « nouveau\_fichier » contiendra toutes les variables déjà présentes dans le fichier de données « fichier de depart » ainsi que toutes celles qui ont été créées dans l'étape DATA à l'aide des lignes de programme « Instructions » ci-dessus.

Le mot-clé « RUN » suivi de « ; » ne doit s'écrire qu'une seule fois : à la fin de l'étape DATA (à la fin de toutes les instructions de l'étape DATA).

Attention, je vous recommande vivement de ne pas nommer le nouveau fichier de données avec le même nom que le fichier de départ (sinon, vous écraserez votre fichier de départ).

Voici par exemple l'étape DATA toute simple ci-dessous.

```
DATA donnees modifiees;
SET donnees initiales;
Age dizaine = age / 10;
RUN;
```
Cette étape DATA ci-dessus crée un nouveau fichier de données SAS® que l'on a choisi de nommer « donnees modifiees », qui sera créé dans la bibliothèque « Work » (cf[. Figure 7](#page-17-0)), à partir d'un fichier de données nommé « donnees\_initiales » qui se trouve lui aussi dans la bibliothèque « Work ». Ce nouveau fichier de données « donnees\_modifiees » contiendra toutes les variables déjà contenues dans le fichier de données « donnees\_initiales », plus la nouvelle variable AGE\_DIZAINE, créée dans cette étape DATA, et qui vaut pour chaque individu la valeur de la variable AGE (déjà présente dans le fichier de données « donnees\_initiales ») divisée par 10.

Je vous recommande de créer toutes vos variables dans une unique étape DATA (ne créez pas autant d'étapes DATA que de variables à créer !).

Une fois que vous exécutez une étape DATA, SAS® place dans la bibliothèque « Work » le fichier de données créé. Par conséquent, tant que vous ne vous déconnectez pas de SAS®, SAS® garde en mémoire le fichier de données créé, et il est inutile de refaire tourner l'étape DATA au cours de la session (sauf si bien entendu vous la modifiez en créant par exemple une variable supplémentaire). En revanche, une fois que vous vous déconnectez de SAS®, tous les fichiers de données de la bibliothèque « Work » sont effacés (comme je l'ai déjà écrit, tous les fichiers de données contenus dans la bibliothèque « Work » sont des fichiers temporaires). La prochaine fois que vous vous reconnecterez dans SAS®, il faudra alors faire tourner à nouveau la procédure PROC IMPORT pour importer le fichier Excel® dans SAS®, puis l'étape ou les étapes DATA pour créer à nouveau votre ou vos fichiers de données dans la bibliothèque « Work ».

#### *b) Création de variables avec les opérateurs arithmétiques et les fonctions SAS®*

Les quatre opérateurs arithmétiques (+, -, \*, /) et de nombreuses fonctions peuvent être utilisées pour créer des variables. En cliquant [ici](https://documentation.sas.com/doc/en/pgmsascdc/9.4_3.5/lefunctionsref/n01f5qrjoh9h4hn1olbdpb5pr2td.htm), vous avez la liste de l'ensemble des fonctions SAS®, classées par catégorie. Je vous recommande les catégories « Date and Time », « Mathematical », et « Rounding and Truncation ». La fonction puissance s'écrit « \*\* » sous SAS®.

Les lignes de programme ci-dessous créent un nouveau fichier de données SAS® que l'on a choisi de nommer « Donnees pour guide v2 » à partir du fichier de données existant « Donnees pour guide » qui se trouve dans la bibliothèque « Work ». Dans ce nouveau fichier de données SAS®, trois nouvelles variables UREE MG L, LOG10 CREAT AU CUBE, et INTER FEM DEM sont créées à partir des variables UREE, CREAT, FEMELLE, et DEMARCHE\_ANORMALE déjà présentes dans le fichier de données « Donnees\_pour\_guide ».

```
DATA Donnees pour guide v2;
SET Donnees pour quide;
UREE MG L = UREE * 1000; /* concentration de l'urée en mg/L */
LOG10\overline{OCR}EAT AU CUBE = (LOG10(CREAT))**3;
INTER FEM \overline{DEM} = FEMELLE * DEMARCHE ANORMALE;
RUN;
```
Le nom d'une nouvelle variable que vous créez ne doit contenir que les 26 lettres de l'alphabet, les 10 chiffres, et/ou le signe « \_ ». Ce nom ne doit pas commencer par un chiffre, et ne doit pas dépasser 32 caractères en longueur. SAS® ne fait pas la distinction entre les majuscules et les minuscules (ainsi, « LOG10 CREAT AU CUBE » et « log10 creat au cube » représenteront pour SAS® la même variable).

Vous pouvez insérer un commentaire n'importe où dans l'éditeur de programme, et notamment dans une étape DATA. Un commentaire doit être précédé de « /\* » et suivi de « \*/ » (cf. commentaire « concentration de l'urée en mg/L » sur la troisième ligne du programme ci-dessus). Les espaces et les accents sont autorisés dans les commentaires.

Dès que vous avez exécuté une étape DATA, je vous recommande vivement de cliquer sur la fenêtre « LOG » (cf. [Figure 6.](#page-16-3)c) afin de vérifier qu'il n'y a pas d'erreur. Les erreurs les plus fréquentes dans la programmation SAS® sont les suivantes : l'oubli d'un « ; » à la fin d'une instruction ou bien une faute de frappe, notamment dans le nom d'une variable existant dans le fichier de données de départ mal orthographié.

La [Figure 12](#page-22-0) montre un premier exemple d'erreur. La croix rouge (cf. [Figure 12](#page-22-0).a) indique qu'il y a eu une erreur dans les lignes de programme. Dans cette situation-là, l'exécution s'est terminée, et le fichier de données n'a pas été créé. On peut lire que le nombre d'erreurs est égal à 1 (cf. [Figure 12.](#page-22-0)b). SAS® montre dans quelle zone se trouve l'erreur (cf. [Figure 12.](#page-22-0)c) : ici, SAS® ne comprend pas « INTER FEM DEM ». En fait, il ne le comprend pas c'est parce qu'il manque un signe « ; » à la fin de l'instruction juste au-dessus (cf. [Figure 12.](#page-22-0)d) (il aura dû y avoir le signe « ; » juste après « (LOG10(CREAT))\*\*3 »).

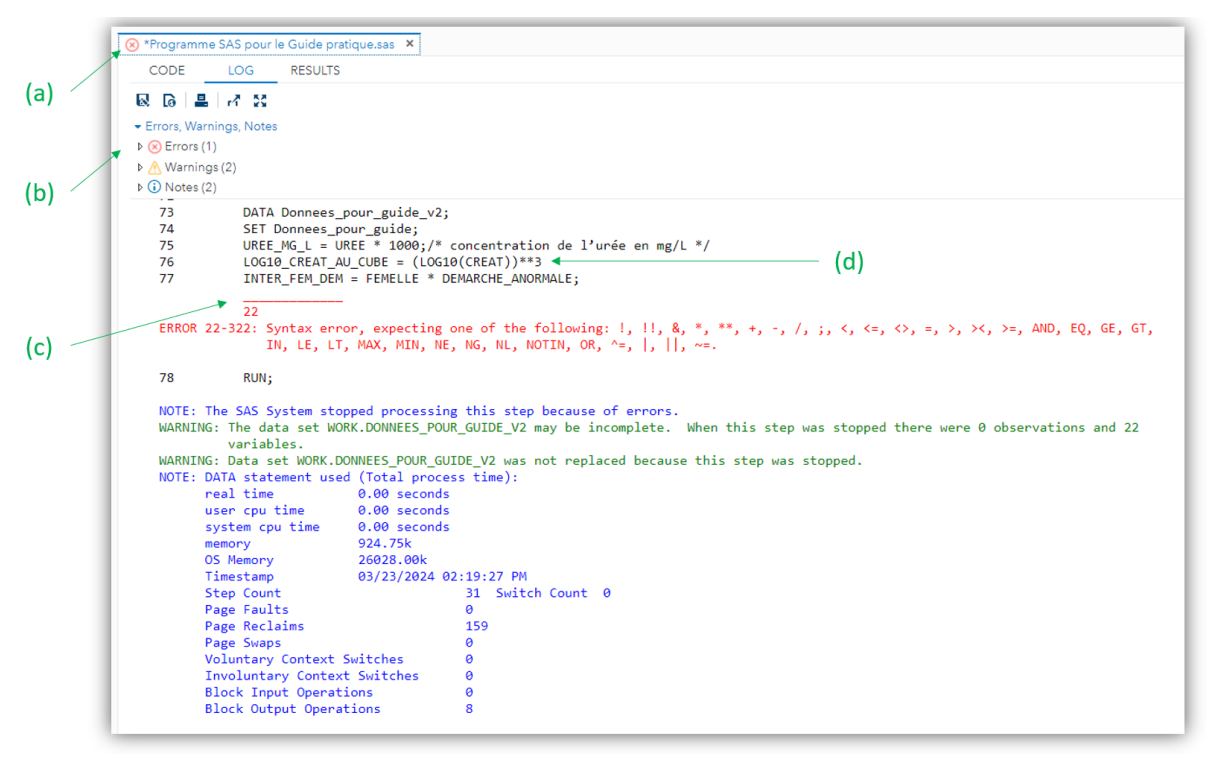

#### <span id="page-22-0"></span>**Figure 12**

Attention, ce n'est pas parce qu'il n'y a pas de croix rouge (cf. [Figure 12](#page-22-0).a) qu'il n'y a pas d'erreur de programmation ! La [Figure 13](#page-23-0) en est un exemple. Il n'y a en effet pas de croix rouge ni aucune erreur (cf. [Figure 13.](#page-23-0)a), ni aucune ligne de programmation soulignée en rouge (cf[. Figure 12.](#page-22-0)c), et pourtant, il est indiqué « NOTE: Variable CREA is uninitialized. » (cf[. Figure 13.](#page-23-0)b). Cette note, en bleu (laissant donc croire que tout va bien), signale malgré tout une erreur : la variable CREA « sort de nulle part » (ma façon à moi de traduire « is uninitialized »).

Pourquoi ? Tout simplement parce qu'elle n'existe pas dans le fichier de données initial (« Donnees pour guide »), alors qu'elle est censée exister puisqu'elle est utilisée pour créer une nouvelle variable (ici, LOG10\_CREAT\_AU\_CUBE). En effet, il y a eu une faute de frappe. Il aurait fallu écrire « CREAT », et non pas « CREA » (cf. [Figure 13.](#page-23-0)c).

Par conséquent, vous devez systématiquement lire la fenêtre LOG pour vous assurer qu'il n'y a pas de message de type « NOTE: Variable XXX is uninitialized ».

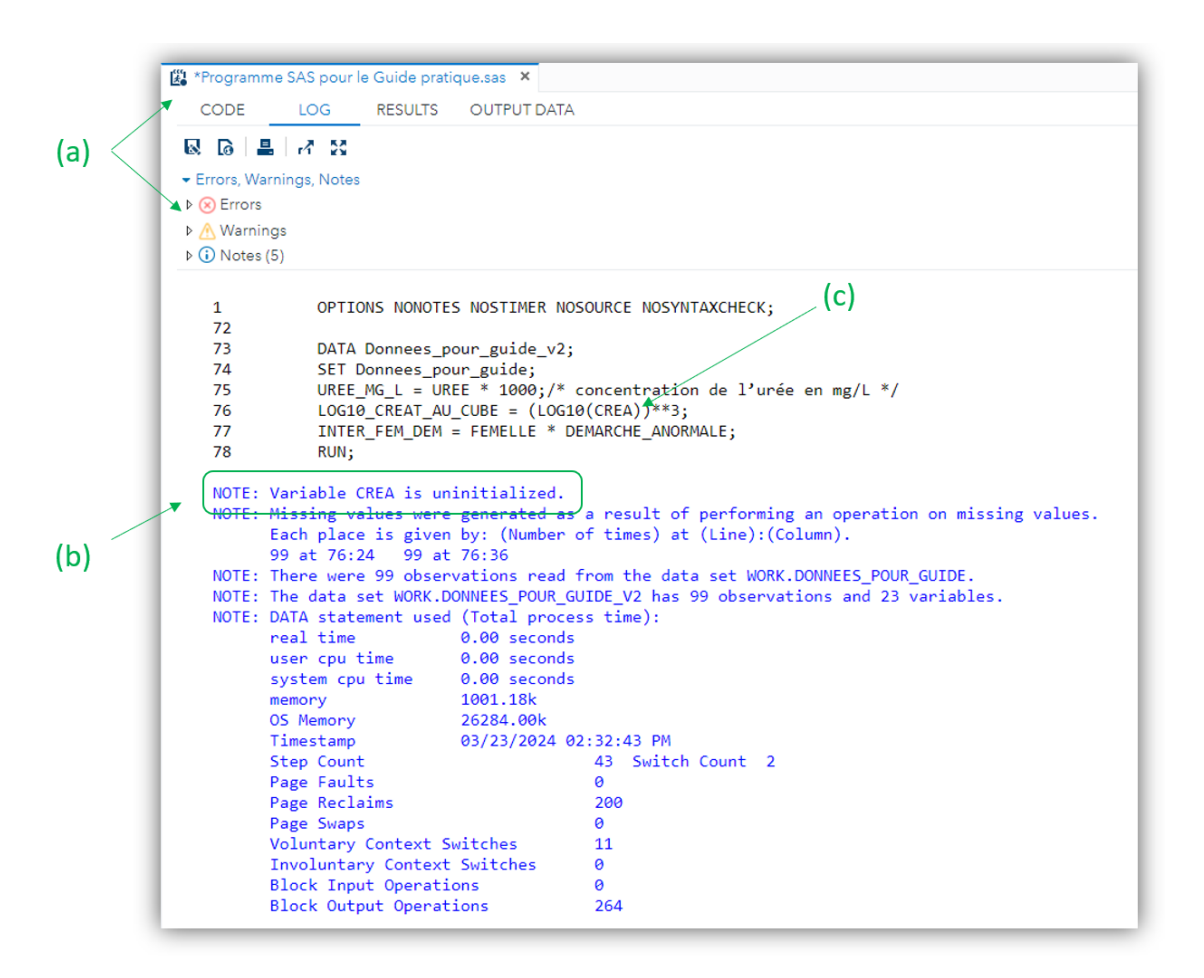

#### <span id="page-23-0"></span>**Figure 13**

Dans cette situation où il n'y a pas de croix rouge (comme c'est le cas cf. [Figure 12.](#page-22-0)a) et où « NOTE: Variable XXX is uninitialized » est indiqué dans la fenêtre LOG, l'étape DATA a été exécutée, et le nouveau fichier de données a été créé. Mais du fait de cette faute de frappe, ce nouveau fichier de données ne contient pas toutes les variables souhaitées : celle concernée par la faute de frappe a été créée mais une donnée manquante a été attribuée pour tous les individus (cf. [Figure 14.](#page-23-1)a).

<span id="page-23-1"></span>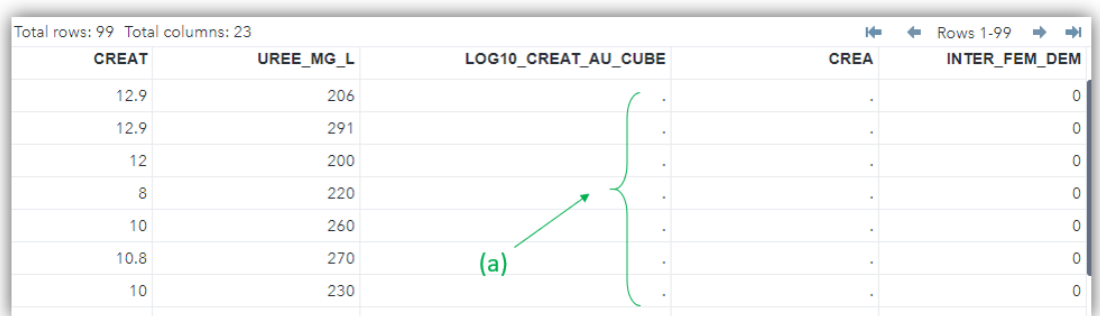

*c) Les mots-clés « IF » et « THEN » pour créer des variables*

Lorsque l'affectation des valeurs d'une nouvelle variable dépend des valeurs d'une ou plusieurs variables existantes, vous devrez utiliser les mots-clés « IF » et « THEN ». Le mot-clé « ELSE » existe, mais je ne vous la recommande pas car on oublie souvent les alternatives à la condition qui suit le motclé « IF ». Je n'utiliserai donc pas le mot-clé « ELSE » dans les exemples. Les mots-clés « AND » et « OR » sont à utiliser si plusieurs variables existantes sont impliquées dans la création de la nouvelle variable.

Les lignes de programme ci-dessous créent, dans un nouveau fichier de données nommé « Donnees pour guide v3 » et à partir du fichier de données déjà existant « Donnees pour guide », la variable GOLDEN\_FEMELLE à partir des variables GOLDEN et FEMELLE, qui vaudra 1 si le chien est une femelle de race Golden, et 0 sinon.

```
DATA Donnees pour guide v3;
SET Donnees pour guide;
IF GOLDEN =\begin{bmatrix} 1 \\ 1 \end{bmatrix} AND FEMELLE = 1 THEN GOLDEN FEMELLE = 1;
IF GOLDEN = 0 OR FEMELLE = 0 THEN GOLDEN FEMELLE = 0;
RUN;
```
Lors de la création d'une variable numérique, SAS® attribue d'emblée, avant même de lire les instructions de l'étape DATA, une donnée manquante pour tous les individus du fichier de données. Ensuite, SAS® remplace la donnée manquante par la valeur que l'on souhaite lui affecter selon que la ou les conditions sont remplies. Pour reprendre l'exemple ci-dessus, SAS® crée avant toute chose la variable GOLDEN\_FEMELLE et attribue une donnée manquante pour tous les chiens. Ensuite, SAS® exécute les instructions. Ainsi, la donnée manquante est remplacée par « 1 » si la variable GOLDEN est égale à 1 et si la variable FEMELLE est égale à 1 ; elle est remplacée par « 0 » si la variable GOLDEN est égale à 0 ou si la variable FEMELLE est égale à 0.

Attention aux données manquantes sur une variable utilisée pour créer une nouvelle variable. A titre d'illustration, supposons les lignes de programme ci-dessous, dont l'objectif initial était de créer la variable ALAT\_INF100 qui vaut 1 si le chien a une concentration en ALAT inférieure à 100 UI/L, et 0 si cette concentration est supérieure ou égale à 100 UI/L.

```
DATA Donnees pour guide v4;
SET Donnees pour guide;
IF ALAT < 100 THEN ALAT INF100 = 1;
IF ALAT >= 100 THEN ALAT INF100 = 0;
RUN;
```
Nous allons voir que la 3<sup>ème</sup> ligne de programme ci-dessus est à éviter car elle peut conduire à des erreurs de codage. En effet, si un chien a une donnée manquante sur la concentration en ALAT, sa valeur pour la variable ALAT est le « . », ce qui vaut - $\infty$ . Ainsi, l'instruction ci-dessus « IF ALAT < 100 THEN ALAT\_INF100 = 1; » va conduire au fait que la valeur de ALAT\_INF100 pour un chien dont la donnée manque sur la concentration en ALAT sera 1 (cf. le chien Iden-6 sur [Figure 15.](#page-25-0)a), comme si ce chien avait une valeur de concentration en ALAT inférieure à 100 UI/L, alors que ce chien aurait dû avoir une donnée manquante pour cette nouvelle variable ALAT\_INF100 : si sa concentration en ALAT manque, on ne peut pas savoir si elle est inférieure ou supérieure à 100.

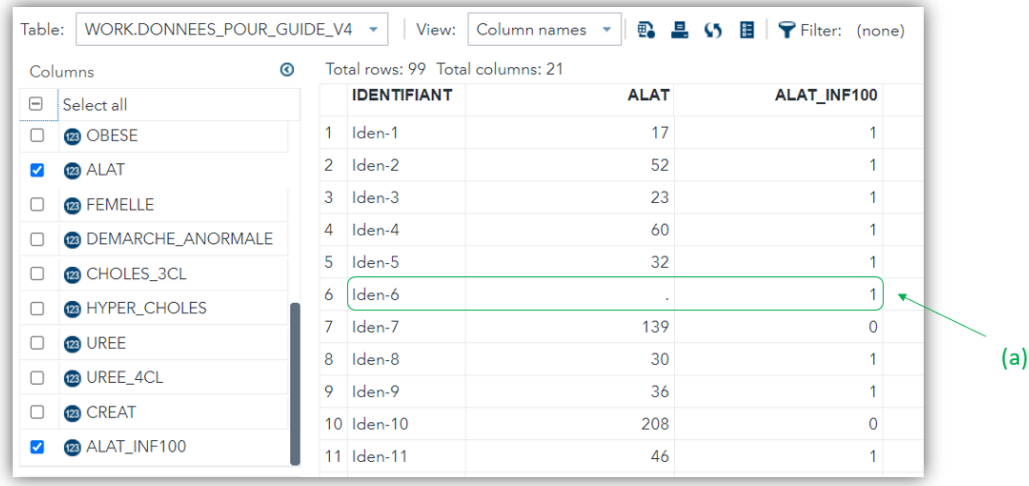

<span id="page-25-0"></span>**Figure 15**

Les lignes de programme pour créer correctement la variable ALAT\_INF100 sont celles ci-dessous.

```
DATA Donnees pour quide v4;
SET Donnees_pour guide;
IF . < ALAT < 100 THEN ALAT INF100 = 1;
IF ALAT >= 100 THEN ALAT INF100 = 0;
RUN;
```
Ainsi, un chien dont la donnée manque sur la variable ALAT ne remplit aucune des deux conditions, et donc aura une donnée manquante pour la nouvelle variable ALAT\_INF100, ce qui est bien ce que l'on souhaite.

#### *d) Création de variables à partir de variables de date*

Comme vous l'avez vu ci-dessus dans la partie II.E « Quatre types de variables numériques », la variable relative à une date quantifie le nombre de jours écoulés depuis le 1<sup>er</sup> janvier 1960. Ainsi la différence entre deux dates SAS® est un délai, ou intervalle de temps, exprimé en nombre de jours.

Les lignes de programme ci-dessous créent la variable AGE\_MOIS\_CONSULTATION à partir des deux variables DATE\_NAISSANCE et DATE\_CONSULTATION existantes dans le fichier de données de départ.

```
DATA nouveau_fichier;
SET fichier_de_depart;
AGE MOIS CONSULTATION = (DATE CONSULTATION - DATE NAISSANCE) / 30.44;
RUN;
```
A la troisième ligne de programme ci-dessus, j'ai divisé la différence des deux dates par 30,44 car, en moyenne, il y a 30,44 jours par mois. Pour information, si un individu a une donnée manquante sur la variable DATE\_NAISSANCE ou sur la variable DATE\_CONSULTATION, alors cet individu aura, à juste titre, une donnée manquante pour la variable AGE\_MOIS\_CONSULTATION.

#### *e) Suppression d'individus*

Parfois, il peut être nécessaire de supprimer d'un fichier de données un ou plusieurs individus parce qu'ils ne répondent finalement pas aux critères d'inclusion fixés (ou bien pour d'autres raisons). Evidemment, il est possible de supprimer des individus dans le fichier Excel® avant de l'importer dans SAS®. Mais si vous faites cela, vous pourriez ne plus vous en souvenir. Alors que dans SAS®, vous *écrivez*  que vous supprimez un individu (et vous pouvez si besoin mettre un commentaire sur la ligne de programme pour expliquer la raison de la suppression de l'individu).

Pour cela, il faut utiliser le mot-clé « DELETE ». Les lignes de programme ci-dessous suppriment les chiens dont le numéro d'identifiant est Iden-12 et Iden-56 (parce qu'ils n'auraient, par exemple, pas dus être inclus dans le fichier de données).

```
DATA Donnees sans deux chiens;
SET Donnees pour guide;
IF IDENTIFIANT = "Iden-12" THEN DELETE;
IF IDENTIFIANT = "Iden-56" THEN DELETE;
RUN;
```
La fenêtre LOG (cf. [Figure 16\)](#page-26-0) nous indique qu'effectivement, deux observations ont été supprimées. On passe de 99 observations contenues dans le fichier de données initial « Donnees\_pour\_guide » (cf. [Figure 16.](#page-26-0)a) à 97 observations dans le fichier de données créé « Donnees\_sans\_deux\_chiens » (cf. [Figure 16.](#page-26-0)b).

On peut aussi vouloir supprimer des individus qui répondent à des critères d'exclusions, à partir de valeurs d'une ou plusieurs variables du fichier de données. Les lignes de programme ci-dessous suppriment les chiens dont la concentration en créatinine est soit manquante soit en dehors de l'intervalle 5-15 mg/L.

```
DATA Donnees_creat_5_15;
SET Donnees pour guide;
IF CREAT < 5 OR CREAT > 15 THEN DELETE;
RUN;
```
Dans la 3ème ligne de programme ci-dessus, « IF CREAT < 5 » regroupe deux situations : (1) tous les chiens ayant une concentration en créatinine connue et inférieure à 5 mg/L, et (2) tous les chiens ayant une donnée manquante pour la variable CREAT (car je vous rappelle que la valeur d'une donnée manquante pour une variable numérique est - $\infty$ ).

<span id="page-26-0"></span>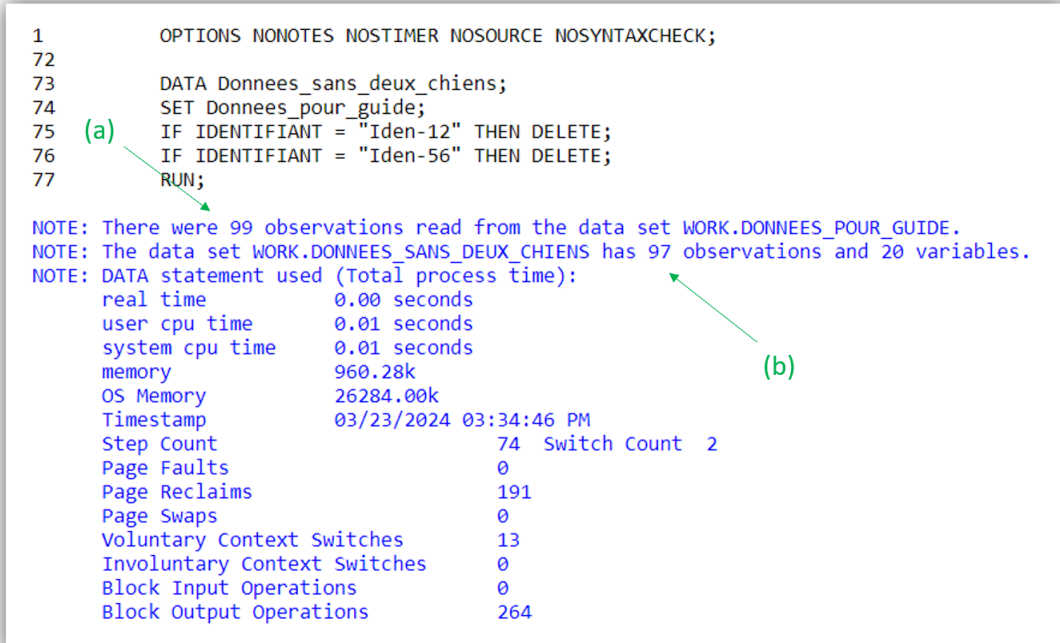

### <span id="page-27-0"></span>D. Export d'un fichier de données SAS® vers Excel®

Si vous souhaitez exporter sous format Excel® un fichier de données qui a été créé sous SAS®, alors je vous recommande les lignes de programme génériques ci-dessous.

```
PROC EXPORT DATA = Nom_du_fichier_SAS_a_exporter
OUTFILE = "chemin pour accéder au dossier dans lequel sera exporté le fichier Excel
/nom du fichier Excel souhaité.xlsx" DBMS=XLSX REPLACE;
SHEET="Nom souhaité de l'onglet contenant les données exportées";
NEWFILE=YES;
RUN;
```
Pour trouver le « chemin pour accéder au dossier danslequel sera exporté le fichier Excel », vous devez faire un clic droit sur le dossier d'export (par exemple, un clic droit sur le dossier « Pour Guide pratique SAS Studio », cf. [Figure 6.](#page-16-3)a), puis « Properties », puis copier le chemin du dossier qui se trouve devant « Location », puis le coller dans les guillemets juste après le mot-clé « OUTFILE ».

Les lignes de programme ci-dessous sont un exemple d'export sous format Excel® dans le dossier « Pour Guide pratique SAS Studio » du fichier SAS® « Donnees\_pour\_guide\_v2 » qui se trouve dans la bibliothèque « Work ». J'ai choisi comme nom de fichier Excel® « Données du Guide SAS Studio v2.xlsx » (ce nom de fichier peut, lui, contenir des espaces et des accents), et comme nom d'onglet de ce fichier Excel® qui sera créé « Export SAS ».

```
PROC EXPORT DATA = Donnees_pour_guide_v2 
OUTFILE= "/home/u48568717/Pour Guide pratique SAS Studio/Données du Guide SAS Studio 
v2.xlsx" DBMS=XLSX REPLACE;
SHEET="Export SAS";
NEWFILE=YES;
RUN;
```
Pour enregistrer ce fichier Excel® sur votre disque dur, vous ferez un clic droit sur ce fichier Excel® (cf. [Figure 17.](#page-27-1)a), puis « Download File » (cf. [Figure 17.](#page-27-1)b).

<span id="page-27-1"></span>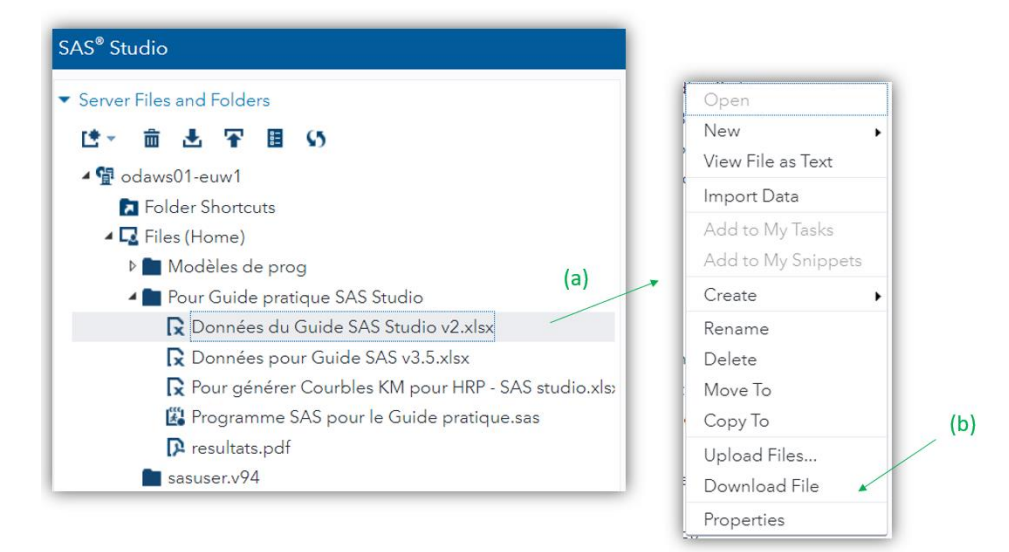

### <span id="page-28-0"></span>IV. Statistique descriptive et association statistique entre deux variables

### <span id="page-28-2"></span><span id="page-28-1"></span>A. Statistiques descriptives

### 1. Décrire une variable binaire ou qualitative

Pour décrire une variable binaire ou qualitative, il faut dresser un « tableau de fréquences », qui est un tableau qui présente les effectifs et les pourcentages pour chaque classe d'une variable binaire ou qualitative. Je vais prendre pour l'exemple la variable qualitative nominale RACE\_4CL en quatre classes. Pour obtenir le tableau de fréquences, je vous suggère d'utiliser la procédure PROC FREQ, dont les lignes de programme sont celles ci-dessous.

```
PROC FREQ DATA = Donnees pour quide;
TABLES RACE_4CL;
RUN;
```
 $\overline{40}$ 

 $19$ 

 $17$ 

 $\overline{1}$ 

 $\overline{2}$ 

 $\overline{\mathbf{3}}$ 

 $(a)$ 

The FREQ Procedure **RACE 4CL** Cumulative  $C$ umulative RACE 4CL Frequency Percent Percent Frequency  $\overline{0}$  $23$ 23.23  $23$ 23.23

 $40.40$ 

19 19

17.17

Le résultat des lignes de programme ci-dessus est présenté sur l[a Figure 18.](#page-28-3)

 $63$ 

82

99

63.64

82.83

100.00

<span id="page-28-3"></span>**Figure 18**

On peut lire (cf. [Figure 18.a](#page-28-3)) que les chiens de race Golden (RACE\_4CL = 0) sont au nombre de 23 (colonne « Frequency »), ce qui représente 23,23% (colonne « Percent ») de l'échantillon des 99 chiens (dernière ligne dans la colonne « Cumulative Frequency »).

Notez que l'on peut demander à SAS® de décrire plusieurs variables binaires ou qualitatives à la fois. Pour cela, on liste les variables à étudier les unes à la suite des autres, séparées par un espace, dans l'instruction qui commence par le mot-clé « TABLES ». Les lignes de programme ci-dessous demandent à SAS® de décrire d'un seul coup les variables RACE\_4CL et OBESE. L'instruction « / MISSING » permet aussi de demander à SAS® de faire apparaître les données manquantes éventuelles.

```
PROC FREQ DATA = Donnees pour guide;
TABLES RACE_4CL OBESE / MISSING;
RUN;
```
Les résultats des lignes de programme ci-dessus sont présentés sur l[a Figure 19.](#page-29-1)

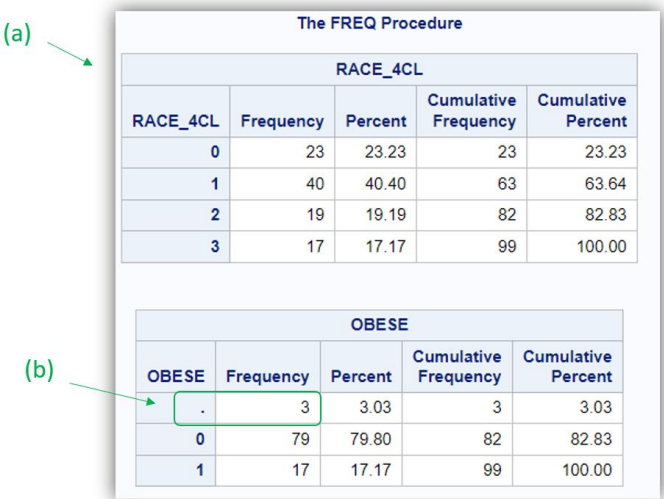

#### <span id="page-29-1"></span>**Figure 19**

<span id="page-29-0"></span>On peut voir qu'il n'y a pas de donnée manquante pour la variable RACE\_4CL (cf[. Figure 19](#page-29-1).a) mais qu'il y en a 3 pour la variable OBESE (cf. [Figure 19.](#page-29-1)b).

2. Décrire une variable quantitative

#### *a) Description au sein de l'échantillon en entier*

Pour vous montrer comment obtenir avec SAS® les différents indicateurs statistiques décrivant une variable quantitative, je vais prendre pour l'exemple la variable quantitative ALAT. Deux procédures peuvent être utilisées : PROC UNIVARIATE et PROC MEANS. (J'ai une préférence pour la PROC MEANS, qui ne fournit que ce qu'on lui demande.)

Je vais commencer par vous décrire les résultats produits par la procédure PROC UNIVARIATE, dont les lignes de programme sont ci-dessous.

```
PROC UNIVARIATE DATA = Donnees_pour_guide;
VAR ALAT;
RUN;
```
Une sélection des nombreux résultats des lignes de programme ci-dessus se trouve sur l[a Figure 20.](#page-30-0)

Le bloc « Basic Statistical Measures » fournit entre autres la moyenne, la médiane, et la Standard Deviation (SD) de la variable quantitative ALAT (cf. [Figure 20.](#page-30-0)a). Le bloc « Quantiles (Definition 5) » fournit entre autres les valeurs minimales et maximales, et les 1<sup>er</sup> et 3<sup>ème</sup> quartiles (cf[. Figure 20.](#page-30-0)b). Le bloc « Extreme Observations » fournit dans les colonnes « Value » les cinq valeurs les plus faibles (cf. [Figure 20.](#page-30-0)c) et les cinq valeurs les plus élevées (cf. [Figure 20.](#page-30-0)d). Le bloc « Missing Values » fournit le nombre de données manquantes (cf. [Figure 20.](#page-30-0)e ; ici, une valeur de la concentration en ALAT manque dans le fichier de données).

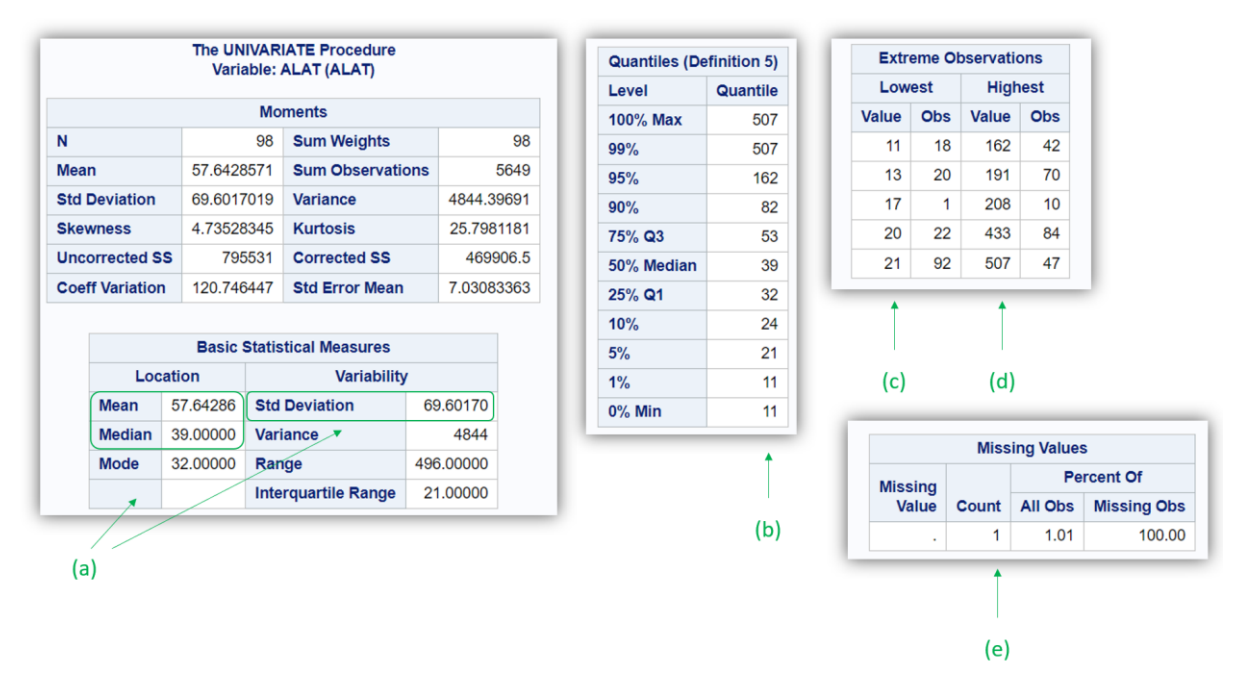

#### <span id="page-30-0"></span>**Figure 20**

Comme pour la procédure PROC FREQ, il est possible de demander de décrire d'un seul coup plusieurs variables quantitatives à la fois, en listant les variables quantitatives à décrire séparées par un espace. Les lignes de programme ci-dessous demandent à SAS® de décrire d'un seul coup les variables ALAT et UREE.

```
PROC UNIVARIATE DATA = Donnees_pour_guide;
VAR ALAT UREE;
RUN;
```
La procédure PROC MEANS décrit une (ou plusieurs) variable(s) quantitative(s) avec les indicateurs souhaités (qu'il faut taper). Supposons que l'on veuille décrire les variables ALAT et UREE en fournissant leur moyenne, SD, médiane, valeurs minimales et maximales,  $1<sup>er</sup>$  et  $3<sup>ème</sup>$  quartiles, et les nombres de données manquantes et non manquantes pour chacune de ces deux variables. Les lignes de programme ci-dessous permettent de réaliser l'analyse souhaitée.

```
PROC MEANS DATA = Donnees_pour_guide MEAN STD MEDIAN MIN MAX P25 P75 NMISS N;
VAR ALAT UREE;
RUN;
```
Le résultat des lignes de programme ci-dessus est présenté sur la [Figure 21.](#page-30-1)

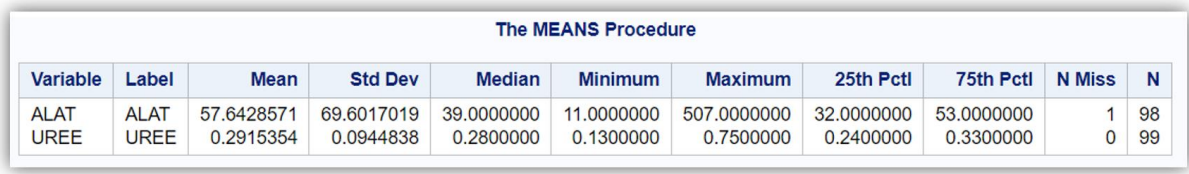

#### <span id="page-30-1"></span>**Figure 21**

Pour la concentration en ALAT, on lit que la moyenne vaut 57,64 UI/L, la SD vaut 69,60 UI/L, la médiane vaut 39,00 UI/L, la valeur minimale vaut 11,00 UI/L, la valeur maximale vaut 507,00 UI/L, les 1<sup>er</sup> et 3<sup>ème</sup> quartiles valent respectivement 32,00 UI/Let 53,00 UI/L. On peut y lire qu'il y a une donnée manquante sur la concentration en ALAT (« 1 » dans la colonne « N Miss »), et aucune donnée manquante pour la concentration en UREE. La colonne « N » indique le nombre de valeurs qui ont été utilisées pour calculer les indicateurs demandés ( $\Leftrightarrow$  nombre de données non manquantes). Notamment, puisqu'une donnée manque pour la concentration en ALAT, les indicateurs pour cette variable-là ont été calculés parmi les 98 chiens de l'échantillon pour lesquels la concentration en ALAT était renseignée.

#### *b) Description selon les classes d'une variable binaire ou qualitative*

Si l'on souhaite décrire une variable quantitative selon les classes d'une variable binaire ou qualitative, il suffit d'ajouter dans la procédure (PROC UNIVARIATE ou PROC MEANS) l'instruction commençant par le mot-clé « CLASS ». Je vous recommande là encore l'utilisation de la procédure PROC MEANS. Les lignes de programme ci-dessous permettent de décrire la variable ALAT (à l'aide de la moyenne, de la médiane, du minimum, du maximum, et des 1<sup>er</sup> et 3<sup>ème</sup> quartiles) selon les classes de la variable RACE\_4CL.

```
PROC MEANS DATA = Donnees_pour_guide MEAN MEDIAN MIN MAX P25 P75;
CLASS RACE_4CL;
VAR ALAT;
RUN;
```
Le résultat des lignes de programme ci-dessus est présenté sur la [Figure 22.](#page-31-1)

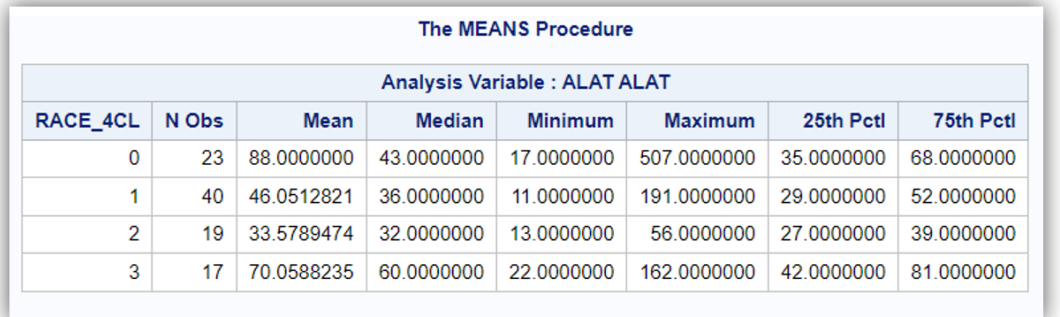

<span id="page-31-1"></span><span id="page-31-0"></span>**Figure 22**

### B. Description graphique d'une ou plusieurs variables quantitatives

### *a) Histogramme*

Un histogramme permet de représenter graphiquement la distribution des valeurs d'une variable quantitative. Il permet entre autres de savoir si une variable quantitative suit, ou non, une loi normale. Pour dresser un histogramme d'une variable quantitative sous SAS®, je vous suggère d'utiliser la procédure PROC UNIVARIATE. Les lignes de programme ci-dessous permettent de dresser l'histogramme de la variable ALAT en ajoutant comme option la représentation graphique de la loi normale de moyenne la moyenne de la variable ALAT dans l'échantillon, et de SD la SD de la variable ALAT dans l'échantillon (respectivement 57,64 et 69,60 ; cf. [Figure 21\)](#page-30-1).

```
PROC UNIVARIATE DATA = Donnees_pour_guide NOPRINT;
VAR ALAT;
HISTOGRAM ALAT / NORMAL;
RUN;
```
La [Figure 23](#page-32-0) présente l'histogramme issu des lignes de programme ci-dessus. SAS<sup>®</sup> indique la moyenne et la SD de la loi normale représentée (cf. [Figure 23.](#page-32-0)a). Cette loi normale représentée par SAS® est la loi normale de moyenne égale à la moyenne estimée dans l'échantillon (57,64 UI/L) et de SD égale à la SD estimée dans l'échantillon (69,60 UI/L ; cf. [Figure 23.](#page-32-0)a). Si la distribution de la variable quantitative dans l'échantillon ne suit pas une loi normale, alors la loi normale représentée par SAS® ne sera pas du tout confondue avec l'histogramme.

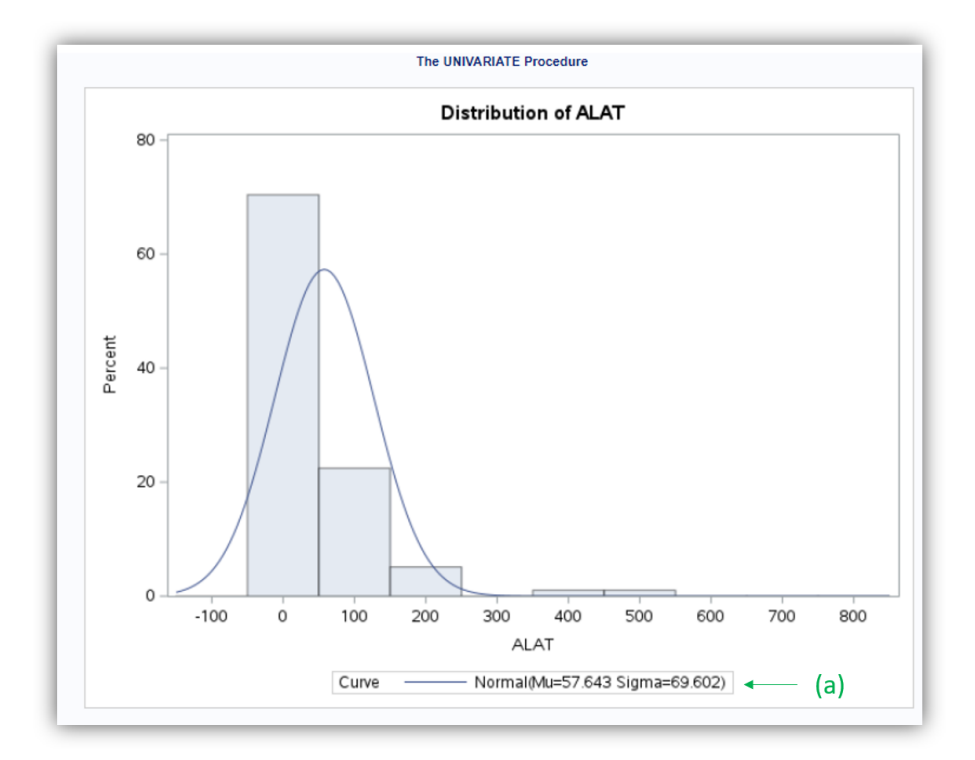

#### <span id="page-32-0"></span>**Figure 23**

Il est possible de juxtaposer les histogrammes d'une variable quantitative selon les classes d'une variable binaire ou qualitative, là encore en utilisant l'instruction commençant par le mot-clé « CLASS ». Les lignes de programme ci-dessous permettent de dresser les histogrammes de la concentration en ALAT d'abord chez les chiens non obèses (OBESE = 0 [; Figure 24.](#page-32-1)a) puis chez les chiens obèses (OBESE = 1 ; [Figure 24.](#page-32-1)b).

```
PROC UNIVARIATE DATA = Donnees_pour_guide NOPRINT;
CLASS OBESE;
VAR ALAT;
HISTOGRAM ALAT;
RUN;
```
<span id="page-32-1"></span>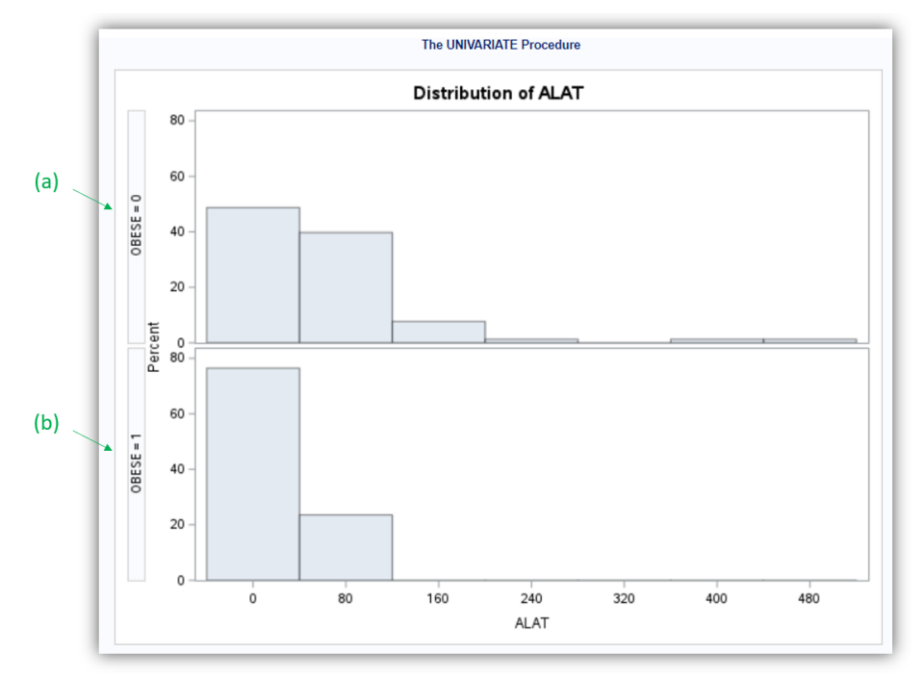

#### *b) Boite à moustaches (boxplot)*

La représentation graphique de boite à moustaches est intéressante lorsque l'on veut présenter la différence de distribution d'une variable quantitative selon les classes d'une variable binaire ou qualitative, en se focalisant sur les indicateurs de la distribution (moyenne, médiane, 1<sup>er</sup> et 3<sup>ème</sup> quartiles, …). La procédure PROC SGPLOT permet de réaliser des boites à moustaches. Les lignes de programme ci-dessous permettent de dresser les boites à moustaches pour la variable ALAT selon les différentes classes de la variable RACE\_4CL.

```
PROC SGPLOT DATA = Donnees pour guide;
VBOX ALAT / CATEGORY = RACE_4CL;
RUN;
```
Le résultat des lignes de programme ci-dessus est présenté sur l[a Figure 25.](#page-33-0)

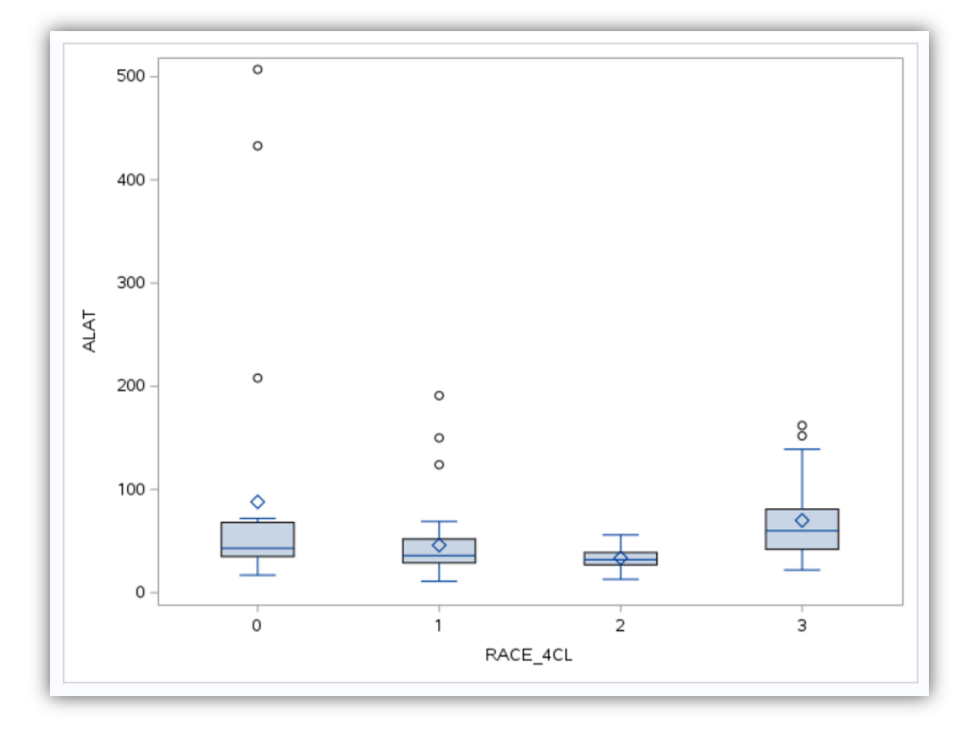

#### <span id="page-33-0"></span>**Figure 25**

Pour interpréter correctement ces boites à moustaches, il faut savoir à quoi font référence les différentes parties d'une boite à moustaches dans SAS®. Cette information se trouve [ici,](https://documentation.sas.com/doc/en/pgmsascdc/9.4_3.5/grstatproc/n1waawwbez01ppn15dn9ehmxzihf.htm#p1omfhl84efn5rn1bih6y1e5x3ylc) ainsi que sur la [Figure 26.](#page-34-0)

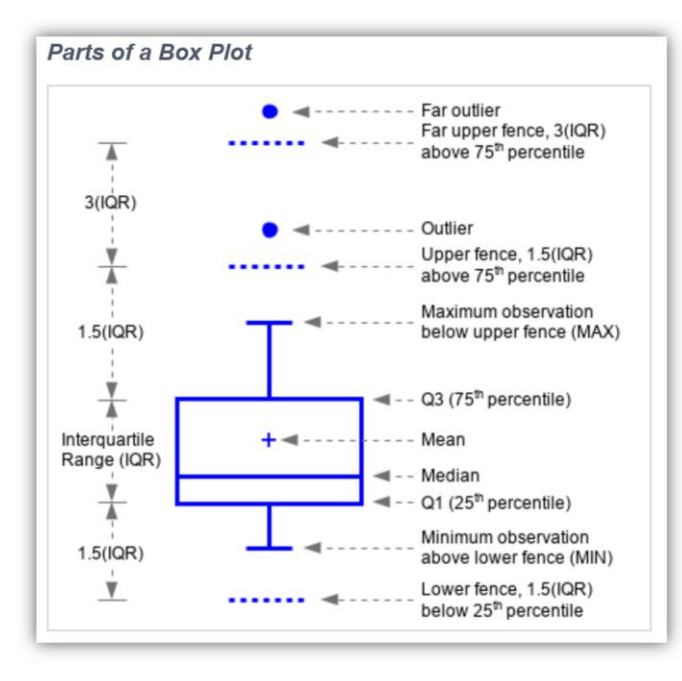

#### <span id="page-34-0"></span>**Figure 26**

La petite différence entre la représentation graphique fournie par SAS® sur l[a Figure 25](#page-33-0) et celle sur la [Figure 26](#page-34-0) concerne la représentation graphique de la moyenne : un losange dans SAS® Studio [\(Figure](#page-33-0)  [25\)](#page-33-0), un « + » sur l[a Figure 26.](#page-34-0) En somme, la [Figure 25](#page-33-0) est la représentation graphique des informations fournies sur la [Figure 22](#page-31-1) avec la PROC MEANS.

#### *c) Moyennes sous forme de « barres »*

Il est possible de représenter la moyenne d'une variable quantitative selon les classes d'une variable binaire ou qualitative sous forme de « barre », assortie éventuellement de la représentation graphique de la SD, de la Standard Error (SE), ou de son intervalle de confiance à 95%. La procédure PROC SGPLOT permet une telle représentation graphique de moyennes.

Les lignes de programme ci-dessous permettent de représenter les moyennes de la concentration en créatinine (variable CREAT) selon les différentes classes de la variable RACE\_4CL, en choisissant de représenter la SD (« LIMITSTAT = STDDEV ») au-dessus seulement (« LIMITS = UPPER ») de la « barre » de chaque moyenne (« STAT = MEAN »).

```
PROC SGPLOT DATA = Donnees_pour_guide;
VBAR RACE_4CL / RESPONSE = CREAT STAT = MEAN LIMITS = UPPER LIMITSTAT = STDDEV;
RUN;
```
Le résultat des lignes de programme ci-dessus est présenté sur l[a Figure 27.](#page-35-0)

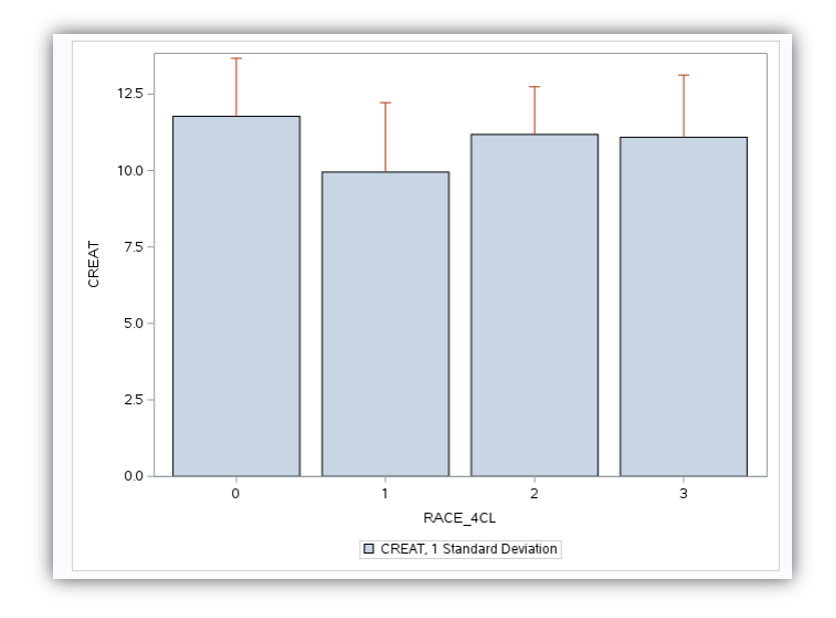

<span id="page-35-0"></span>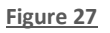

*d) Le nuage de points*

Le nuage de points est une méthode graphique pour explorer l'association entre deux variables quantitatives, et/ou pour identifier des valeurs aberrantes. La procédure PROC SGPLOT permet aussi de réaliser des nuages de points. Les lignes de programme ci-dessous permettent de dresser le nuage de points explorant l'association entre la concentration en créatinine (variable CREAT) et celle en urée (variable UREE), avec la concentration en créatinine sur l'axe des ordonnées et celle en urée sur l'axe des abscisses.

```
PROC SGPLOT DATA = Donnees pour guide;
SCATTER X = UREE Y = CREAT;
REG X = \text{UREE} Y = \text{CREA} T;
RUN;
```
Le résultat des lignes de programme ci-dessus est présenté sur la [Figure 28.](#page-36-0) (Si vous ne souhaitez pas que la droite de régression soit représentée, il ne faut pas taper la 3<sup>ème</sup> ligne de programme ci-dessus.)
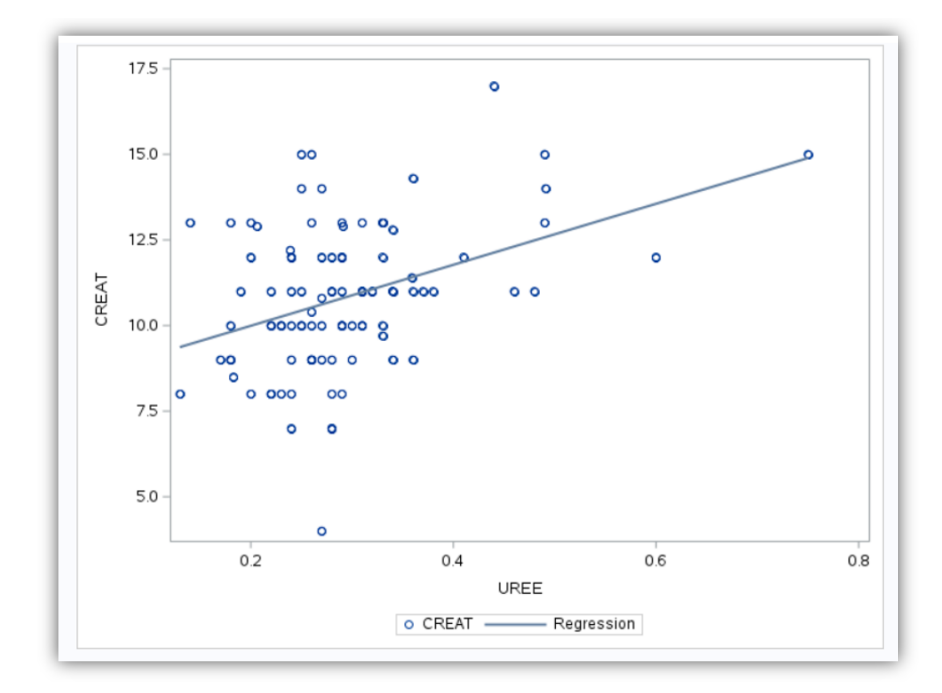

<span id="page-36-0"></span>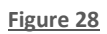

# V. Tests statistiques pour tester l'association statistique entre deux variables

# A. Association entre deux variables binaires ou qualitatives

## 1. Introduction

Le croisement de deux variables binaires ou qualitatives permet d'étudier l'association entre ces deux variables. Je ne reviendrai pas dans ce guide sur la façon de correctement lire un tableau croisant deux variables binaires ou qualitatives. Notamment, je ne reviendrai pas sur le fait de savoir faire la distinction entre les « bons » et les « mauvais » pourcentages à citer au moment de dire que ces pourcentages sont, ou ne sont pas, significativement différents (cf. sous-partie « Connaissances théoriques indispensables en biostatistique et en épidémiologie », page [9\)](#page-11-0).

Le croisement de deux variables binaires ou qualitatives s'effectue à l'aide de la procédure PROC FREQ, comme vous allons le voir ci-dessous.

### 2. Association entre deux variables binaires

Je vais prendre pour l'exemple les deux variables binaires suivantes : FEMELLE et DECES\_3\_ANS. Les lignes de programme pour croiser ces deux variables et pour savoir si ces deux variables étaient significativement associées dans l'échantillon (*p* ≤ 0,05) sont celles ci-dessous.

```
PROC FREQ DATA = Donnees pour quide;
TABLES FEMELLE * DECES_3_ANS / CHISQ EXPECTED FISHER;
RUN;
```
Sur la 2ème ligne de programme ci-dessus, le signe « \* » permet de croiser deux variables. Les options « CHISQ », « EXPECTED », et « FISHER » permettent respectivement d'obtenir le résultat du test statistique du Chi-2, de faire apparaître les effectifs attendus sous H<sub>0</sub>, et de réaliser le test exact de Fisher. Les résultats des lignes de programme ci-dessus se trouvent sur la [Figure 29.](#page-37-0)

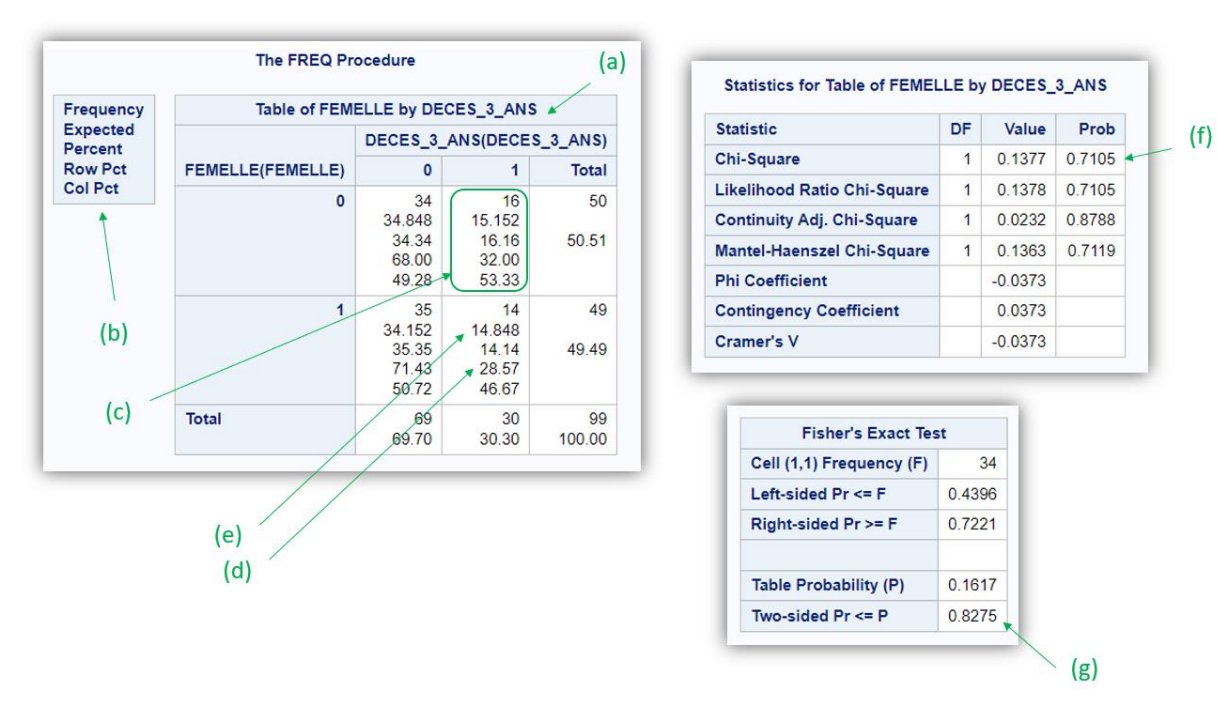

#### <span id="page-37-0"></span>**Figure 29**

Je vais tout d'abord me focaliser sur le tableau d'effectifs et de pourcentages pointé par la flèche (a) sur la [Figure 29.](#page-37-0) Pour savoir à quoi correspondent tous les chiffres présentés dans l'une des quatre cases du tableau, il faut lire ce qui est indiqué dans le petit tableau pointé par la flèche (b) sur la [Figure](#page-37-0)  [29](#page-37-0) : les chiffres seront présentés dans cet ordre, du haut vers le bas, à savoir d'abord le nombre observé d'individus (« Frequency »), le nombre d'individus attendus sous H<sub>0</sub> (« Expected »), le pourcentage que représente le nombre observé d'individus par rapport à l'échantillon total (« Percent »), le pourcentage en ligne que représente le nombre observé d'individus (« Row Pct »), et enfin le pourcentage en colonne que représente le nombre observé d'individus (« Col Pct »).

Ainsi, sur la ligne « 0 » et la colonne « 1 », on peut lire (cf. [Figure 29.](#page-37-0)c) qu'il y a 16 chiens qui sont des mâles (puisque FEMELLE = 0) *et* qui sont décédés dans les 3 ans (puisque DECES\_3\_ANS = 1). Le nombre attendu sous H<sub>0</sub> de chiens mâles décédés dans les 3 ans est égal à 15,15. Les 16 chiens mâles décédés dans les 3 ans représentent 16,16% de l'échantillon total des 99 chiens. Le pourcentage de chiens décédés dans les 3 ans parmi les 50 chiens mâles de l'échantillon est égal à 32,00% (16/50), et le pourcentage de chiens mâles parmi les 30 chiens décédés dans les 3 ans est égal à 53,33% (16/30).

Dans l'échantillon, le pourcentage de chiens décédés parmi les chiens femelles (28,57%, cf. [Figure 29.](#page-37-0)d) était légèrement inférieur à celui parmi les chiens mâles (32,00%). La question est de savoir si ces deux pourcentages étaient significativement différents ou pas.

Dans la mesure où aucun des quatre effectifs attendus sous  $H_0$  n'est inférieur à 5 (la plus petite valeur étant 14,85, cf. [Figure 29.](#page-37-0)e), c'est le test du Chi-2, et non pas le test de Fisher, qu'il faut utiliser.

La valeur du degré de signification du test du Chi-2 se trouve dans le tableau « Statistics for Table of FEMELLE by DECES\_3\_ANS », ligne « Chi-Square », colonne « Prob » (cf. [Figure 29.](#page-37-0)f) : *p* = 0,71. Puisque ce degré de signification est supérieur à 0,05 (seuil de risque d'erreur de 1ère espèce α, qui sera toujours fixé à 0,05 dans ce guide), les deux pourcentages cités ci-dessus (28,57% et 32,00%) n'étaient pas significativement différents. Si au moins l'un des quatre effectifs attendus sous H<sub>0</sub> avait été inférieur à 5, il aurait fallu lire de degré de signification du test de Fisher dans le tableau « Fisher's Exact Test », à la ligne « Two-sided Pr <= P » (cf. [Figure 29.](#page-37-0)g).

## 3. Association entre une variable binaire et une variable qualitative

Je vais prendre pour l'exemple les deux variables suivantes : RACE\_4CL et DECES\_3\_ANS. Les lignes de programme pour croiser ces deux variables et pour savoir si ces deux variables étaient significativement associées dans l'échantillon (*p* ≤ 0,05) sont celles ci-dessous.

**PROC FREQ DATA** = Donnees pour quide; **TABLES** RACE\_4CL \* DECES\_3\_ANS / **CHISQ EXPECTED FISHER**; **RUN**;

Les résultats des lignes de programme ci-dessus se trouvent sur la [Figure 30.](#page-39-0)

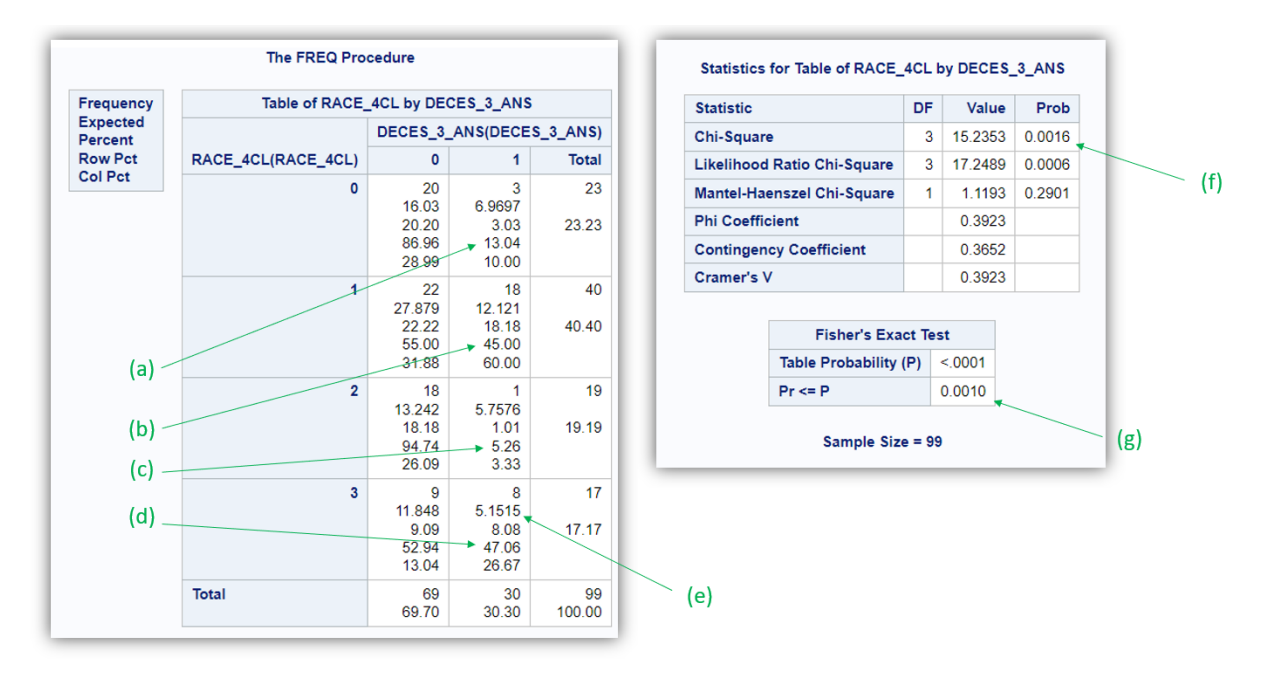

#### <span id="page-39-0"></span>**Figure 30**

Vous pouvez déjà observer qu'il y a beaucoup moins de résultats statistiques que sur la [Figure 30](#page-39-0) ! Les pourcentages qui doivent être comparés pour savoir s'il existe une association entre la race et la présence d'un décès dans les 3 ans sont les pourcentages (en ligne) suivants : le pourcentage de chiens décédés parmi les chiens de race Golden (3/23 = 13,04% ; [Figure 30.](#page-39-0)a), le pourcentage de chiens décédés parmi les chiens de race Labrador (18/40 = 45,00% ; [Figure 30.](#page-39-0)b), le pourcentage de chiens décédés parmi les chiens de race croisée Golden/Labrador (1/19 = 5,26% ; [Figure 30.](#page-39-0)c), et le pourcentage de chiens décédés parmi les chiens d'autre race (8/17 = 47,06% ; [Figure 30.](#page-39-0)d).

Dans la mesure où aucun des huit effectifs attendus sous  $H_0$  n'est inférieur à 5 (la plus petite valeur étant 5,15 ; cf. [Figure 30](#page-39-0).e), c'est le test du Chi-2 qu'il faut utiliser pour tester les quatre pourcentages cités ci-dessus. La valeur de son degré de signification est pointée par la flèche (f) sur la [Figure 30](#page-39-0) : *p* = 0,0016. (Si au moins l'un des huit effectifs attendus sous H<sub>0</sub> avait été inférieur à 5, alors il aurait fallu réaliser le test statistique de Fisher, et lire la valeur du degré de signification pointée par la flèche (g) sur la [Figure 30.](#page-39-0))

## 4. Association entre deux variables qualitatives

Cette situation produisant un tableau à plus de deux lignes et plus de deux colonnes, elle conduit à des résultats ininterprétables : les pourcentages à comparer, qui seraient testés par le test statistique du Chi-2 ou de Fisher, ne peuvent pas s'exprimer de façon claire et intelligible. Je ne fournirai donc aucun exemple d'une telle situation, et je vous invite plus que fortement à rendre binaire (au moins) une des deux variables lorsque vous souhaitez étudier l'association entre deux variables qualitatives. Par exemple, si vous souhaitiez savoir s'il existe une association entre la race (variable RACE\_4CL en quatre classes) et la cholestérolémie (variable CHOLES\_3CL en trois classes), il aurait fallu soit recoder la variable RACE\_4CL en une variable binaire, soit recoder la variable CHOLES\_3CL en une variable binaire (soit bien entendu recoder de façon binaire ces deux variables !).

# B. Association entre une variable binaire ou qualitative et une variable quantitative

### 1. Introduction

Dans cette situation-là, il faut soit comparer (puis tester) des moyennes (deux si la 1<sup>ère</sup> variable est binaire, ou trois ou plus si la 1ère variable est qualitative), soit comparer (puis tester) des médianes, selon la distribution de la variable quantitative.

Je vous rappelle les noms des tests statistiques dans les quatre situations suivantes (lorsque les individus sont indépendants) :

- Comparaison de deux moyennes (lorsque la distribution de la variable quantitative peut être considérée comme normale)  $\rightarrow$  test de Student pour séries non appariées
- Comparaison de deux médianes (quelle que soit la distribution de la variable quantitative)  $\rightarrow$ test de Mann-Whitney / Wilcoxon pour séries non appariées
- Comparaison de trois moyennes ou plus (lorsque la distribution de la variable quantitative peut être considérée comme normale)  $\rightarrow$  test de l'ANOVA
- Comparaison de trois médianes ou plus (quelle que soit la distribution de la variable quantitative)  $\rightarrow$  test de Kruskal-Wallis

Je vous incite fortement à calculer (grâce à SAS® bien sûr) les moyennes ou les médianes que *par la suite* vous aller tester. Il se trouve que trois des quatre procédures SAS® que nous allons voir ne fournissent pas les moyennes ou les médianes. Ainsi, la procédure PROC MEANS (cf. page [28\)](#page-30-0) devra être utilisée préalablement.

Pour les exemples ci-dessous, je vais faire l'hypothèse que la distribution de la variable CREAT peut être considérée comme normale.

## 2. Comparaison de deux moyennes

Je vais prendre comme 1<sup>er</sup> exemple les variables LABRADOR et CREAT. La procédure PROC TTEST est la procédure permettant de réaliser un test de Student pour séries non appariées. Il se trouve que la procédure PROC TTEST fournit aussi les moyennes qui sont comparées puis testées (ce qui évite de réaliser préalablement une procédure PROC MEANS).

Les lignes de programme ci-dessous permettent d'obtenir la moyenne de la concentration en créatinine parmi les chiens qui ne sont pas de race Labrador et celle parmi les chiens qui sont de race Labrador, puis de les tester statistiquement à l'aide du test de Student pour séries non appariées.

```
PROC TTEST DATA = Donnees pour_guide;
CLASS LABRADOR;
VAR CREAT;
RUN;
```
Les résultats des lignes de programme ci-dessus se trouvent sur la [Figure 31.](#page-41-0)

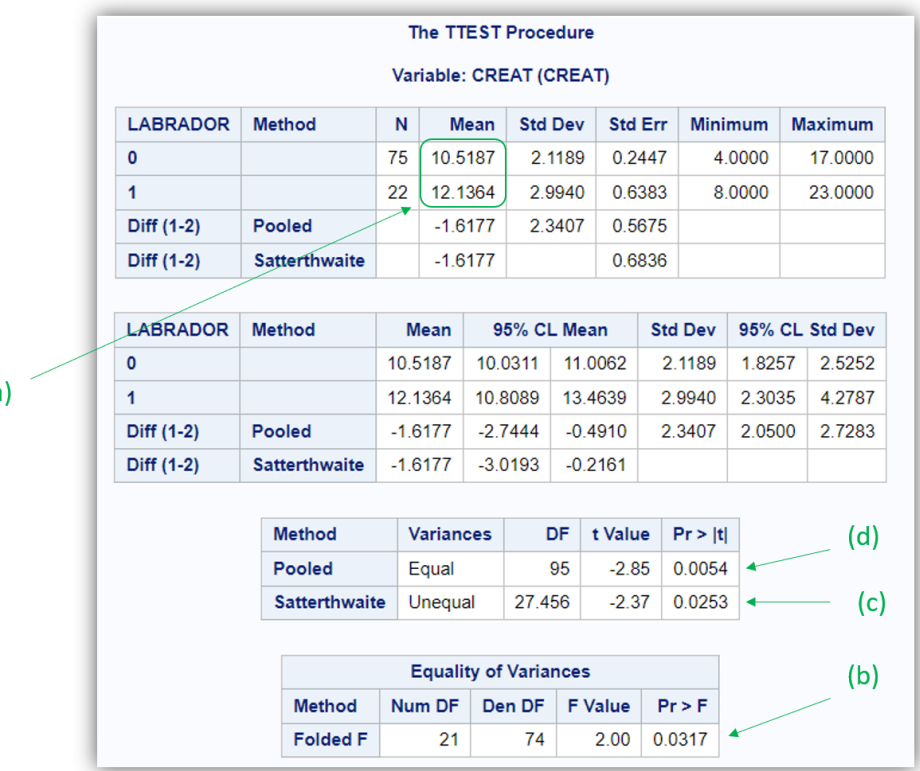

# $(a)$

#### <span id="page-41-0"></span>**Figure 31**

Ainsi, la moyenne de la concentration en créatinine parmi les chiens qui ne sont pas de race Labrador était égale à 10,52 mg/L, et celle parmi les chiens de race Labrador était égale à 12,14 mg/L (cf[. Figure](#page-41-0)  [31.](#page-41-0)a). Ensuite, pour savoir si ces deux moyennes étaient, ou n'étaient pas, significativement différentes, il faut savoir quel test de Student pour séries non appariées doit être réalisé : celui considérant que les variances sont voisines ou celui considérant que les variances ne sont pas voisines. La valeur du degré de signification pointée par la flèche (b) sur l[a Figure 31](#page-41-0) provient d'un test statistique testant l'égalité des variances (*p* = 0,03). Il est inférieur à 0,05, donc la variance de la concentration en créatinine parmi les chiens de race Labrador ne peut pas être considérée comme voisine de celle parmi les chiens qui ne sont pas de race Labrador. Ainsi, le test de Student pour séries non appariées doit utiliser la méthode « Satterthwaite », et le degré de signification vaut, en arrondissant, 0,03 (cf[. Figure](#page-41-0)  [31.](#page-41-0)c). Ainsi, les deux moyennes de concentration en créatinine (10,52 mg/L et 12,14 mg/L) étaient significativement différentes. Si les deux variances avaient pu être considérées comme voisines (si la valeur du degré de signification pointée par la flèche (b) sur la [Figure 31](#page-41-0) avait été supérieure à 0,05), alors il aurait fallu utiliser la méthode « Pooled », et le degré de signification aurait été celui pointé par la flèche (d) sur l[a Figure 31](#page-41-0) : *p* = 0,005 (en arrondissant).

## 3. Comparaison de deux médianes

Je vais continuer d'utiliser les variables LABRADOR et CREAT. La procédure PROC NPAR1WAY est une procédure permettant de réaliser, entre autres, un test de Mann-Whitney / Wilcoxon pour séries non appariées. Il se trouve que la procédure PROC NPAR1WAY ne fournit pas les médianes qui sont comparées puis testées. Ainsi, la procédure PROC MEANS doit être préalablement utilisée pour fournir les deux médianes qui vont être ensuite testées.

Les lignes de programme ci-dessous permettent d'abord d'obtenir les deux médianes (à l'aide de la procédure PROC MEANS), puis ensuite de tester la différence entre les deux médianes (à l'aide de la procédure PROC NPAR1WAY).

```
PROC MEANS DATA = Donnees_pour_guide MEDIAN;
CLASS LABRADOR;
VAR CREAT;
RUN;
PROC NPAR1WAY DATA = Donnees_pour_guide WILCOXON;
CLASS LABRADOR;
VAR CREAT;
```
**RUN**;

Les résultats des lignes de programme ci-dessus se trouvent sur la [Figure 32.](#page-42-0)

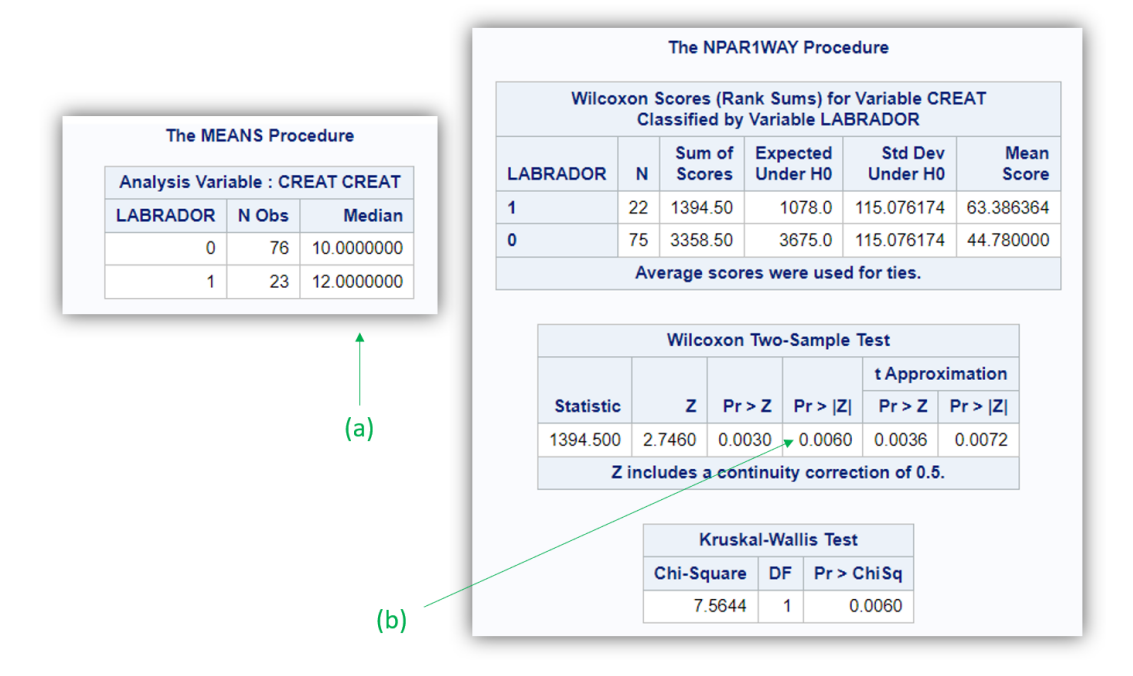

#### <span id="page-42-0"></span>**Figure 32**

Ainsi, la médiane de la concentration en créatinine parmi les chiens qui ne sont pas de race Labrador était égale à 10,00 mg/L, et celle parmi les chiens de race Labrador était égale à 12,00 mg/L (cf[. Figure](#page-42-0)  [32.](#page-42-0)a). La valeur du degré de signification du test de Mann-Whitney / Wilcoxon pour séries non appariées est celle pointée par la flèche (b) sur la [Figure 32](#page-42-0) : *p* = 0,006. Ainsi, les deux médianes de concentration en créatinine (10,00 mg/L et 12,00 mg/L) étaient significativement différentes.

### 4. Comparaison de trois moyennes ou plus

Je vais prendre comme 2<sup>ème</sup> exemple les variables RACE\_4CL et CREAT. La procédure PROC ANOVA est une des procédures permettant de réaliser un test de l'ANOVA. Il se trouve que la procédure PROC ANOVA ne fournit pas les moyennes qui sont comparées puis testées. Ainsi, la procédure PROC MEANS doit être préalablement utilisée pour fournir les moyennes qui vont être ensuite testées.

Les lignes de programme ci-dessous permettent d'obtenir puis de tester les moyennes de la concentration en créatinine au sein de chacune des quatre races de chiens.

**PROC MEANS DATA** = Donnees\_pour\_guide **MEAN**; **CLASS** RACE\_4CL; **VAR** CREAT; **RUN**; **PROC ANOVA DATA** = Donnees\_pour\_guide; **CLASS** RACE\_4CL; **MODEL** CREAT = RACE\_4CL; **RUN**;

Les résultats des lignes de programme ci-dessus se trouvent sur la [Figure 33.](#page-43-0)

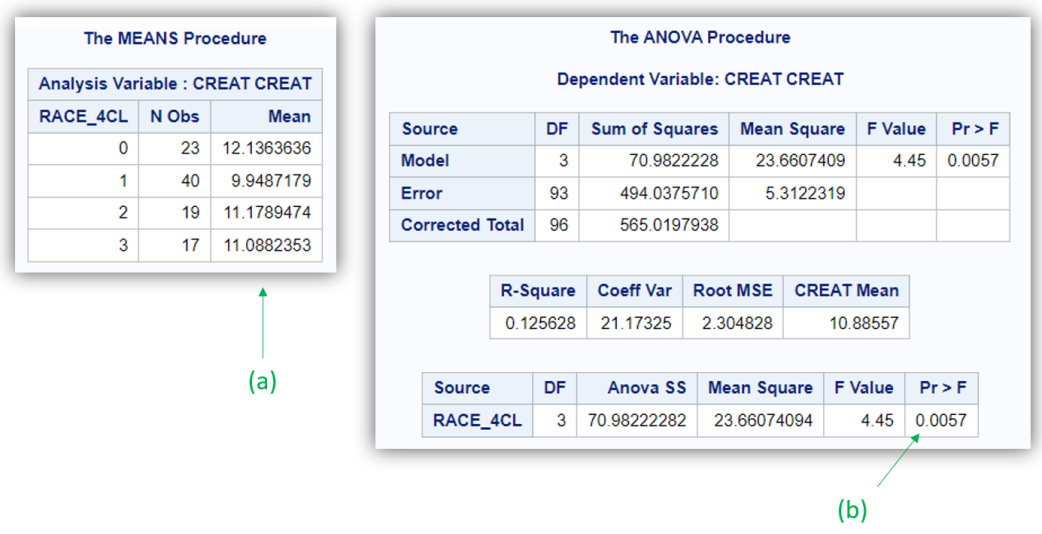

#### <span id="page-43-0"></span>**Figure 33**

Ainsi, les valeurs des moyennes de la concentration en créatinine parmi chacune des quatre races étaient de 12,14, 9,49, 11,18, et 11,09 mg/L respectivement pour les races « 0 », « 1 », « 2 », et « 3 » (cf. [Figure 33.](#page-43-0)a). La valeur du degré de signification du test de l'ANOVA est celle pointée par la flèche (b) sur la [Figure 33](#page-43-0) : *p* = 0,006 (en arrondissant). Ainsi, les quatre moyennes de concentration en créatinine étaient significativement différentes.

### 5. Comparaison de trois médianes ou plus

Je vais continuer d'utiliser les variables RACE\_4CL et CREAT. La procédure PROC NPAR1WAY est une procédure permettant de réaliser un test de Kruskal-Wallis. Comme vous l'avez vu avec la comparaison de deux médianes, la procédure PROC NAPR1WAY ne fournit pas les médianes qui sont comparées puis testées. Ainsi, la procédure PROC MEANS doit être préalablement utilisée pour fournir les médianes qui vont être ensuite testées.

Les lignes de programme ci-dessous permettent d'obtenir puis de tester les médianes de la concentration en créatinine au sein de chacune des quatre races de chiens.

```
PROC MEANS DATA = Donnees_pour_guide MEDIAN;
CLASS RACE_4CL;
VAR CREAT;
RUN;
PROC NPAR1WAY DATA = Donnees_pour_guide WILCOXON;
CLASS RACE_4CL;
VAR CREAT;
RUN;
```
Les résultats des lignes de programme ci-dessus se trouvent sur la [Figure 34.](#page-44-0)

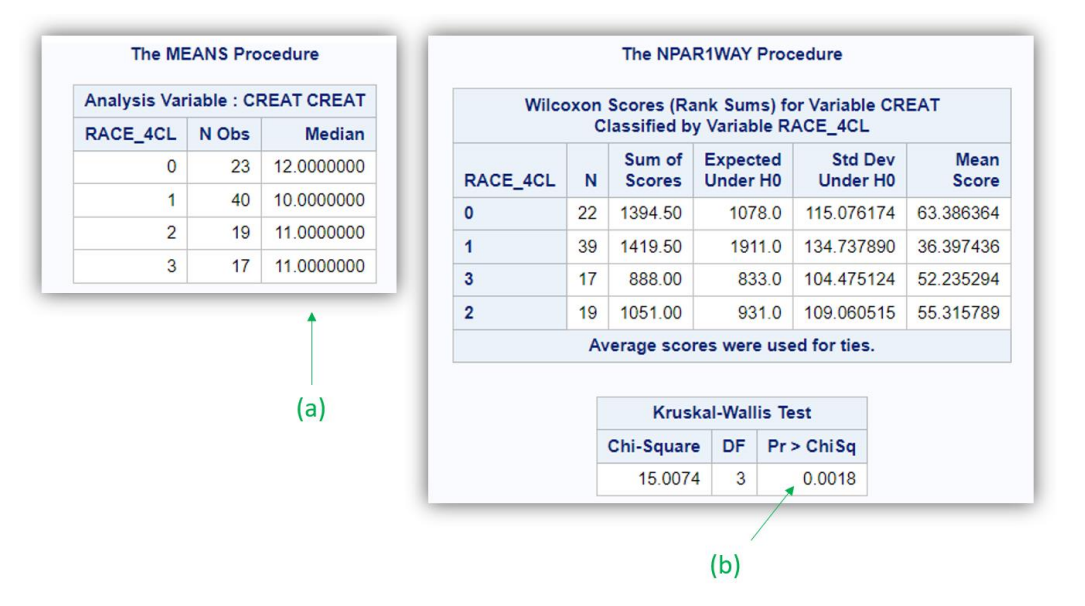

### <span id="page-44-0"></span>**Figure 34**

Ainsi, les valeurs des médianes de la concentration en créatinine parmi chacune des quatre races étaient de 12,00, 10,00, 11,00, et 11,00 mg/L respectivement pour les races « 0 », « 1 », « 2 », et « 3 » (cf[. Figure 34.](#page-44-0)a). La valeur du degré de signification du test de Kruskal-Wallis est celle pointée par la flèche (b) sur la [Figure 34](#page-44-0) : *p* = 0,002 (en arrondissant). Ainsi, les quatre médianes de concentration en créatinine étaient significativement différentes.

# C. Association entre deux variables quantitatives

## 1. Introduction

Pour savoir si deux variables quantitatives sont associées, on peut calculer un coefficient de corrélation. Ce sera celui de Pearson si la distribution des deux variables quantitatives peut être considérée comme normale, ou le coefficient de Spearman si au moins l'une des deux distributions ne peut pas être considérée comme normale. La procédure PROC CORR est celle qui peut être utilisée pour calculer ces coefficients de corrélation. Elle fournit aussi le test statistique permettant de tester si le coefficient de corrélation estimé est, ou non, significativement différent de 0 (la valeur 0 pour un coefficient de corrélation représentant une absence de corrélation entre les deux variables quantitatives).

Avant de calculer un coefficient de corrélation, je ne peux que vous conseiller de représenter graphiquement l'association entre les deux variables quantitatives concernées à l'aide d'un nuage de points (cf. page [32\)](#page-34-0).

## 2. Coefficient de corrélation

Je vais prendre comme exemple les variables UREE et CREAT. Les lignes de programme ci-dessous permettent d'obtenir les coefficients de corrélation de Pearson et de Spearman quantifiant la corrélation entre les variables UREE et CREAT (dont la représentation graphique de l'association est présentée sur la [Figure 28\)](#page-36-0).

```
PROC CORR DATA = Donnees_pour_guide PEARSON SPEARMAN;
VAR UREE CREAT;
RUN;
```
Les résultats des lignes de programme ci-dessus se trouvent sur la [Figure 35.](#page-45-0)

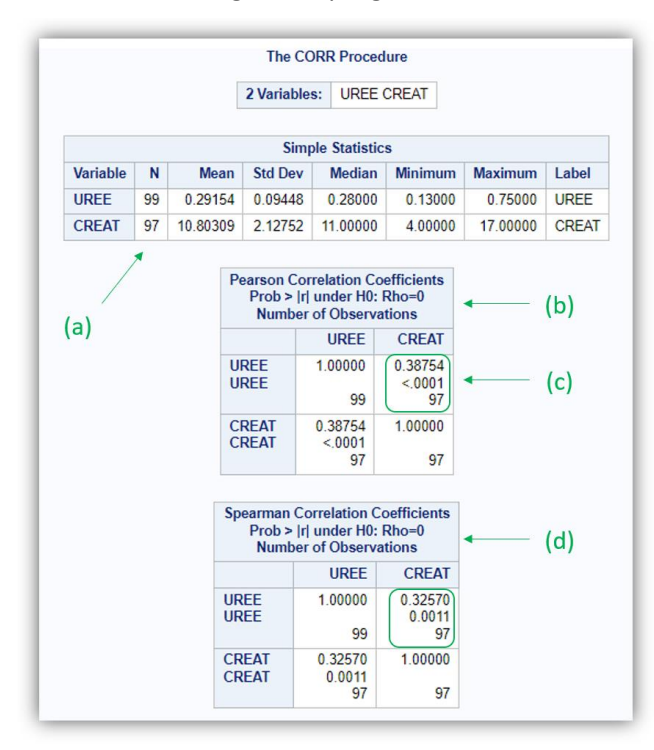

#### <span id="page-45-0"></span>**Figure 35**

<span id="page-45-1"></span>La flèche (a) sur la [Figure 35](#page-45-0) indique que parmi les 99 chiens de l'étude, 2 n'ont pas de données pour la variable CREAT (97 données dans l'échantillon des 99 chiens). Ainsi, les coefficients de corrélation ne seront calculés que parmi les 97 chiens qui ont des données pour les deux variables CREAT et UREE. Dans le tableau pointé par la flèche (b) sur la [Figure 35](#page-45-0), on peut lire l'ordre des informations qui sont fournies dans le tableau : d'abord que le coefficient de corrélation de Pearson (r = 0,39), ensuite la valeur du degré de signification (*p* < 0,01), et enfin le nombre d'observations utilisées pour le calcul (97 chiens). Dans le tableau pointé par la flèche (d) sur la [Figure 35,](#page-45-0) on peut lire que le coefficient de Spearman est égal à 0,33, avec un degré de signification *p* < 0,01.

# VI. Réaliser des tests statistiques dans un sous échantillon

# A. Introduction

Il peut être parfois intéressant de réaliser des analyses statistiques sur un sous-échantillon de l'échantillon initial, en réalisant la sélection des individus de ce sous-échantillon sur la valeur d'une ou de plusieurs variables, qu'elles soient binaires, qualitatives, ou bien quantitatives. Pour cela, il faut utiliser, dans n'importe quelle procédure, l'instruction commençant par le mot-clé « WHERE ». Le motclé « AND » permettra de sélectionner des individus selon les valeurs de plusieurs variables. Vous allez voir ci-dessous les lignes de programme SAS® selon le type de la variable, puis vous verrez la situation d'une sélection d'individus selon les valeurs de plusieurs variables.

# B. Sélection des individus sur une variable binaire

Supposons que l'on veuille estimer les médianes de la concentration en ALAT selon la race des chiens (Labradors *versus* autre race – utilisation de la variable LABRADOR), seulement parmi les chiens femelles de l'échantillon. Les lignes de programme ci-dessous permettent de réaliser l'analyse souhaitée.

```
PROC MEANS DATA = Donnees_pour_guide MEDIAN;
WHERE FEMELLE = 1;
CLASS LABRADOR;
VAR ALAT;
RUN;
```
Le résultat des lignes de programme ci-dessus se trouve sur l[a Figure 36.](#page-46-0)

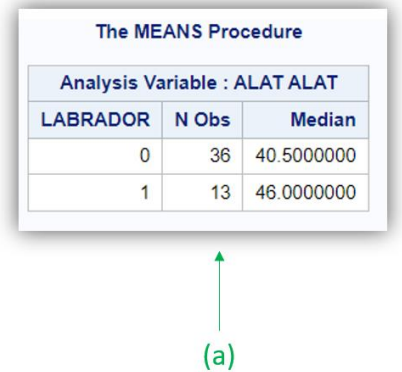

#### <span id="page-46-0"></span>**Figure 36**

Comme vous pouvez le voir sur l[a Figure 36](#page-46-0), rien n'indique que les médianes calculées ne l'ont été que parmi les chiens femelles de l'échantillon. Vous pouvez uniquement voir que la somme des deux nombres de chiens qui ont été utilisés (36 et 13 ; cf. [Figure 36](#page-46-0).a) n'est pas égale à 99 chiens (la taille totale de l'échantillon).

Pour faciliter l'interprétation d'un résultat SAS®, un titre peut être ajouté. Pour cela, il faut utiliser l'instruction commençant par le mot-clé « TITLE », que vous pouvez taper de façon isolée dans l'éditeur de programme (c'est-à-dire, pas nécessairement au sein d'une procédure). La ligne de programme cidessous permet d'ajouter le titre que vous souhaitez, à mettre entre guillemets.

**TITLE** "*Le titre que vous souhaitez*";

Les lignes de programme ci-dessous permettent d'obtenir le résultat de la [Figure 36,](#page-46-0) mais avec le titre souhaité.

```
TITLE "Médianes de la concentration en ALAT parmi les chiens femelles";
PROC MEANS DATA = Donnees_pour_guide MEDIAN;
WHERE FEMELLE = 1;
CLASS LABRADOR;
VAR ALAT;
RUN;
```
Le résultat des lignes de programme ci-dessus se trouve sur l[a Figure 37.](#page-47-0)

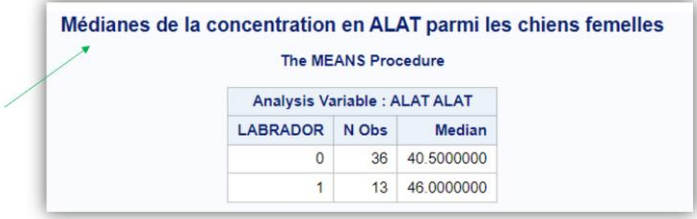

#### <span id="page-47-0"></span>**Figure 37**

Attention, dès que vous utilisez l'instruction commençant par le mot-clé « TITLE », le titre sera placé lors de l'exécution de *toutes* les procédures suivantes ! Pour supprimer l'affichage d'un titre, il suffit de taper l'instruction « TITLE ; » dans l'éditeur de programme, de façon isolée, de la sélectionner, puis de l'exécuter.

### C. Sélection des individus sur une variable qualitative

Supposons que l'on veuille estimer les médianes de la concentration en ALAT selon l'obésité des chiens (variable OBESE), seulement parmi les chiens de race croisée Golden/Labrador (RACE\_4CL = 2). Les lignes de programme ci-dessous permettent de réaliser l'analyse souhaitée, avec l'ajout d'un titre.

```
TITLE "Médianes de la concentration en ALAT parmi les chiens de race croisée 
Labrador/Golden";
PROC MEANS DATA = Donnees_pour_guide MEDIAN;
WHERE RACE 4CL = 2;
CLASS OBESE;
VAR ALAT;
RUN;
```
Supposons maintenant que l'on veuille estimer les médianes de la concentration en ALAT selon l'obésité des chiens (variable OBESE), parmi les chiens de race Golden (RACE\_4CL = 0) ou de race croisée Golden/Labrador (RACE\_4CL = 2). Pour cela, il faut utiliser l'instruction « IN () », en mettant entre parenthèses toutes les valeurs souhaitées pour la sélection, séparées par une virgule. Les lignes de programme ci-dessous permettent de réaliser l'analyse souhaitée.

```
TITLE "Médianes de la concentration en ALAT parmi les chiens de race Golden et parmi 
ceux de race croisée Labrador/Golden";
PROC MEANS DATA = Donnees_pour_guide MEDIAN;
WHERE RACE_4CL IN (0,2);
CLASS OBESE;
VAR ALAT;
RUN;
```
Supposons enfin que l'on veuille tester la différence de médianes de la concentration en ALAT entre seulement les races Golden (RACE\_4CL = 0) et Labrador (RACE\_4CL = 1) ; on souhaite donc exclure de la comparaison de médianes la race croisée Golden/Labrador (RACE 4CL = 2) et les autres races (RACE\_4CL = 3). Les lignes de programme ci-dessous permettent de réaliser l'analyse souhaitée.

```
TITLE "Test de Mann-Whitney comparant les médianes de la concentration en ALAT entre 
les chiens de race Golden et ceux de race Labrador ";
PROC NPAR1WAY DATA = Donnees_pour_guide WILCOXON;
WHERE RACE_4CL IN (0,1);
CLASS RACE_4CL;
VAR ALAT;
RUN;
```
### D. Sélection des individus sur une variable quantitative

Dès que l'on souhaite sélectionner des individus selon les valeurs d'une variable quantitative, il faut faire très attention aux données manquantes de cette variable quantitative. Comme je l'ai écrit cidessus (page [17\)](#page-19-0), dans SAS®, la donnée manquante est matérialisée par un « . » (cf. flèches (b) et (c) sur la [Figure 11\)](#page-19-1) et elle vaut - $\infty$ .

Ainsi, en supposant que l'on veuille estimer la médiane de la concentration en urée des chiens dont la concentration en ALAT est inférieure à 50 UI/L, l'exécution des lignes de programme ci-dessous fournira la médiane de la concentration en urée parmi tous les chiens dont la concentration en ALAT est inférieure à 50 UI/L *ainsi que* parmi les chiens dont la donnée manque sur la concentration en ALAT<sup>6</sup> (ce qui n'est pas du tout souhaité !).

```
PROC MEANS DATA = Donnees_pour_guide MEDIAN N;
WHERE ALAT < 50:
VAR UREE;
RUN;
```
Le résultat des lignes de programme ci-dessus est présenté sur l[a Figure 38.](#page-48-0)a.

De façon générale, pour exclure de la sélection les individus qui ont une donnée manquante sur la variable quantitative sur laquelle porte la sélection, et lorsque l'on souhaite sélectionner les individus selon une valeur inférieure à un seuil, il faut ajouter dans l'instruction « > . » (puisque le « . » pour une variable numérique vaut - $\infty$ ). Les lignes de programme ci-dessous permettent d'estimer la médiane de la concentration en urée des chiens dont la concentration en ALAT est non manquante et inférieure à 50 UI/L.

```
PROC MEANS DATA = Donnees_pour_guide MEDIAN N;
WHERE ( . <math>\triangle</math> ALAT <math><</math> 50);
VAR UREE;
RUN;
```
Le résultat des lignes de programme ci-dessus est présenté sur l[a Figure 38.](#page-48-0)b.

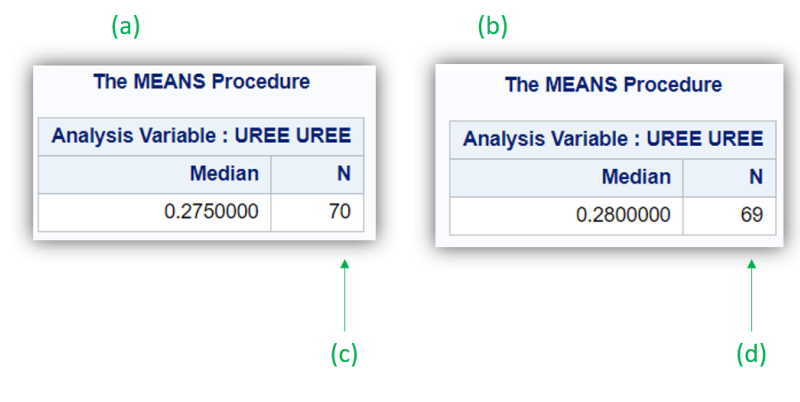

#### <span id="page-48-0"></span>**Figure 38**

**.** 

<sup>&</sup>lt;sup>6</sup> Il se trouve que dans le fichier de données utilisé pour ce guide, il n'y a qu'un seul chien pour lequel la donnée manque sur la concentration en créatinine.

On peut remarquer que la différence du nombre de valeurs de concentration en urée utilisées pour calculer la médiane de la concentration en urée est bien de 1 (70 valeurs avec l'instruction « WHERE ALAT < 50; » qui inclut la donnée manquante sur la concentration en ALAT contre 69 avec l'instruction « WHERE (. < ALAT < 50); », cf[. Figure 38.](#page-48-0)c e[t Figure 38.](#page-48-0)d, respectivement).

Bien entendu, si l'on souhaite sélectionner les individus sur une variable quantitative *à partir* d'une valeur de cette variable, et non *jusqu'à* une valeur de cette variable, la présence de données manquantes n'est plus un problème. Les lignes de programme ci-dessous permettent d'estimer la médiane de la concentration en urée parmi les chiens dont la concentration en ALAT est supérieure ou égale à 50 UI/L, et le chien qui a une donnée manquante sur la concentration en ALAT ne sera pas inclus dans la sélection.

```
PROC MEANS DATA = Donnees_pour_guide MEDIAN;
WHERE ALAT >= 50;
VAR UREE;
RUN;
```
### E. Sélection des individus sur plusieurs variables

Supposons que l'on veuille estimer la médiane de la concentration en urée parmi les chiens dont la concentration en ALAT est inférieure ou égale à 50 UI/L, mâles, et de race Golden (RACE\_4CL = 0) ou de race croisée Golden/Labrador (RACE\_4CL = 2). Pour cela, il faut utiliser le mot-clé « AND » dans l'instruction commençant par le mot-clé « WHERE ». Les lignes de programme ci-dessous permettent de réaliser l'analyse souhaitée (les parenthèses dans l'instruction commençant par le mot-clé « WHERE » ci-dessous ne sont pas indispensables, je les ai mises pour faciliter la lecture des lignes de programme).

```
PROC MEANS DATA = Donnees_pour_guide MEDIAN N;
WHERE (. < ALAT <= 50) AND (FEMELLE = 0) AND (RACE 4CL IN (0, 2));
VAR UREE;
RUN;
```
Le résultat des lignes de programme ci-dessus est présenté sur l[a Figure 39.](#page-49-0)

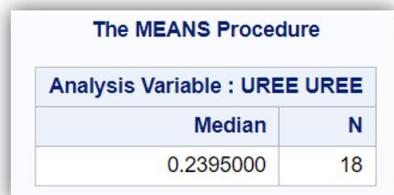

#### <span id="page-49-0"></span>**Figure 39**

Ainsi, parmi les 18 chiens dont la concentration en ALAT est inférieure ou égale à 50 UI/L (mais non manquante), mâles, et de race Golden ou de race croisée Golden/Labrador, la médiane de la concentration en urée était égale à 0,24 g/L.

# VII. Analyse de survie à l'aide des courbes de Kaplan-Meier

# A. Introduction

Vous devez avoir acquis les connaissances de base en analyse de survie (cf. page [9\)](#page-11-0), et avoir lu et compris tout ce qui précède dans ce guide avant de poursuivre.

Pour dresser une ou plusieurs courbes de Kaplan-Meier, je vous suggère d'utiliser la procédure PROC LIFETEST. Dans tous les exemples qui vont suivre dans cette partie « Analyse de survie à l'aide des courbes de Kaplan-Meier », je vais utiliser comme événement d'intérêt la survenue d'un décès au cours du temps (variable DECES, qui vaut 1 pour les chiens décédés au cours de l'étude, et 0 pour les chiens censurés). Le temps de survie a été créé dans le fichier de données Excel®, et la variable correspondante est SURVIE.

# B. Réalisation d'une seule courbe de Kaplan-Meier dans l'ensemble de l'échantillon

Supposons que l'on veuille dresser la courbe de Kaplan-Meier représentant l'incidence *globale* d'un décès parmi les 99 chiens de l'échantillon. Les lignes de programme ci-dessous permettent de dresser une telle courbe.

```
PROC LIFETEST DATA = Donnees pour quide;
TIME SURVIE * DECES(0);
RUN;
```
La variable qui suit « TIME » et qui précède le signe « \* » correspond à la variable relative au temps de survie. La variable qui suit le signe « \* » correspond à la variable relative à l'événement. Le chiffre entre parenthèses doit être celui correspondant aux individus censurés. Dans l'exemple, ce chiffre est « 0 » car il s'agit de la valeur qui a été attribuée aux chiens censurés dans l'étude (DECES = 0).

Les résultats des lignes de programme ci-dessus sont présentés sur la [Figure 40](#page-50-0) et sur la [Figure 41.](#page-51-0)

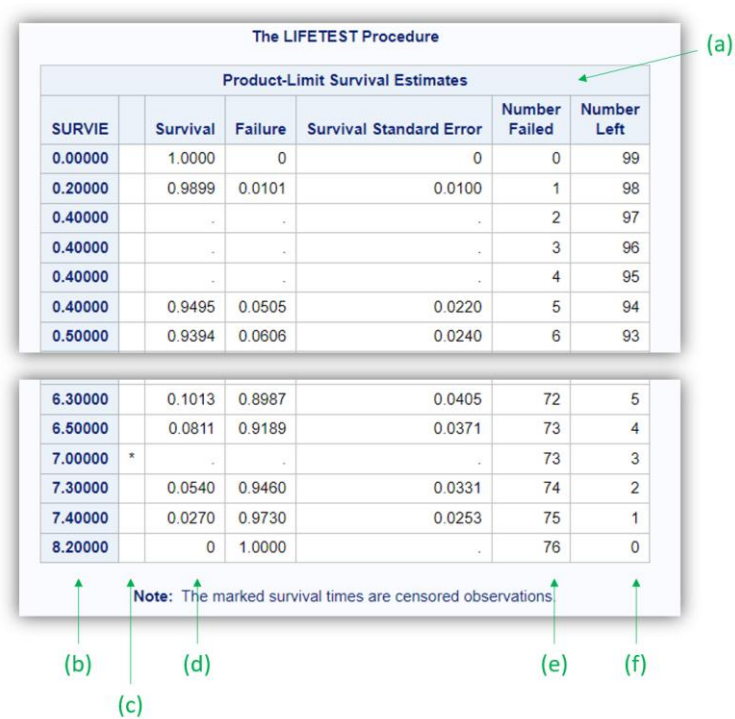

<span id="page-50-0"></span>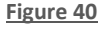

Le tableau « Product-Limit Survival Estimates » (cf[. Figure 40.](#page-50-0)a, dont il s'agit d'un extrait) comprend de nombreuses informations que je vais détailler ici. La colonne « SURVIE » qui prend le nom de la variable correspondant au temps de survie dans les analyses (cf[. Figure 40.](#page-50-0)b) liste tous les temps de survie du fichier de données, triés du plus petit (en haut) au plus grand (en bas). La colonne pointée par la flèche (c) sur la [Figure 40](#page-50-0) comprend une « \* » si le temps de survie correspond à une censure. La colonne « Survival » (cf. [Figure 40.](#page-50-0)d) comprend la valeur de S(t) estimée par la méthode de Kaplan-Meier. La colonne « Number Failed » (cf. [Figure 40.](#page-50-0)e) comprend le nombre cumulé, à chaque temps de survie, d'événements survenus jusqu'au temps de survie considéré. La colonne « Number Left » (cf. [Figure](#page-50-0)  [40](#page-50-0).f) comprend le nombre cumulé, à chaque temps de survie, d'individus encore à risque d'événements *juste après* le temps de survie considéré.

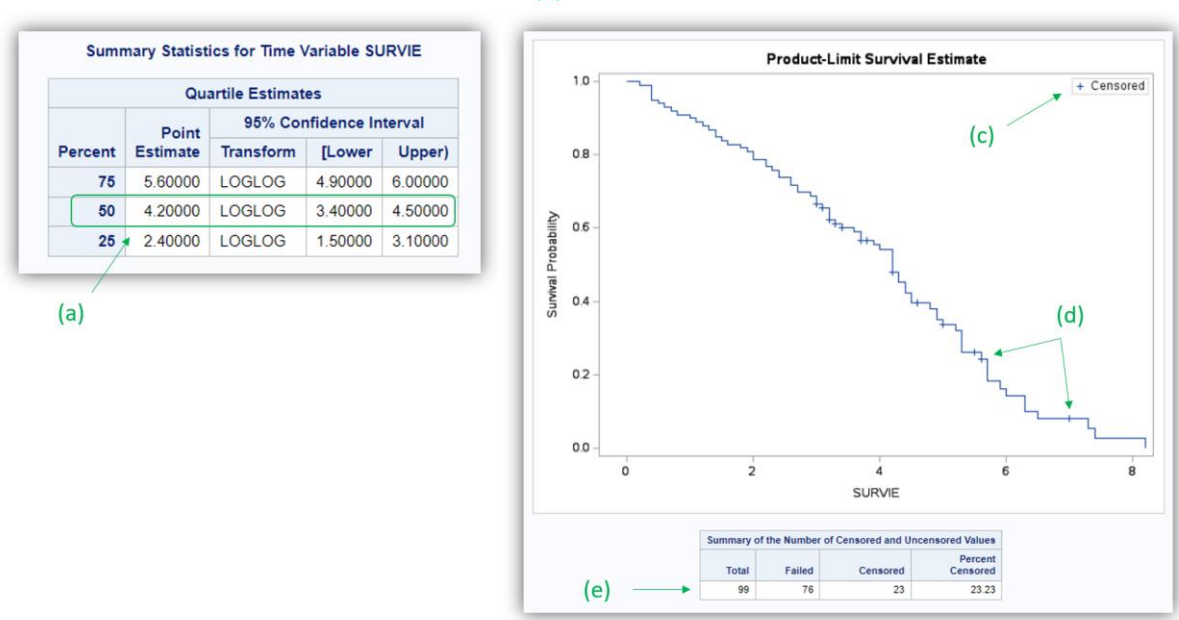

 $(b)$ 

### <span id="page-51-0"></span>**Figure 41**

La flèche (a) sur la [Figure 41](#page-51-0) indique le temps de survie médian (ici, 4,2 ans) et son intervalle de confiance à 95% (IC95%), ici 3,4 – 4,5 ans. La [Figure 41.](#page-51-0)b représente la courbe de Kaplan-Meier, sur laquelle sont représentées les censures à l'aide d'un signe « + » (cf[. Figure 41.](#page-51-0)c), comme par exemple les deux signes « + » pointés par la flèche (d) sur la [Figure 41.](#page-51-0) Le tableau sous la courbe de Kaplan-Meier pointé par la flèche (e) sur la [Figure 41](#page-51-0) rappelle le nombre de chiens utilisés pour l'analyse de survie (ici, 99 chiens), le nombre d'événements survenus au cours du temps (ici, 76 décès), et le nombre de censures (ici 23 chiens censurés).

## C. Réalisation de plusieurs courbes de Kaplan-Meier

## 1. Introduction

Lorsque l'on souhaite savoir si une variable est associée à la survenue d'un événement au cours du temps, il est tout à fait possible d'étudier cette association en comparant (puis en testant) deux ou plusieurs courbes de survie de Kaplan-Meier. Pour étudier une telle association en comparant des courbes de Kaplan-Meier, la variable doit être binaire ou qualitative. Si elle est quantitative, il faudra la rendre binaire ou qualitative. Nous verrons plus loin que dans ce dernier cas de figure, il n'est pas nécessaire de créer une variable binaire ou qualitative à partir de la variable quantitative au préalable dans le fichier de données (SAS® le fait tout seul).

Pour dresser plusieurs courbes de Kaplan-Meier puis pour les tester avec le test du Log-rank, il faut utiliser l'instruction commençant par le mot-clé « STRATA » au sein de la procédure PROC LIFETEST.

### 2. Situation d'une variable binaire

Supposons que l'on veuille savoir si la présence d'une démarche anormale observée à J0 (variable binaire DEMARCHE\_ANORMALE) est associée à la survenue d'un décès chez les chiens de l'étude. Les lignes de programme ci-dessous permettent de réaliser l'analyse souhaitée.

```
PROC LIFETEST DATA = Donnees_pour_guide;
TIME SURVIE * DECES(0);
STRATA DEMARCHE ANORMALE;
RUN;
```
Les résultats (extrait) des lignes de programme ci-dessous sont présentés sur la [Figure 42](#page-52-0) et sur la [Figure 43.](#page-53-0)

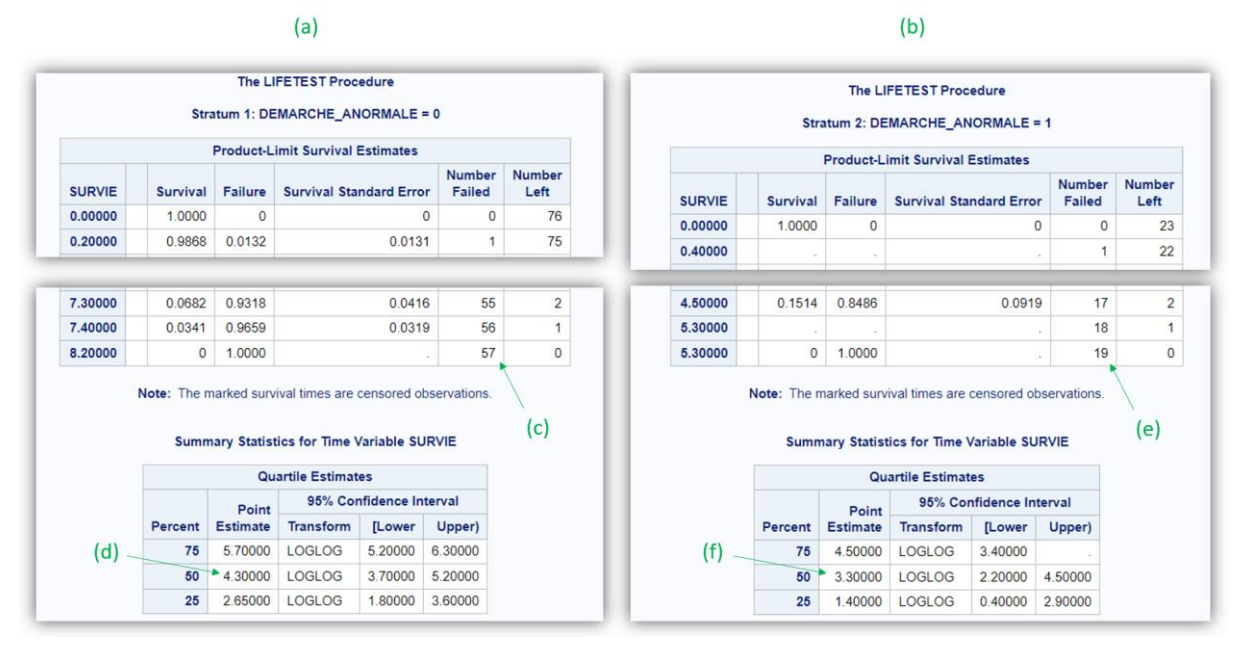

#### <span id="page-52-0"></span>**Figure 42**

La [Figure 42.](#page-52-0)a fournit les temps de survie et le temps de survie médian (entre autres) des chiens qui ne présentaient pas de démarche anormale (DEMARCHE\_ANORMALE = 0). Notamment, le temps de survie médian de ces 57 chiens (cf[. Figure 42.](#page-52-0)c) est égal à 4,3 ans (cf[. Figure 42.](#page-52-0)d). La [Figure 42.](#page-52-0)b fournit les temps de survie et le temps de survie médian (entre autres) des chiens qui présentaient une démarche anormale (DEMARCHE\_ANORMALE = 1). Notamment, le temps de survie médian de ces 19 chiens (cf[. Figure 42.](#page-52-0)e) est égal à 3,3 ans (cf[. Figure 42.](#page-52-0)f).

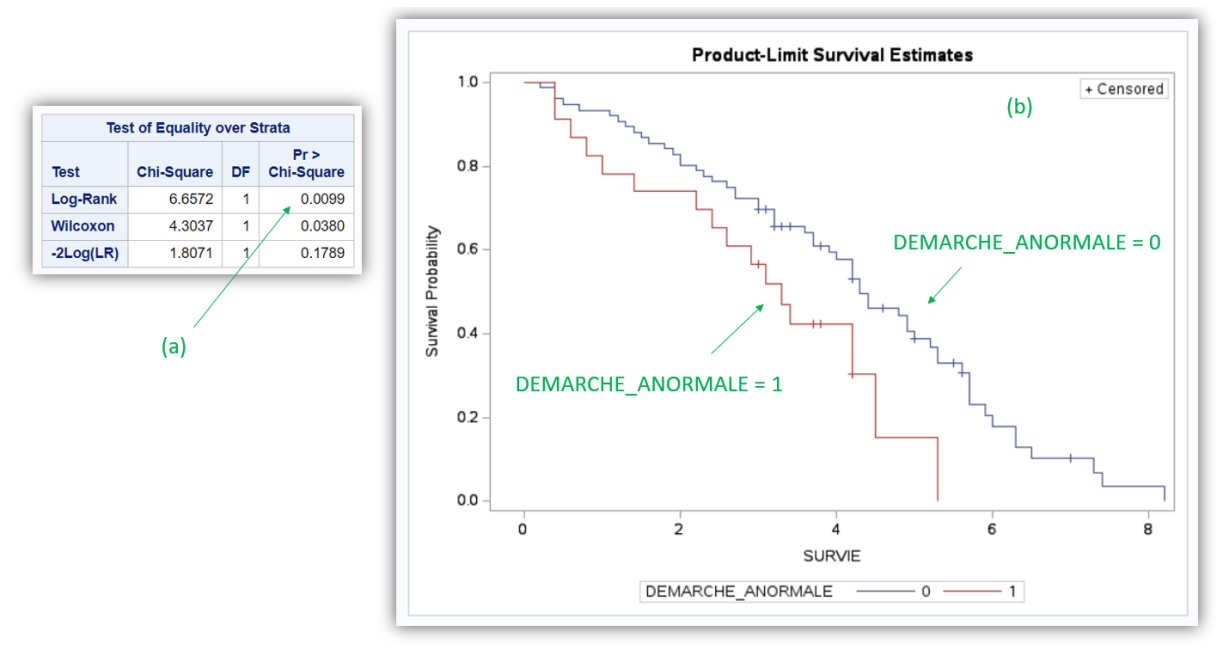

#### <span id="page-53-0"></span>**Figure 43**

Le degré de signification du test du Log-rank de valeur inférieure à 0,05 (cf[. Figure 43.](#page-53-0)a) permet de dire que les deux temps de survie médians cités ci-dessus (4,3 et 3,3 ans) étaient significativement différents. Sur la [Figure 43.](#page-53-0)b, on observe que les chiens avec une démarche anormale (courbe rouge, cf. légende de la figure) étaient décédés plus rapidement que les chiens sans démarche normale (courbe bleue, qui se trouve toujours au-dessus de la courbe rouge). Dans la mesure où le test du Logrank est significatif, on peut aussi dire que les deux courbes de Kaplan-Meier étaient significativement différentes.

Pour faire apparaître l'intervalle de confiance à 95% d'une courbe de Kaplan-Meier, il suffit d'ajouter l'instruction « PLOTS=SURVIVAL(CL) » sur la 1<sup>ère</sup> ligne de programmation (cf. lignes de programme cidessous).

```
PROC LIFETEST DATA = Donnees_pour_guide PLOTS=SURVIVAL(CL);
TIME SURVIE * DECES(0);
STRATA DEMARCHE_ANORMALE;
RUN;
```
## 3. Situation d'une variable qualitative

L'utilisation d'une variable qualitative dans l'instruction commençant par le mot-clé « STRATA » fournit exactement les mêmes informations que ce que je viens de présenter ci-dessus pour une variable binaire.

Supposons que l'on veuille savoir si l'âge du chien (en utilisant la variable AGE\_4CL, variable qualitative ordinale en quatre classes) est associé à la survenue d'un décès chez les chiens de l'étude. Les lignes de programme ci-dessous permettent de réaliser l'analyse souhaitée.

```
PROC LIFETEST DATA = Donnees pour guide;
TIME SURVIE * DECES(0);
STRATA AGE_4CL;
RUN;
```
Les courbes de Kaplan-Meier produites par les lignes de programme ci-dessus sont présentées sur la [Figure 44.](#page-54-0)a.

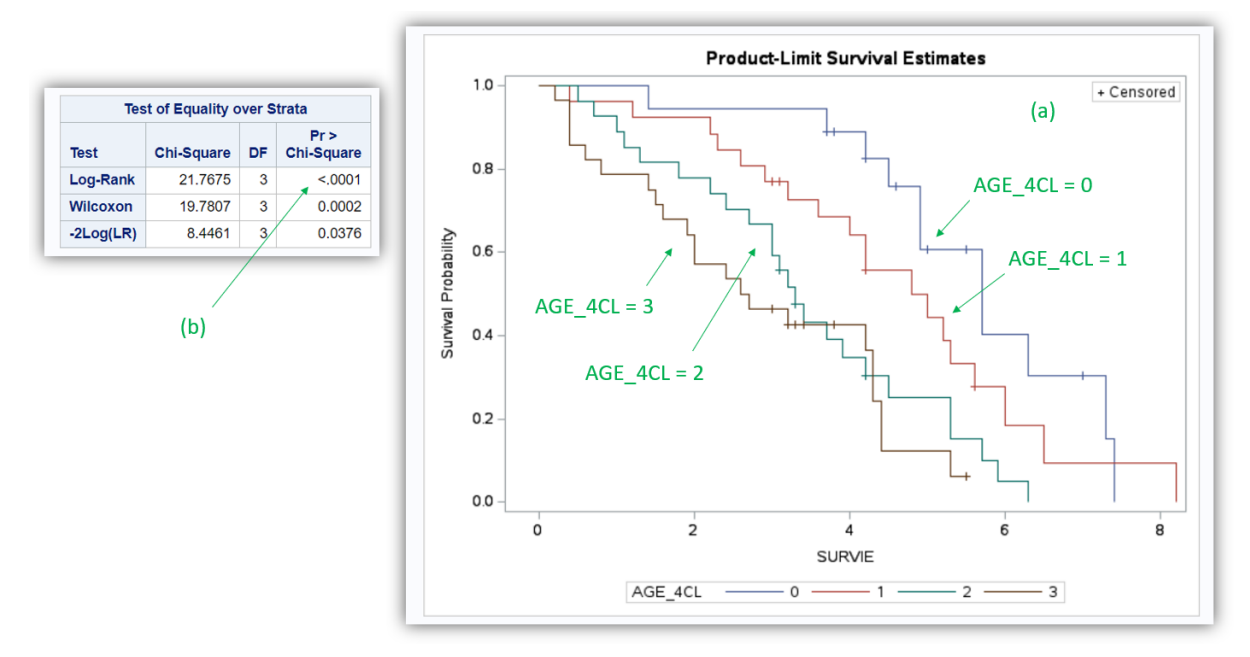

### <span id="page-54-0"></span>**Figure 44**

On y observe que les chiens les plus jeunes (AGE\_4CL = 0) décèdent moins rapidement que les chiens un peu plus vieux (AGE\_4CL = 1), eux-mêmes décédant moins rapidement que les chiens encore un peu plus vieux (AGE\_4CL = 2), eux-mêmes décédant moins rapidement que les chiens les plus vieux (AGE\_4CL = 3). Lorsque la variable qualitative est ordinale (comme c'est le cas ici), attention à ne pas sur-interpréter le fait que le test du Log-rank soit significatif (cf[. Figure 44.](#page-54-0)b). Bien que l'on *observe* une relation « dose-effet » avec l'âge (plus la classe d'âge augmente, et plus la survenue de décès était rapide), le test du log-rank ne teste pas de relation « dose-effet ». Ainsi, il n'est pas question de dire que la survenue de décès était *significativement* plus rapide lorsque l'âge du chien augmentait. Par exemple, si les courbes bleues (AGE\_4CL = 0) et marron (AGE\_4CL = 3) avaient été interverties, on n'aurait plus du tout observé de relation « dose-effet » avec l'âge, alors que la valeur du degré de signification issu du test du Log-rank eût été *a priori* identique.

## 4. Situation d'une variable quantitative

Supposons que l'on veuille savoir si la concentration en créatinine est associée à la survenue d'un décès dans l'échantillon. Pour rendre binaire ou qualitative une variable quantitative, pour ensuite dresser les courbes de survies correspondant à chacune des classes de cette variable binaire ou qualitative, il faut préciser, entre parenthèses dans l'instruction commençant par le mot-clé « STRATA », le ou les seuils de la variable quantitative utilisés pour la rendre binaire ou qualitative.

Les lignes de programme ci-dessous permettent de dresser les courbes de Kaplan-Meier selon que la concentration en créatinine est supérieure ou inférieure à 11 mg/L (ainsi, deux courbes de Kaplan-Meier seront dressées).

```
PROC LIFETEST DATA = Donnees pour quide;
TIME SURVIE * DECES(0);
STRATA CREAT (11);
RUN;
```
Les courbes de Kaplan-Meier produites par les lignes de programme ci-dessus sont présentées sur la [Figure 45.](#page-55-0)a.

Les lignes de programme ci-dessous permettent de dresser les courbes de Kaplan-Meier selon que la concentration en créatinine est inférieure à 9, comprise entre 9 et 11 (exclus), comprise entre 11 et 12 (exclus), et supérieure ou égale à 12 mg/L (ainsi, quatre courbes de Kaplan-Meier seront dressées).

```
PROC LIFETEST DATA = Donnees pour quide;
TIME SURVIE * DECES(0);
STRATA CREAT (9 11 12);
RUN;
```
Les courbes de Kaplan-Meier produites par les lignes de programme ci-dessus sont présentées sur la [Figure 45.](#page-55-0)b.

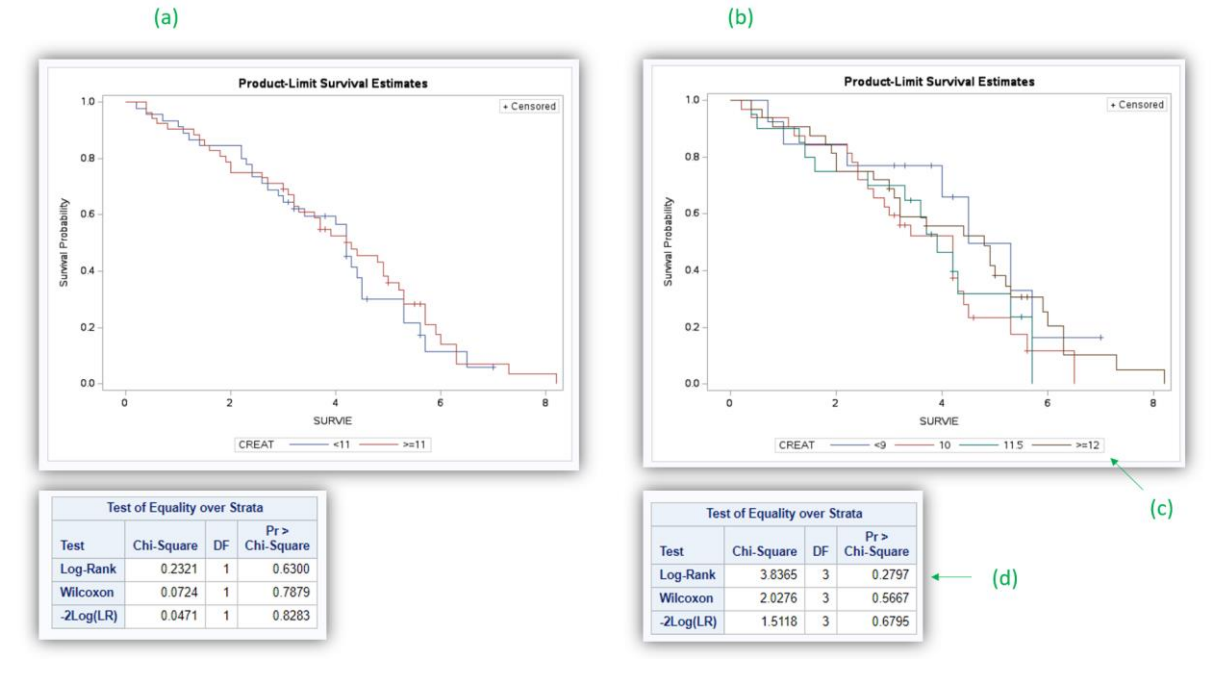

#### <span id="page-55-0"></span>**Figure 45**

La légende de la [Figure 45.](#page-55-0)b (cf. flèche (c) sur la [Figure 45\)](#page-55-0) correspond au centre « mathématique » des classes : la classe « 10 » correspond à la classe « entre 9 et 11 mg/L », et le chiffre de 10 correspond au milieu de l'intervalle 9-11. De même la classe « 11.5 » correspond à la classe « entre 11 et 12 mg/L », et le chiffre de 11,5 correspond au milieu de l'intervalle 11-12.

Bien entendu, comme déjà écrit précédemment, le test du Log-rank pointé par la flèche (d) sur l[a Figure](#page-55-0)  [45.](#page-55-0)b ne teste de pas de relation « dose-effet » entre la concentration en créatinine et la survenue d'un décès.

# VIII. Modèles de régression

# A. Théorie des modèles de régression

<span id="page-56-0"></span>Vous devez avoir acquis les connaissances de base en épidémiologie (analytique) (cf. page [9\)](#page-11-0), et avoir lu et compris tout ce qui précède dans ce guide avant de poursuivre (sauf la partie précédente sur l'analyse de survie si vous ne comptez pas utiliser un modèle de Cox).

## 1. Vérification d'hypothèses sur lesquelles repose un modèle de régression

Un modèle de régression, utilisé sur des données médicales, repose très souvent sur une ou plusieurs hypothèses. Ces hypothèses *doivent* être acceptables d'un point de vue biologique ou physiopathologique. Ce n'est pas la statistique qui dit ce qu'il se passe d'un point de vue biologique ou physiopathologique. C'est la clinique ou la médecine qui dicte d'abord sa loi, et le modèle de régression, lui, s'exécute. Il s'exécutera mal si les hypothèses sur lesquelles repose le modèle ne sont pas correctes biologiquement ou physiopathologiquement parlant. De plus, je parle d'hypothèses biologiques ou physiopathologiques au sein de la population cible, dans « la vraie vie ». Certes, nous n'avons toujours que les données d'un échantillon pour vérifier des hypothèses, mais vous devez *toujours* avoir conscience que la fluctuation d'échantillonnage pourra conduire à observer des données dans l'échantillon éloignées de celles de la population. Par conséquent, ce n'est pas parce qu'une hypothèse est vérifiée dans l'échantillon qu'elle l'est dans la population cible, et ce n'est pas parce qu'elle ne l'est pas dans l'échantillon qu'elle ne l'est pas non plus dans la population cible. Notamment, si la vérification d'une hypothèse se base sur la valeur d'un degré de signification (qui proviendra forcément d'un test statistique dont l'hypothèse nulle H<sub>0</sub> est « l'hypothèse que l'on souhaite vérifier est vraie dans la population cible »), ayez en tête qu'un degré de signification supérieur à 0,05 (acceptation de H<sub>0</sub>) ne veut pas dire que H<sub>0</sub> est vraie (donc cela ne veut pas dire que l'hypothèse à vérifier est vraie dans la population cible). Cela indique simplement que l'on n'a pas de preuves fortes qu'elle est fausse. De plus, lorsqu'un degré de signification est inférieur à 0,05, on a d'autant *moins* de preuves que H<sup>0</sup> est fausse que (1) la taille de l'échantillon est faible et que (2) il y a *a priori* peu de chances que  $H_0$  soit fausse [\(Desquilbet, 2020\)](#page-99-0). Ainsi, lorsque l'on a de bonnes raisons (médicales, physiologiques, etc.) de penser qu'une hypothèse est vérifiée dans la population cible, une valeur de degré de signification, issu d'un test statistique testant l'hypothèse à vérifier, inférieure à 0,05 n'apporte pas de preuves fortes qu'elle n'est pas vérifiée dans la population cible (ces preuves seront « légères »). Par conséquent, dans certaines situations, il pourra ne pas être nécessaire de vérifier une hypothèse à partir des données de l'échantillon si l'on a de fortes raisons de penser que cette hypothèse est vérifiée dans la population cible.

Bref, tout ça pour dire que les données de l'échantillon donnent *uniquement* une *indication* sur le fait qu'une hypothèse est, ou n'est pas, vérifiée dans la population cible, mais la réflexion et les connaissances médicales restent le « Gold Standard ».

# 2. Ecriture d'un modèle de régression

Un modèle de régression met en relation le CdJ, quantifié par Y, et une ou plusieurs variables ( $\Leftrightarrow$ expositions) Ei. Tout d'abord, il est fortement recommandé que chacune des variables incluses dans un modèle soit une variable numérique (cf. page [9\)](#page-11-1). Ainsi, un modèle de régression comprenant N variables  $E_i$  (i  $\in$  {1, ..., N}) s'écrit de façon générale :

$$
\bar{Y}_{/E_1,E_2,\dots,E_N} = \alpha + \sum_{i=1}^N \beta_i.E_i
$$

En français, ce «  $\bar{Y}_{/E_1,E_2,...,E_N}$  » se lit « la valeur de l'espérance de Y sachant les valeurs des variables E<sub>1</sub>, E<sub>2</sub>, ..., E<sub>N</sub> ». Le mot « espérance », qui est un terme mathématique<sup>7</sup>, peut être compris comme « la valeur estimée de Y à partir des données de l'échantillon pour des valeurs fixées de chacune des variables incluses dans le modèle ».

Par exemple, soit E<sub>1</sub> la variable OBESE et E<sub>2</sub> la variable AGE. Supposons que l'on fasse tourner le modèle suivant à partir des données de l'échantillon : Y =  $\alpha$  +  $\beta$ <sub>1</sub>.OBESE +  $\beta$ <sub>2</sub>.AGE. Supposons que SAS<sup>®</sup> estime, à partir des données de l'échantillon, que α = 6,  $\beta_1$  = 2, et  $\beta_2$  = -0,5. Le modèle s'écrit alors : Y = 6 + 2.OBESE – 0,5.AGE. Par conséquent, le logiciel SAS® estime que la valeur de Y pour un chien obèse (OBESE = 1) âgé de 8 ans (AGE = 8) est égale à : 6 + 2x1 – 0,5x8 = 4.

Un modèle de régression permet par conséquent d'estimer la valeur de Y en fonction des valeurs des différentes variables incluses dans le modèle. Néanmoins, un modèle de régression est rarement utilisé à cette fin en recherche clinique (l'étude de Darnis et al. utilise, pour le coup, des modèles de régression à cette fin-là [\(Darnis et al., 2018\)](#page-99-1)). Il est bien davantage utilisé pour quantifier puis tester l'association entre une des expositions  $E_i$  incluses dans le modèle et Y. Et c'est ce sur quoi je vais me focaliser dans la suite de cette partie sur les modèles de régression.

Si N = 1, on dira que le modèle de régression est « univarié » (il ne contient qu'une seule variable), et si N ≥ 2, alors on dira que le modèle de régression est multivarié. Dans le modèle, α et les β<sub>i</sub> (i ∈ {1, ..., N}) sont appelés « coefficients » du modèle.

# 3. Choix d'un modèle de régression et écriture mathématique du modèle

Ce qui guide le choix d'un modèle de régression est le type de la variable relative au CdJ.

Si le CdJ est quantitatif (par exemple, la concentration en ALAT), le modèle de régression est la régression linéaire et Y est directement la variable relative au CdJ. Notez que pour utiliser un modèle de régression linéaire, le CdJ quantitatif Y doit suivre à peu près une loi normale. Si tel n'est pas le cas, je vous recommande alors de transformer la variable quantitative correspondant au CdJ en une variable binaire, en utilisant un seuil qui a un sens clinique (et vous utiliserez alors un modèle de régression logistique – cf. ci-dessous). Le modèle de régression linéaire s'écrit :

 $\overline{CdJ}_{/E_1,E_2,...,E_N}=\alpha+\sum_{i=1}^N\beta_i.$   $E_i$ , où «  $\overline{CdJ}_{/E_1,E_2,...,E_N}$  » est l'espérance de la valeur du CdJ quantitatif en fonction des valeurs des variables E<sup>i</sup> incluses dans le modèle. De façon générale, β<sup>i</sup> quantifie l'association entre le CdJ (quantitatif) et E<sub>i</sub> en tant différence moyenne de valeurs du CdJ quantitatif.

Si le CdJ est binaire, et non assorti d'un temps de survenue (par exemple, dans une étude cas-témoins ou transversale), alors le modèle de régression est la régression logistique. Le modèle de régression logistique s'écrit :

 $Logit(\bar{P}_{/E_1,E_2,...,E_N}) = Ln\left(\frac{\bar{P}_{/E_1,E_2,...,E_N}}{1-\bar{P}_{/E_1,E_2,...,E_N}}\right)$  $\frac{P_{/E_1,E_2,...,E_N}}{1-\bar{P}_{/E_1,E_2,...,E_N}}$  =  $\alpha+\sum_{i=1}^N\beta_i$ .  $E_i$ , où «  $\bar{P}_{/E_1,E_2,...,E_N}$  » est l'espérance de la probabilité de présenter le CdJ en fonction des valeurs des variables E<sup>i</sup> incluses dans le modèle. De façon générale, β<sup>i</sup> quantifie l'association entre la *présence* du CdJ (binaire) et E<sup>i</sup> en tant que valeur du

Si le CdJ est binaire et assorti d'un temps de survenue (par exemple, dans une étude de cohorte), alors le modèle de régression est le modèle de Cox [\(Cox, 1972\)](#page-99-2). Le modèle de Cox s'écrit :

 $\mathit{Ln}(\mathit{OR}_{E_i})$ , où  $\mathit{OR}_{E_i}$  est l'Odds Ratio quantifiant l'association entre la présence du CdJ et la variable E<sub>i</sub>.

 $Ln(\overline{\lambda(t)}_{/E_1,E_2,...,E_N}) = Ln(\lambda_0(t)) + \sum_{i=1}^N \beta_i.E_i$ , où « $\overline{\lambda(t)}_{/E_1,E_2,...,E_N}$ » est l'espérance de l'incidence instantanée du CdJ en fonction de la valeur des variables E<sup>i</sup> incluses dans le modèle. De façon générale, β<sub>i</sub> quantifie l'association entre la *survenue* du CdJ (binaire) et E<sub>i</sub> en tant que valeur du  $Ln(HR_{E_{i}})$ , où

 $\overline{\phantom{a}}$ 

<sup>7</sup> [https://fr.wikipedia.org/wiki/Esp%C3%A9rance\\_math%C3%A9matique](https://fr.wikipedia.org/wiki/Esp%C3%A9rance_math%C3%A9matique)

 $HR_{E_i}$  est le Risque Relatif (« Hazard Ratio » pour un modèle de Cox, qui est un « rapport des incidences instantanées ») quantifiant l'association entre la survenue du CdJ et la variable Ei.

# 4. Test statistique des coefficients d'un modèle de régression

Chaque coefficient d'un modèle de régression peut être testé par un test statistique. Le test statistique de Wald est un des tests statistiques proposés par les logiciels de statistique pour tester un coefficient d'un modèle. Vous devez savoir que l'hypothèse nulle  $H_0$  d'un test statistique testant l'association entre une variable E<sub>i</sub> et un CdJ est « il n'y a pas d'association entre E<sub>i</sub> et le CdJ dans la population cible ». Or, s'il n'y a pas d'association entre E<sub>i</sub> et le CdJ, cela signifie que  $\beta_i = 0$  dans la population cible. Ainsi, l'hypothèse nulle H<sub>0</sub> du test statistique de Wald testant un coefficient β<sub>i</sub> est : « β<sub>i</sub> = 0 dans la population cible ». Si la valeur du degré de signification du test de Wald testant un coefficient  $β<sub>i</sub>$  est inférieure à 0,05, cela veut dire que le coefficient  $β<sub>i</sub>$  est significativement différent de 0, ce qui veut dire que, dans l'échantillon, il existait une association significative entre la variable  $E_i$  et le CdJ.

# 5. Problématique des données manquantes

Ce point est très important et il est souvent omis par les utilisateurs de modèles de régression. Les individus de l'échantillon qui sont utilisés pour estimer les coefficients du modèle  $\bar{Y}_{/E_1,E_2,...,E_N}=\alpha+\sum_{i=1}^N\beta_i.$   $E_i$  sont les individus de l'échantillon tels qu'aucune de leurs *N* variables E<sub>i</sub> n'a de donnée manquante – et bien entendu, ces individus ne doivent pas non plus avoir de donnée manquante sur Y.

La [Figure 46](#page-58-0) présente un exemple fictif d'un fichier de données de six individus, pour la variable Y correspondant au CdJ et pour les trois variables E<sub>1</sub>, E<sub>2</sub>, et E<sub>3</sub>. Dans ce fichier de données, l'individu #1 a une donnée manquante pour la variable  $E_2$ , l'individu #2 a une donnée manquante pour la variable  $E_3$ , l'individu #3 a une donnée manquante pour la variable Y, l'individu #4 a une donnée manquante pour la variable E<sub>1</sub>, et les individus #5 et #6 n'ont aucune donnée manquante pour les quatre variables.

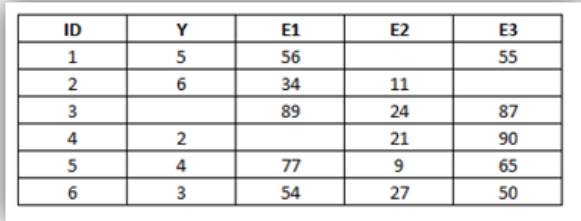

### <span id="page-58-0"></span>**Figure 46**

Le modèle de régression (A)  $\bar{Y}_{/E_1,E_2,E_3}=\alpha+\beta_1.E_1+\beta_2.E_2+\beta_3.E_3$  ne tournera que sur les individus #5 et #6, car ce sont uniquement ces deux individus pour lesquels aucune donnée ne manque sur les variables E<sub>1</sub>, E<sub>2</sub>, E<sub>3</sub>, et Y. Le modèle de régression (B)  $\bar{Y}_{/E_1,E_2}=\alpha+\gamma_1.E_1+\gamma_2.E_2$  tournera quant à lui sur les individus #2, #5, et #6.

Il y a deux conséquences de cela très importantes. La première, c'est qu'un modèle tourne parfois sur beaucoup moins d'individus qu'attendus, même si, individuellement, chaque individu a très peu de données manquantes. Parfois, il faudra admettre de ne pas inclure une variable dans un modèle si elle est manquante pour beaucoup d'individus (ce qui est très embêtant si cette variable est un facteur de confusion). La seconde est la suivante. En reprenant l'exemple des modèles (A) et (B) ci-dessus, si vous souhaitez comparer les valeurs de  $β_2$  et γ<sub>2</sub> (notamment pour savoir si la variable E<sub>3</sub> a joué un rôle de confusion dans l'étude de l'association entre E<sub>2</sub> et le CdJ), ces valeurs de β<sub>2</sub> et γ<sub>2</sub> ne pourront être comparées que si les deux modèles (A) et (B) tournent sur les *mêmes* individus – ce qui n'est ici pas le

cas sans intervention de votre part (puisque l'individu #2 a été utilisé pour estimer les valeurs de  $y_1$  et γ<sub>2</sub> mais cet individu #2 n'a pas été utilisé pour estimer les valeurs de β<sub>1</sub>, de β<sub>2</sub>, et de β<sub>3</sub>). Pour imposer le fait que ces deux modèles (A) et (B) tournent sur les mêmes individus (les individus #5 et #6 uniquement), il faudra utiliser l'instruction commençant par le mot-clé « WHERE » que nous avons vue précédemment et qui permet de réaliser les analyses sur un sous-échantillon (cf. page [44\)](#page-45-1) : en l'occurrence ici le sous-échantillon sera constitué d'individus dont aucune donnée ne manque sur les variables d'intérêt. La ligne de programme ci-dessous permet de réaliser les analyses statistiques sur les individus dont aucune donnée ne manque sur les variables  $E_1$ ,  $E_2$ , et  $E_3$ .

**WHERE** E1 **NE** . **AND** E2 **NE** . **AND** E3 **NE** .;

Dans la ligne de programme ci-dessus, « NE » (précédé *et* suivi d'un espace) signifie « not equivalent » en anglais, soit « non égal à » en français, et vous devez vous souvenir que le signe « . » signifie que la donnée est manquante pour une variable numérique. Il est inutile de préciser que la variable Y relative au CdJ ne doit pas manquer puisque de toute façon, les modèles (A) et (B) n'utilisent pas l'individu #3 pour lequel la variable Y est manquante.

# B. La régression linéaire

# 1. Introduction

Même si vous ne prévoyez de n'utiliser que la régression logistique ou que le modèle de Cox, il est néanmoins indispensable de lire toute cette partie sur la régression linéaire. En effet, bien que l'interprétation des résultats d'une régression logistique ou d'un modèle de Cox ne soit pas la même que celle d'une régression linéaire, la démarche d'interprétation est quant à elle identique aux trois modèles. (Et je ne vais pas répéter les choses dans les parties dédiées à la régression logistique et au modèle de Cox que j'ai déjà écrites dans cette partie sur la régression linéaire.)

Pour illustrer l'interprétation des résultats d'une régression linéaire, je vais prendre comme variable relative au CdJ la concentration en créatinine, dont on suppose qu'elle suit une loi normale (variable quantitative CREAT).

Pour réaliser une régression linéaire sous SAS®, je vous suggère d'utiliser la procédure « PROC GLM ».

# 2. Interprétation des résultats d'une régression linéaire univariée

# *a) Cas général*

Le modèle de régression linéaire univarié s'écrit :  $\bar{Y}_{/E} = \alpha + \beta.E$ , avec E une variable quelconque (binaire, qualitative, ou quantitative). Pour interpréter la valeur de β, je vais écrire ce modèle pour deux groupes d'animaux : un groupe au sein duquel les animaux ont une valeur égale à e<sub>1</sub> pour E, et un second groupe au sein duquel les animaux ont une valeur égale à  $e_2$  pour E.

$$
\overline{Y}_{/E=e_1} = \alpha + \beta e_1
$$
  

$$
\overline{Y}_{/E=e_2} = \alpha + \beta e_2
$$

Ainsi, le modèle estime que la valeur de Y chez les animaux dont E vaut  $e_1$  est  $\alpha + \beta \cdot e_1$ , et que la valeur de Y chez les animaux dont E vaut e<sub>2</sub> est  $\alpha + \beta$ . Maintenant, je fais la soustraction entre les deux estimations :

$$
\bar{Y}_{/E=e_2} - \bar{Y}_{/E=e_1} = (\alpha + \beta \cdot e_2) - (\alpha + \beta \cdot e_1) = \beta \cdot (e_2 - e_1)
$$

Ainsi, lorsque l'écart sur la valeur de la variable E entre deux groupes d'animaux vaut +1 ( $\Leftrightarrow$  e<sub>2</sub> – e<sub>1</sub> = +1), alors  $\bar{Y}_{/E=e_2} - \bar{Y}_{/E=e_1} = \beta$ .

Par conséquent, β s'interprète de la façon suivante dans un modèle de régression linéaire univarié : β est la différence moyenne, estimée à partir des données de l'échantillon, des valeurs de Y entre deux groupes d'animaux différant de +1 unité pour leur variable E, quelles que soient les valeurs de leur variable E.

Cette interprétation ci-dessus est fondamentale. Nous allons voir les conséquences d'une telle interprétation en fonction des différents types de variable (variable binaire, qualitative, et quantitative).

Par ailleurs, si β = 0, cela signifie que, en moyenne, il n'existe aucune différence de valeurs de Y entre deux groupes d'animaux différant de +1 unité pour leur variable E. Ainsi, β = 0 traduit bien une absence d'association entre le CdJ (quantifié par Y) et E. Si β ≤ 0,05, alors il existait une association significative entre le CdJ (quantifié par Y) et E dans l'échantillon.

## *b) Modèle de régression linéaire univarié avec une variable binaire*

Supposons le modèle de régression linéaire suivant, incluant une seule variable binaire E :

$$
\bar{Y}_{/E} = \alpha + \beta.E
$$

Je recommande fortement le codage d'une variable binaire dans le fichier de données de telle façon à ce que les animaux *exposés* à E aient une valeur pour E égale à 1, et à ce que les animaux *non exposés* à E aient une valeur pour E égale à 0<sup>8</sup>. Ainsi, β est la différence moyenne, estimée à partir des données de l'échantillon, des valeurs de Y entre les animaux exposés et les animaux non exposés (car avec le codage fortement recommandé,  $e_2 - e_1 = +1$ ).

Par exemple, je vais faire tourner le modèle suivant :

 $\overline{\text{CREAT}}_{\textit{FEMELLE}} = \alpha + \beta. \text{FEMELLE}$ 

Les lignes de programme ci-dessous permettent de faire tourner ce modèle dans SAS®.

```
PROC GLM DATA = Donnees pour guide;
MODEL CREAT = FEMELLE / SOLUTION CLPARM;
RUN;
```
Le résultat (extrait) des lignes de programme ci-dessus est présenté sur la [Figure 47.](#page-60-0)

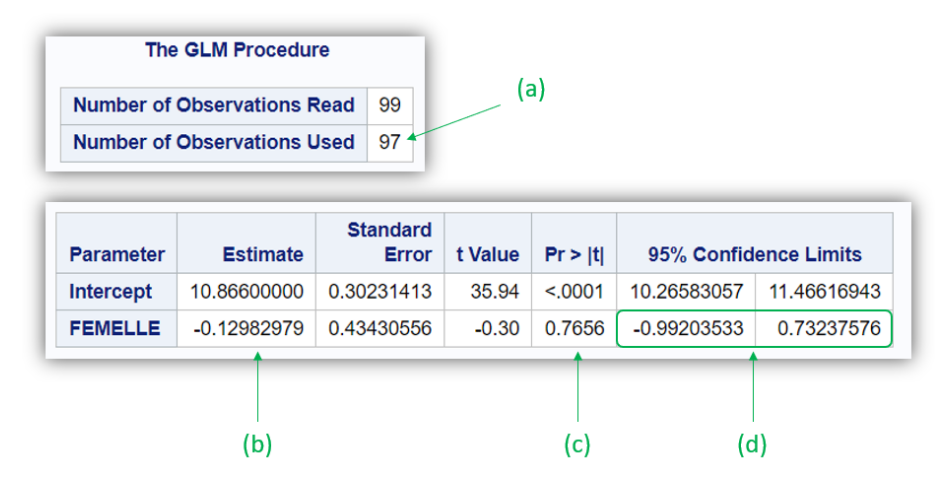

<span id="page-60-0"></span>**Figure 47**

**.** 

<sup>8</sup> Le choix des catégories « exposé » et « non exposé » vous revient totalement. C'est un choix dicté par la clinique, et non pas par la statistique.

La flèche (a) sur la [Figure 47](#page-60-0) indique que le modèle a tourné sur 97 chiens (en raison des données manquantes sur les variables CREAT et/ou FEMELLE).

A partir des résultats présentés dans la colonne « Estimate » (cf. [Figure 47.](#page-60-0)b), le modèle de régression linéaire estimé par SAS® reliant la concentration en créatinine au sexe des chiens s'écrit de la façon suivante :

 $\overline{\text{CREAT}}_{\text{/FEMELLE}} = 10,\!87-0,\!13.\,FEMELLE$ 

La valeur de β de « -0,13 » (en arrondissant) s'interprète de la façon suivante : la différence moyenne des valeurs de concentration en créatinine entre les chiens femelles (FEMELLE = 1) et les chiens mâles (FEMELLE = 0) vaut -0,13 g/L. Autrement dit, dans l'échantillon, les chiens femelles avaient, en moyenne, une concentration en créatinine inférieure de 0,13 g/L à celles des chiens mâles. Cette différence de -0,13 n'était pas significativement différente de 0 (*p* = 0,77 ; cf. [Figure 47.](#page-60-0)c). Ainsi, il n'existait pas d'association significative dans l'échantillon entre la concentration en créatinine et le sexe des chiens. L'IC95% de cette différence moyenne estimée est pointé par la flèche (d) sur l[a Figure](#page-60-0)  [47](#page-60-0) : [-0,99 ; +0,73]<sub>95%</sub>. Cet IC<sub>95%</sub> comprenant « 0 », on retrouve le fait que la différence de -0,13 estimée n'était pas significativement différente de 0. N'oubliez pas que les résultats de cette régression linéaire ne sont valides que si la distribution de Y (ici, la concentration en créatinine) peut être considérée comme normale.

# *c) Modèle de régression linéaire univarié avec une variable quantitative*

Supposons le modèle de régression linéaire suivant, incluant une seule variable quantitative E :

 $\bar{Y}_{/E} = \alpha + \beta.E$ 

Vous allez voir ci-dessous que ce modèle repose sur une hypothèse que l'on appelle « l'hypothèse de la linéarité de l'association entre le CdJ (quantifié par Y) et la variable E ». Si cette hypothèse est vérifiée, le modèle est valide, et l'interprétation du coefficient β est possible. Si cette hypothèse n'est pas vérifiée, alors ce modèle ne doit pas être utilisé, car l'estimation de β ne sera pas interprétable. Pour illustrer cette hypothèse de la linéarité de l'association entre Y et E, je vais faire tourner le modèle suivant à partir des données de l'échantillon :

$$
\overline{\text{CREAT}}_{\text{AGE}} = \alpha + \beta. \text{AGE}
$$

Les lignes de programme ci-dessous permettent de faire tourner ce modèle dans SAS®.

```
PROC GLM DATA = Donnees pour quide;
MODEL CREAT = AGE / SOLUTION CLPARM;
RUN;
```
Le résultat (extrait) des lignes de programme ci-dessus est présenté sur la [Figure 48.](#page-61-0)

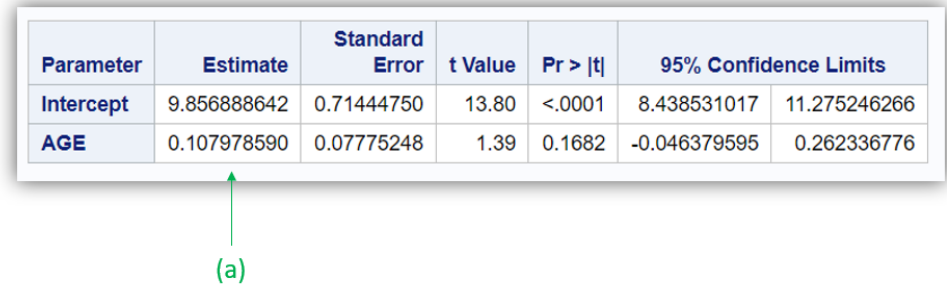

<span id="page-61-0"></span>**Figure 48**

A partir du résultat de la régression linéaire présenté sur la [Figure 48](#page-61-0) (cf. [Figure 48.](#page-61-0)a), le modèle de régression linéaire estimé par SAS® reliant la concentration en créatinine à l'âge des chiens s'écrit de la façon suivante :

# $\overline{\text{CREAT}}_{\text{/AGE}} = 9,86 + 0,11. \text{AGE}$

Cela signifie qu'à partir des données de l'échantillon, le modèle estime que la différence moyenne de concentration en créatinine entre deux groupes de chiens différant de +1 année d'âge est égale à +0,11 g/L. Pourquoi « différant de +1 année » et pas « différant de +1 mois » ou « différant de +1 jour » d'âge ? Parce que la variable AGE est exprimée en années (l'unité de la variable AGE est donc l'année), et non pas en mois ou en jour. Et souvenez-vous de l'interprétation générale du coefficient β : « β est la différence moyenne des valeurs de Y entre deux groupes d'animaux différant de +1 *unité* pour leur variable E, quelles que soient les valeurs de leur variable E. ». Ainsi, le modèle estime qu'en moyenne, et dans l'échantillon, la différence de concentration en créatinine entre des chiens de (par exemple) 5 ans et des chiens de 4 ans est égale à +0,11 g/L. Le modèle estime aussi que la différence de concentration en créatinine entre des chiens de (par exemple) 14 ans et des chiens de 13 ans est *aussi*  de +0,11 g/L. Ce modèle fait donc l'*hypothèse* qu'une augmentation de +1 année d'âge, quelle que soit la valeur de l'âge, se traduit par la *même* différence moyenne sur la concentration en créatinine : c'est ce que l'on appelle l'hypothèse de la linéarité de l'association entre Y et E (ici entre la concentration en créatinine et l'âge). Si dans la population cible, la différence moyenne de concentration en créatinine n'est pas la même, pour une même augmentation +1 année d'âge, entre des valeurs faibles de l'âge et des valeurs de l'âge plus élevées, alors l'hypothèse de la linéarité de l'association n'est pas vérifiée, et le modèle fournira une estimation de β ininterprétable.

(Si ce que j'ai écrit ci-dessus est du charabia, relisez une seconde puis éventuellement une troisième fois. Si ce que j'ai écrit *reste* du charabia après ces trois (voire plus) relectures, alors je vous recommande fortement de n'utiliser *que* des variables binaires dans vos analyses, car les interprétations sont en effet beaucoup plus faciles. Utiliser des variables quantitatives dans un modèle de régression sans comprendre l'hypothèse d'une telle utilisation vous expose à dire de sacrées belles bêtises.)

Cette hypothèse de la linéarité de l'association entre Y et E doit être vérifiée *avant* d'inclure une variable quantitative E dans un modèle de régression (linéaire) si l'on n'a pas de fortes raisons de penser qu'elle l'est dans la population cible. La vérification de cette hypothèse fait l'objet de la souspartie C de cette partie VIII. « Modèles de régression ».

Attention (mais je vais écrire, autrement, quelque chose que j'ai déjà écrit dans la sous-partie « Vérification d'hypothèses sur lesquelles repose un modèle de régression » ci-dessus, pag[e 54\)](#page-56-0), si le modèle estime une valeur de coefficient β qui est ininterprétable parce que le modèle est incorrect, ce n'est pas à cause du logiciel ou de la statistique, c'est à cause de celle ou celui qui a choisi de faire tourner un tel modèle ! C'est pour cela que conduire des analyses statistiques nécessite de savoir toutes les conditions ou hypothèses sur lesquelles reposent ces analyses. N'attendez pas qu'un logiciel vous dise « attention, vous ne devriez pas faire tourner ce modèle, car il repose sur une hypothèse qui n'a pas l'air de tenir la route, biologiquement ou physiopathologiquement parlant » !

# *d) Modèle de régression linéaire univarié avec une variable qualitative ordinale*

Supposons le modèle de régression linéaire suivant, incluant une seule variable qualitative ordinale E :

$$
\bar{Y}_{/E} = \alpha + \beta.E
$$

Vous allez voir ci-dessous que ce modèle, lui aussi, repose sur l'hypothèse de la linéarité de l'association entre le CdJ (quantifié par Y) et E. Là encore bien entendu, si cette hypothèse n'est pas vérifiée, alors ce modèle ne devra pas être utilisé, car l'estimation de β ne sera pas interprétable.

Je vais illustrer cela à partir du modèle suivant que l'on va faire tourner à partir des données de l'échantillon :

 $\overline{\text{CREAT}}_{\text{/CHOLES\_3CL}} = \alpha + \beta$ . CHOLES\_3CL

Les lignes de programme ci-dessous permettent de faire tourner ce modèle dans SAS®.

**PROC GLM DATA** = Donnees pour guide; **MODEL** CREAT = CHOLES\_3CL / **SOLUTION CLPARM**; **RUN**;

Le résultat (extrait) des lignes de programme ci-dessus est présenté sur la [Figure 49.](#page-63-0)

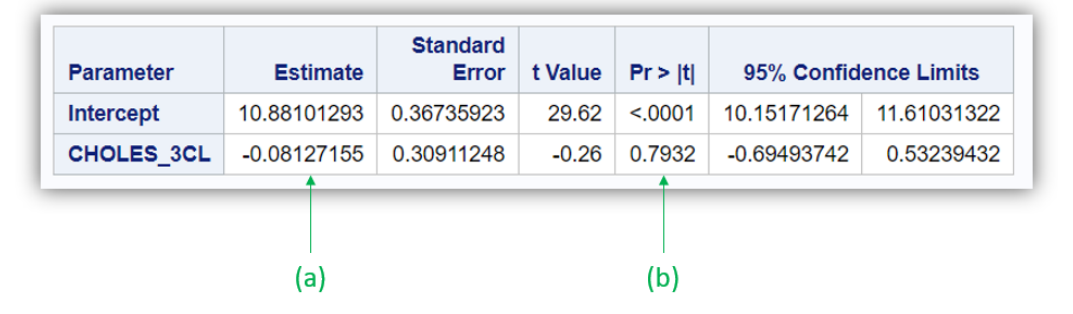

#### <span id="page-63-0"></span>**Figure 49**

A partir du résultat de la régression linéaire présenté sur la [Figure 49](#page-63-0) (cf. [Figure 49.](#page-63-0)a), le modèle de régression linéaire estimé par SAS® reliant la concentration en créatinine à la cholestérolémie (en trois classes) s'écrit de la façon suivante :

 $\overline{\text{CREAT}}_{\text{/CHOLES\_3CL}} = 10,88 - 0,08.\text{CHOLES\_3CL}$ 

Cela signifie qu'à partir des données de l'échantillon, le modèle estime que la différence moyenne de concentration en créatinine entre deux groupes d'animaux différant de +1 unité pour la variable CHOLES\_3CL est égale à -0,08 UI/L. Ainsi, le modèle estime que la différence moyenne de concentration en créatinine entre des chiens pour lesquels CHOLES 3CL = 2 ( $\Leftrightarrow$  chiens avec une hypercholestérolémie) et des chiens pour lesquels CHOLES 3CL = 1 ( $\Leftrightarrow$  chiens avec une normocholestérolémie) est égale à -0,08 UI/L. Ce modèle estime de la même façon que la différence moyenne de concentration en créatinine entre des chiens pour lesquels CHOLES 3CL = 1 ( $\Leftrightarrow$  chiens avec une normocholestérolémie) et des chiens pour lesquels CHOLES 3CL = 0 ( $\Leftrightarrow$  chiens avec une hypocholestérolémie) est *là encore* de -0,08 UI/L. Notez que cette différence moyenne de la concentration en créatinine entre une classe de cholestérolémie et une autre consécutive n'est pas significative ( $p = 0.79$ ; [Figure 49.](#page-63-0)b).

De la même façon que pour une variable quantitative, inclure une variable qualitative ordinale fait l'hypothèse de la linéarité de l'association entre le CdJ et cette variable qualitative ordinale. Comme pour une variable quantitative, il faudra vérifier cette hypothèse avant d'inclure une variable qualitative ordinale dans un modèle de régression (linéaire) si l'on n'a pas de fortes raisons de penser que cette hypothèse est vérifiée dans la population cible.

*e) Modèle de régression linéaire univarié avec une variable qualitative nominale*

# *(1) Problématique*

Supposons le modèle de régression linéaire suivant, incluant une seule variable qualitative nominale E :

 $\bar{Y}_{/E} = \alpha + \beta.E$ 

Vous allez voir ci-dessous que ce modèle est tout simplement incorrect, car il fournit une estimation du coefficient β *systématiquement* ininterprétable. Je vais illustrer cela à partir du modèle suivant que l'on va faire tourner à partir des données de l'échantillon :

 $\overline{\text{CREAT}}_{\text{/RACE\_4CL}} = \alpha + \beta \text{. RACE\_4CL}$ 

Les lignes de programme ci-dessous permettent de faire tourner ce modèle dans SAS®.

```
PROC GLM DATA = Donnees pour guide;
MODEL CREAT = RACE 4CL \neq SOLUTION CLPARM;
RUN;
```
Le résultat (extrait) des lignes de programme ci-dessus est présenté sur la [Figure 50.](#page-64-0)

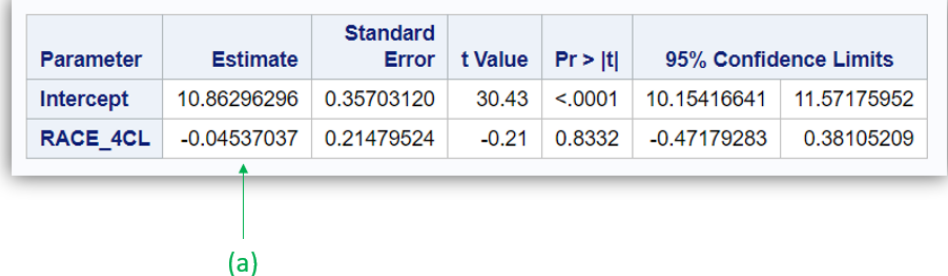

<span id="page-64-0"></span>**Figure 50**

A partir du résultat de la régression linéaire présenté sur la [Figure 50](#page-64-0) (cf. [Figure 50.](#page-64-0)a), le modèle de régression linéaire estimé par SAS® reliant la concentration en créatinine à la race (en quatre classes) s'écrit de la façon suivante :

 $\overline{\textit{CREAT}}_{\textit{pACE\_4CL}} = 10,\!86-0,\!05.\textit{RACE\_4CL}$ 

Cela signifie qu'à partir des données de l'échantillon, le modèle estime que la différence moyenne de concentration en créatinine entre deux groupes d'animaux différant de +1 unité pour la variable RACE 4CL est égale à -0,05 g/L. Ainsi, le modèle estime que la différence moyenne de concentration en créatinine entre des chiens pour lesquels RACE\_4CL = 3 ( $\Leftrightarrow$  autre race) et des chiens pour lesquels RACE 4CL = 2 ( $\Leftrightarrow$  race croisée Golden/Labrador), que la différence moyenne de concentration en créatinine entre des chiens pour lesquels RACE\_4CL = 2 ( $\Leftrightarrow$  race croisée Golden/Labrador) et des chiens pour lesquels RACE  $4CL = 1 \Leftrightarrow$  race Labrador), et que la différence moyenne de concentration en créatinine entre des chiens pour lesquels RACE\_4CL = 1 ( $\Leftrightarrow$  race Labrador) et des chiens pour lesquels RACE\_4CL = 0 (race Golden), valent *toutes*-0,05 g/L. Cette estimation de -0,05 g/L n'a aucun sens, car elle repose sur l'hypothèse, n'ayant *aucun* fondement biologique ou physiologique, d'une *même* différence moyenne de concentration en créatinine lorsque la variable RACE\_4CL augmente de +1 unité.

Il est par conséquent *interdit* d'inclure *telle quelle* une variable qualitative nominale dans un modèle de régression (quel que soit le modèle de régression), car ce modèle reposerait sur le fait que l'augmentation de +1 unité de cette variable qualitative *nominale* a un sens, alors qu'il n'en a aucun. En effet, le choix du chiffre attribué à une classe d'une variable qualitative nominale est purement

arbitraire, et n'est en aucun cas fondé sur un ordre quelconque (« 1 », plus petit que « 2 », lui-même plus petit que « 3 », etc.).

# *(2) Création de « variables indicatrices » et interprétation théorique*

Pour étudier l'association entre un CdJ et une variable qualitative nominale à *K* classes à l'aide d'un modèle de régression (quel que soit le modèle de régression), il faut créer *K* variables binaires (appelées par la suite « variables indicatrices ») à partir des valeurs de la variable qualitative nominale, puis inclure *K*-1 de ces variables indicatrices dans le modèle. Ce que je viens d'écrire peut être écrit autrement : parmi les *K* variables indicatrices créées, il faut en exclure une du modèle et inclure toutes les autres. La variable indicatrice que l'on *choisit* de ne pas inclure dans le modèle est considérée comme la *classe de référence* de la variable qualitative nominale initiale.

Le tableau ci-dessous présente la façon d'attribuer les valeurs 0 et 1 à ces variables indicatrices binaires, nommées VAR\_INDi, à partir d'une variable qualitative nommée VAR\_QUAL : les « 1 » sont sur la diagonale, et les « 0 » sont partout ailleurs.

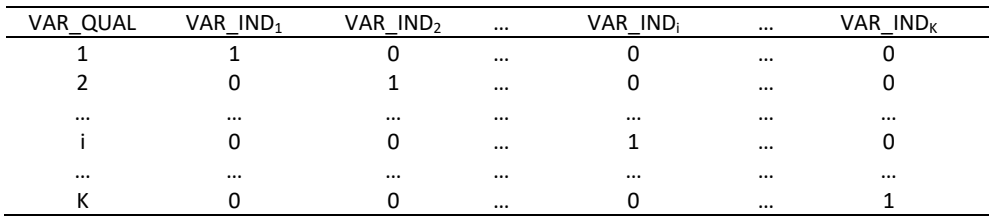

Reprenons l'exemple de la variable RACE\_4CL. Dans la mesure où cette variable comprend quatre classes, il y aura quatre variables indicatrices, que je vais choisir de nommer : GOLDEN, LABRADOR, CROISEE, AUTRE\_RACE (ces variables indicatrices ont été créées dans le fichier de données Excel®). L'attribution des valeurs 0 et 1 pour chacune de ces quatre variables est décrite ci-dessous.

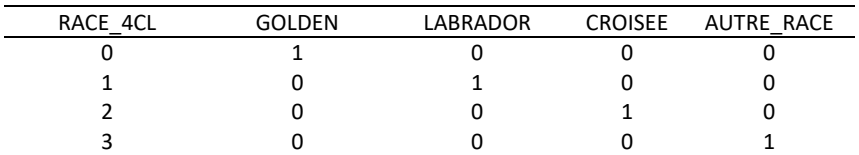

Ainsi, un chien de race Labrador (RACE 4CL = 1) se verra attribuer les valeurs de 0, 1, 0, et 0, respectivement pour les variables binaires GOLDEN, LABRADOR, CROISEE, et AUTRE\_RACE.

J'ai écrit ci-dessus qu'il fallait ensuite inclure *K*-1 variables indicatrices parmi les *K* créées. Dans l'exemple, il faut donc inclure trois parmi les quatre variables indicatrices créées(GOLDEN, LABRADOR, CROISEE, et AUTRE\_RACE). Comme je l'ai écrit, le choix de la variable indicatrice qui ne sera pas incluse dans le modèle vous revient totalement. Supposons que l'on choisisse de ne pas inclure la variable GOLDEN dans le modèle. Le modèle est donc celui-ci :

 $\overline{CREAT}_{/LABRADOR, CROISEE, AUTRE\_RACE}$ 

 $= \alpha + \beta_{LAB}$ . LABRADOR +  $\beta_{CROISEE}$ . CROISEE +  $\beta_{AUTRE}$  R. AUTRE\_RACE

Pour interpréter chacun des trois coefficients du modèle (β<sub>LAB</sub>, β<sub>CROISEE</sub>, β<sub>AUTRER</sub>,), je vais écrire le modèle pour chaque race de chien.

Pour les chiens de race Golden, les variables LABRADOR, CROISEE, et AUTRE\_RACE valent toutes les trois 0. Ainsi, pour les chiens de race Golden, le modèle s'écrit :

 $\overline{CREAT}_{/LABRADOR=0, CROISEE=0, AUTRE\_RACE=0} = \alpha + \beta_{LAB} \times 0 + \beta_{CROISEE} \times 0 + \beta_{AUTRE\_R} \times 0 = \alpha$ 

Pour les chiens de race Labrador, le modèle s'écrit :

 $\overline{\text{CREAT}}_{\text{LABRADOR=1, CROISEE=0, AUTRE\_RACE=0}} = \alpha + \beta_{LAB} \times 1 + \beta_{CROISEE} \times 0 + \beta_{AUTRE\_R} \times 0 = \alpha + \beta_{LAB} \times 0$ 

Pour les chiens de race croisée Golden/Labrador, le modèle s'écrit :

 $\overline{CREAT}_{LABRADOR=0, CROISEE=1, AUTRE\_RACE=0} = \alpha + \beta_{LAB} \times 0 + \beta_{CROISEE} \times 1 + \beta_{AUTRE\_R} \times 0 = \alpha + \beta_{CROISEE}$ 

Pour les chiens d'autre race, le modèle s'écrit :

 $\overline{CREAT}_{LABRADOR=0, CROISEE=0, AUTRE\_RACE=1} = \alpha + \beta_{LAB} \times 0 + \beta_{CROISEE} \times 0 + \beta_{AUTRE\_R} \times 1 = \alpha + \beta_{AUTRE\_R}$ 

Comme précédemment, je vais faire la soustraction de deux modèles pour interpréter chaque coefficient β.

 $\overline{CREAT}_{/LABRADOR=1, CROISEE=0, AUTRE\_RACE=0} - \overline{CREAT}_{/LABRADOR=0, CROISEE=0, AUTRE\_RACE=0} = \beta_{LABR}$  $\overline{\text{CREAT}}_{\text{/LABRADOR=0,CROISEE=1,AUTRE\_RACE=0}} - \overline{\text{CREAT}}_{\text{/LABRADOR=0,CROISEE=0,AUTRE\_RACE=0}} = \beta_{\text{CROISEE}}$  $\overline{\text{CREAT}}_{\text{/LABRADOR=0,CROISEE=0,AUTRE\_RACE=1}} - \overline{\text{CREAT}}_{\text{/LABRADOR=0,CROISEE=0,AUTRE\_RACE=0}} = \beta_{AUTRE\_RCE}$ 

Ainsi, β<sub>LAB</sub> est la différence moyenne de concentration en créatinine entre les chiens de race Labrador et les chiens de race Golden, β<sub>CROISEE</sub> est la différence moyenne de concentration en créatinine entre les chiens de race croisée et les chiens de race Golden, et βAUTRE R est la différence moyenne de concentration en créatinine entre les chiens d'autre race et les chiens de race Golden.

Vous venez de voir que chacun des coefficients du modèle compare une classe de la variable RACE\_4CL à la *classe de référence* qui correspond à la variable indicatrice qui n'a pas été incluse dans le modèle, à savoir ici la classe « Golden ». Si l'on avait choisi de ne pas inclure la variable indicatrice LABRADOR, alors chacun des trois coefficients du modèle aurait quantifié la différence moyenne de concentration en créatinine entre chacune des classes de la variable RACE\_4CL et la classe de référence correspondant à la race Labrador.

# *(3) Mise en pratique avec SAS®*

Vous allez voir désormais comment inclure des variables indicatrices dans un modèle de régression (ici, linéaire, mais la démarche sera exactement la même pour la régression logistique et le modèle de Cox), pour étudier l'association entre un CdJ (ici quantitatif, la concentration en créatinine) et une variable qualitative nominale (ici la variable RACE\_4CL en quatre classes correspondant à la race des chiens), avec SAS®.

Il se trouve que les *K* variables indicatrices peuvent être créées par SAS®, sans avoir besoin de les créer au préalable dans le fichier Excel®.

Les lignes de programme ci-dessous permettent d'inclure la variable RACE\_4CL sous forme de variables indicatrices, en utilisant l'instruction commençant par le mot-clé « CLASS » et en choisissant la classe « 0 » pour RACE\_4CL comme classe de référence, ce qui correspond à la race Golden. C'est-à-dire que SAS® va, en quelque sorte, créer les variables indicatrices équivalentes aux variables LABRADOR, CROISEE, et AUTRE\_RACE que j'ai mentionnées ci-dessus.

```
PROC GLM DATA = Donnees pour quide;
CLASS RACE 4CL (REF = \overline{0}');
MODEL CREAT = RACE_4CL / SOLUTION CLPARM;
RUN;
```
Notez que, lorsque l'on fait tourner une régression linéaire, l'instruction commençant par le mot-clé « CLASS » ne doit être utilisée que pour des expositions qualitatives nominales, ou bien pour des expositions qualitatives ordinales dans l'objectif de vérifier l'hypothèse de la linéarité de l'association avec le CdJ (cf. plus loin). Notamment, je ne vous recommande pas d'utiliser l'instruction commençant par le mot-clé « CLASS » pour une exposition binaire (dès lors qu'elle est codée en 0/1, comme je vous le recommande).

Les résultats (extrait) des lignes de programme ci-dessus sont présentés sur la [Figure 51.](#page-67-0)

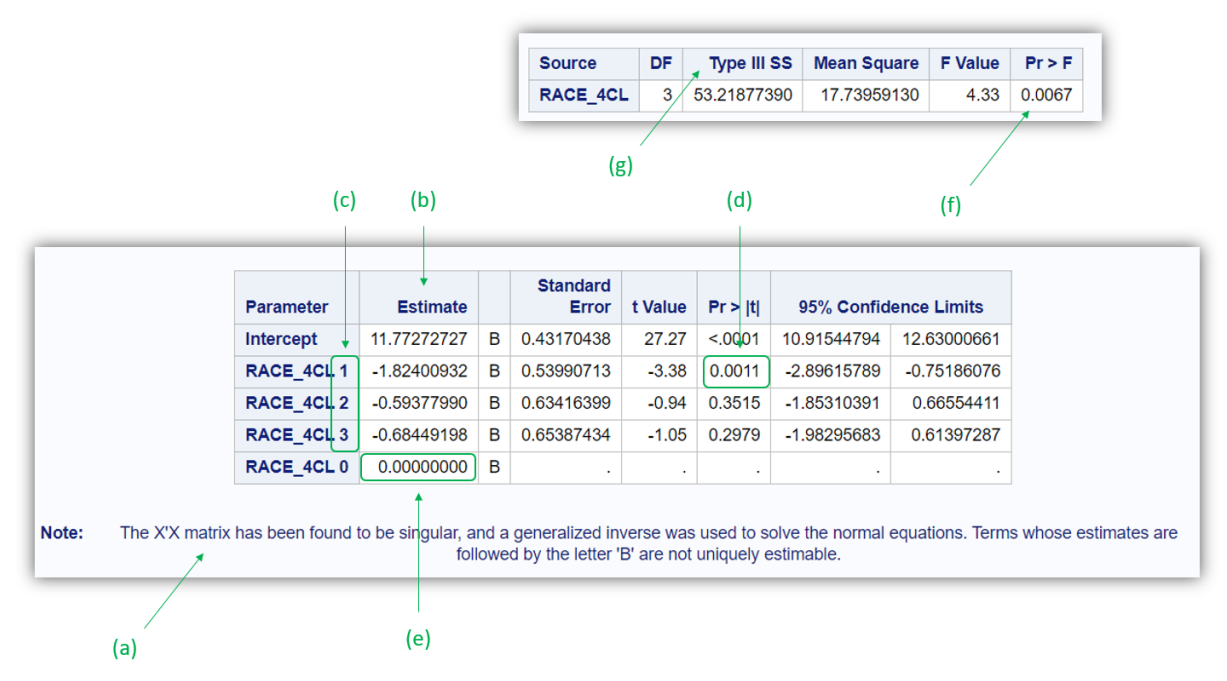

<span id="page-67-0"></span>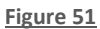

Le message pointé par la flèche (a) sur la [Figure 51](#page-67-0) ne doit pas vous effrayer. Il sera toujours présent lorsque vous utiliserez la procédure PROC GLM et que vous inclurez dans le modèle de régression linéaire une variable qualitative sous forme de variables indicatrices en utilisant le mot-clé « SOLUTION » dans l'instruction commençant par le mot-clé « MODEL ». Ce n'est pas une erreur, et cela ne veut pas dire que les estimations des coefficients ne sont pas correctes.

Pour la suite de ce guide, et dans la mesure où je vais souvent inclure dans un modèle de régression une variable qualitative (nominale ou ordinale) sous forme de variables indicatrices, voici ci-dessous comment je vais choisir d'écrire le modèle qui correspond aux lignes de programme ci-dessus (je mets entre parenthèses la variable qualitative incluse dans le modèle sous forme de variables indicatrices, en mettant en indice et entre guillemets la classe de référence choisie) :

 $\overline{\text{CREAT}}_{/(\text{RACE\_4CL})_{"0"}} = \alpha + \beta_1 \cdot \text{RACE\_4CL}(1) + \beta_2 \cdot \text{RACE\_4CL}(2) + \beta_3 \cdot \text{RACE\_4CL}(3)$ 

A partir des résultats présentés dans la colonne « Estimate » (cf. [Figure 51.](#page-67-0)b), le modèle de régression linéaire estimé par SAS® reliant la concentration en créatinine à la race des chiens s'écrit de la façon suivante (j'ai mis les chiffres « 1 », « 2 », et « 3 » entre parenthèses ci-dessous, pour davantage de clarté – dans SAS®, ces parenthèses ne sont pas présentes, cf[. Figure 51.](#page-67-0)c) :

 $\overline{\text{CREAT}}_{/(\text{RACE\_4CL})_{"0"}} = 11,77 - 1,82.\text{RACE\_4CL(1)} - 0,59.\text{RACE\_4CL(2)} - 0,68.\text{RACE\_4CL(3)}$ 

Là, il va être fondamental de bien comprendre ces résultats. Car sinon, vous pourriez vraiment dire de belles bêtises à partir des degrés de signification présentés sur la [Figure 51.](#page-67-0) Notamment, il faut comprendre ces « 1 », « 2 », et « 3 » à droite de « RACE\_4CL » (cf. [Figure 51.](#page-67-0)c).

Dans la mesure où la variable qualitative nominale RACE 4CL a été incluse sous forme de variables indicatrices (et c'est obligatoire de faire cela car il s'agit d'une variable qualitative *nominale*), chaque coefficient  $β_1$  du modèle (ici, i  $\in \{1,2,3\}$ ) quantifie la différence moyenne de concentration en créatinine entre une des classes de la variable qualitative et la *classe de référence*. La classe de référence choisie est celle correspondant à la valeur « 0 » pour la variable RACE\_4CL (instruction « CLASS RACE 4CL (REF = '0') » dans la ligne de programme ci-dessus).

Ainsi, la valeur de  $\beta_1$  de -1,82 correspond à la différence moyenne de concentration en créatinine entre les chiens pour lesquels la variable RACE\_4CL vaut 1 ( $\Leftrightarrow$  les chiens de race Labrador) et les chiens pour lesquels la variable RACE\_4CL vaut 0 ( $\Leftrightarrow$  les chiens de race Golden, la classe de référence). Et comme il est indiqué « 1 » devant RACE 4CL (cf. [Figure 51.](#page-67-0)c), c'est bien une comparaison des chiens de race Labrador *par rapport* aux chiens de race Golden et non les chiens de race Golden *par rapport* aux chiens de race Labrador. Cette différence étant négative, la concentration en créatinine était en moyenne moins élevée parmi les chiens de race Labrador que parmi les chiens de race Golden. Cette différence négative de -1,82 g/L était d'ailleurs significative : la valeur du degré de signification testant la différence moyenne de concentration en créatinine entre les deux races (Labrador *versus* Golden) était de 0,0011 (cf. [Figure 51.](#page-67-0)d), donc inférieure à 0,05. Par conséquent, on peut aussi interpréter cette valeur de -1,82, significativement différente de 0, de la façon suivante : les chiens de race Labrador avaient, en moyenne, une concentration en créatinine significativement inférieure à celle des chiens de race Golden ( $\Delta$  = -1,82 g/L;  $p < 0.01$ ).

De même, la valeur de  $β<sub>2</sub>$  de -0,54 correspond à la différence moyenne de concentration en créatinine entre les chiens pour lesquels la variable RACE 4CL vaut 2 ( $\Leftrightarrow$  les chiens de race croisée Golden/Labrador) et les chiens pour lesquels la variable RACE 4CL vaut 0 ( $\Leftrightarrow$  les chiens de race Golden, la classe de référence). Cette différence étant là encore négative, mais non significative (*p* = 0,35), la concentration en créatinine était, en moyenne, moins élevée parmi les chiens de race croisée Golden/Labrador que parmi les chiens de race Golden ( $\Delta$  = -0,59 g/L;  $p = 0,35$ ).

Enfin, la valeur de  $\beta_3$  de -0,68 correspond à la différence moyenne de concentration en créatinine entre les chiens pour lesquels la variable RACE\_4CL vaut 3 (les chiens d'autre race) et les chiens pour lesquels la variable RACE\_4CL vaut 0 (les chiens de race Golden, la classe de référence). Cette différence étant là encore négative et toujours non significative, la concentration en créatinine était, en moyenne, moins élevée parmi les chiens d'autre race que parmi les chiens de race Golden ( $\Delta$  = -0,68 g/L; *p* = 0,30).

Vous comprenez maintenant pourquoi la colonne « ESTIMATE » comprend la valeur 0,0000 sur la ligne « RACE\_4CL 0 » (cf. [Figure 51.](#page-67-0)e) : la différence moyenne de concentration en créatinine entre les chiens pour lesquels la variable RACE\_4CL vaut 0 et les chiens pour lesquels la variable RACE\_4CL vaut 0 est évidemment nulle ! (Et c'est ce « 0,0000 » qui ne plait pas à SAS® et qui conduit au message pointé par la flèche (a) sur la [Figure 51.](#page-67-0))

Pour information, les lignes de programme ci-dessous utilisent les variables indicatrices LABRADOR, CROISEE, et AUTRE\_RACE qui avaient été (inutilement) créées dans le fichier Excel® pour étudier l'association entre la concentration en créatinine et la race des chiens.

```
PROC GLM DATA = Donnees_pour_guide;
MODEL CREAT = LABRADOR CROISEE AUTRE_RACE / SOLUTION CLPARM;
RUN;
```
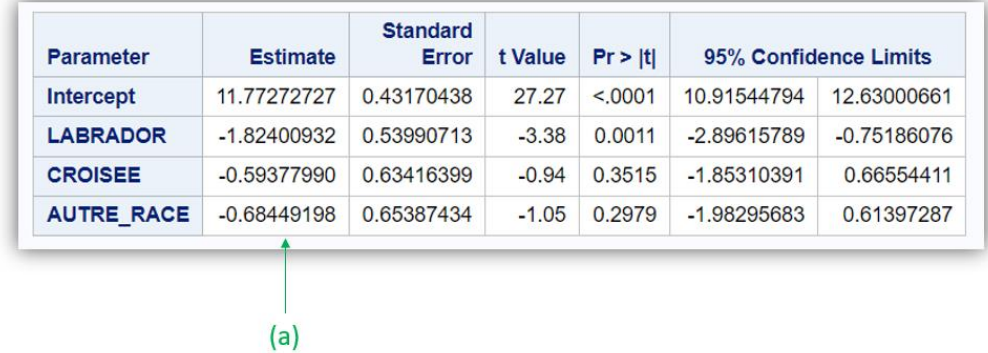

Le résultat (extrait) des lignes de programme ci-dessus est présenté sur la [Figure 53.](#page-70-0)

#### **Figure 52**

On retrouve bien évidemment que les valeurs des coefficients du modèle pointés par la flèche (a) sur la [Figure 53](#page-70-0) sont identiques à celles pointées par la flèche (b) sur la [Figure 51.](#page-67-0)

Les tests statistiques testant individuellement chaque coefficient  $\beta_i$  (par exemple celui pointé par la flèche (d) sur la [Figure 51](#page-67-0) pour le coefficient  $\beta_1$  associé à la variable indicatrice RACE 4CL(1)) ne permettent pas de savoir si, *globalement*, la race est, ou n'est pas, significativement associée à la concentration en créatinine. Pour cela, il faut lire la valeur du degré de signification pointée par la flèche (f) sur la [Figure 51.](#page-67-0) Attention, il faut lire cette valeur de degré de signification dans le tableau qui comprend « Type III SS » sur la 1ère ligne (cf. [Figure 51.](#page-67-0)g).

Vous vous êtes normalement rendu compte que l'interprétation des résultats fournis par SAS® lorsqu'une variable qualitative nominale est incluse dans un modèle (sous forme de variables indicatrices) dépend totalement du choix de la classe de référence. Par exemple, si on avait voulu que ce soit les chiens de race croisée (RACE\_4CL = 2) qui soient considérés comme « classe de référence », il aurait fallu faire tourner les lignes de programme ci-dessous.

```
PROC GLM DATA = Donnees pour guide;
CLASS RACE 4CL (REF = \overrightarrow{2});
MODEL CREAT = RACE_4CL / SOLUTION CLPARM;
RUN;
```
## 3. Interprétation des résultats d'une régression linéaire multivariée

### *a) Interprétation générale*

Si, maintenant, le modèle inclut deux variables  $E_1$  et  $E_2$ , il devient alors :

$$
\bar{Y}_{/E_1,E_2}=\alpha+\beta_1.E_1+\beta_2.E_2
$$

L'interprétation de  $\beta_1$  est la suivante : «  $\beta_1$  est la différence moyenne ajustée sur E<sub>2</sub>, estimée à partir des données de l'échantillon, des valeurs de Y entre deux groupes d'animaux différant de +1 unité pour leur variable  $E_1$ , quelles que soient les valeurs de leur variable  $E_1$ . » L'expression « ajustée sur  $E_2$  » est équivalente à « indépendamment de  $E_2$  » ou « après avoir pris en compte  $E_2$  ». Je ne vais pas faire, dans ce guide, la démonstration qui prouve que le fait d'inclure la variable  $E<sub>2</sub>$  dans le modèle conduit à ce que β<sup>1</sup> quantifie l'association entre E<sup>1</sup> et Y *ajustée* sur E2.

Si, enfin, le modèle inclut N variables  $E_1$ ,  $E_2$ , ...,  $E_N$ , il devient alors :

$$
\overline{Y}_{/E_1,E_2,\dots,E_N} = \alpha + \sum_{i=1}^N \beta_i \cdot E_i
$$

L'interprétation de  $\beta_i$  devient : «  $\beta_i$  est la différence moyenne ajustée sur toutes les autres variables incluses dans le modèle, estimée à partir des données de l'échantillon, des valeurs de Y entre deux groupes d'animaux différant de +1 unité pour leur variable  $E_i$ , quelles que soient les valeurs de leur variable Ei. »

L'ordre des variables incluses dans un modèle multivarié n'a aucune importance. Ainsi, que l'on souhaite étudier l'association entre Y et E<sub>1</sub>, ajustée sur E<sub>2</sub> et E<sub>3</sub>, ou bien que l'on souhaite étudier l'association entre Y et E<sub>2</sub>, ajustée sur E<sub>1</sub> et E<sub>3</sub>, dans les deux cas le modèle de régression (linéaire) sera celui-ci :

$$
\bar{Y}_{/E_1,E_2,E_3}=\alpha+\beta_1.\,E_1+\beta_2.\,E_2+\beta_3.\,E_3
$$

### *b) En pratique avec SAS®*

Supposons que l'on veuille étudier l'association entre la concentration en créatinine et le sexe des chiens, ajustée sur l'âge et la race des chiens. Si l'on choisit la race Golden (RACE\_4CL = 0) comme classe de référence, le modèle de régression linéaire multivarié correspondant est donc celui-ci :

```
\overline{\mathit{CREAT}}_{\mathit{JFEMELLE,AGE, (RACE\_4CL)^\textit{''}0}= \alpha + \beta. FEMELLE + y. AGE + \delta_1. RACE 4CL(1) + \delta_2. RACE 4CL(2)+ \delta_3. RACE_4CL(3)
```
Je rappelle vivement deux choses. Tout d'abord, dans le modèle ci-dessus, la variable qualitative RACE\_4CL doit obligatoirement être incluse dans le modèle sous forme de variables indicatrices parce au'elle est *nominale*. Ensuite, *tous* les coefficients du modèle ci-dessus (β, γ, δ<sub>1</sub>, δ<sub>2</sub>, et δ<sub>3</sub>) ne sont interprétables que si le modèle repose sur les deux hypothèses suivantes vérifiées dans la population cible : (1) la concentration en créatinine suit une loi normale, et (2) l'association entre l'âge et la concentration en créatinine est linéaire.

Les lignes de programme ci-dessous permettent de faire tourner le modèle ci-dessus.

```
PROC GLM DATA = Donnees pour quide;
CLASS RACE 4CL (REF = \overline{0}');
MODEL CREAT = FEMELLE AGE RACE_4CL / SOLUTION CLPARM;
RUN;
```
Les résultats (extrait) des lignes de programme ci-dessus sont présentés sur la [Figure 53.](#page-70-0)

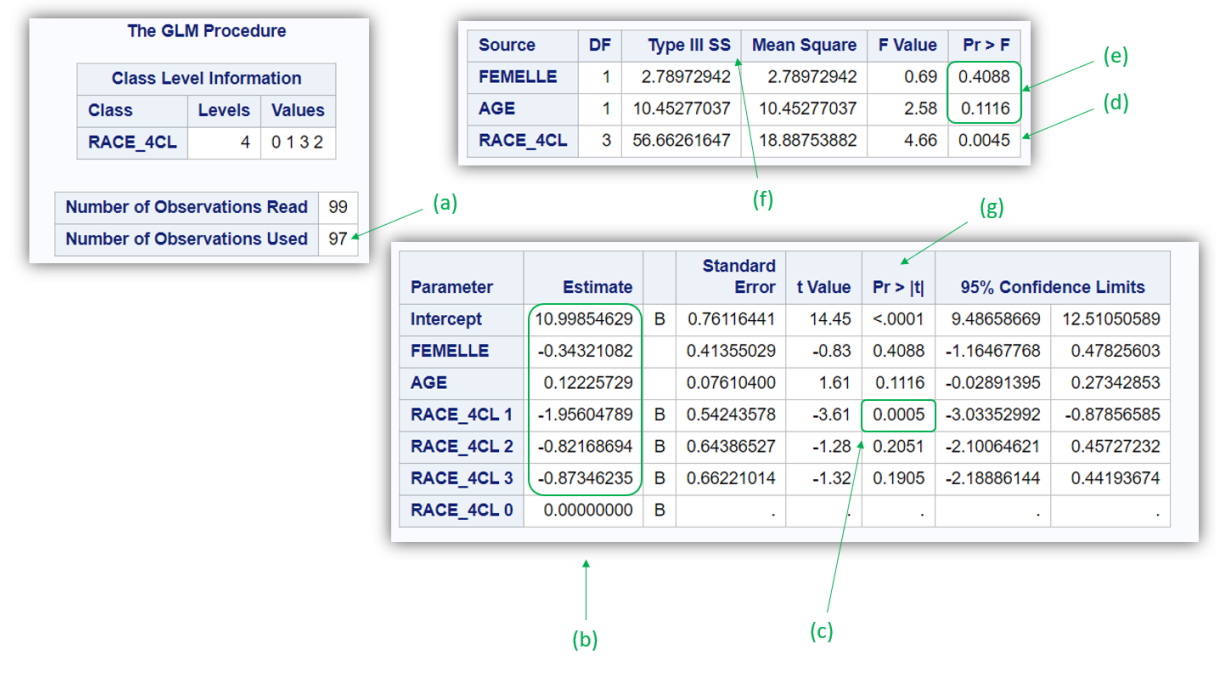

#### <span id="page-70-0"></span>**Figure 53**

A partir des résultats de la régression linéaire présentés sur la [Figure 53,](#page-70-0) le modèle de régression linéaire estimé par SAS® à partir des 97 chiens pour lesquels aucune donnée ne manquait sur la concentration en créatinine et sur les trois variables incluses dans le modèle (cf[. Figure 53.](#page-70-0)a), et reliant la concentration en créatinine au sexe, à l'âge, et à la race, s'écrit de la façon suivante (à partir de la colonne « Estimate », cf. [Figure 53.](#page-70-0)b) :

 $\overline{\mathit{CREAT}}_{\mathit{JFEMELLE,AGE, (RACE\_4CL)^\textit{''}0}$  $= 11,00 - 0.34$ . FEMELLE + 0.12. AGE - 1.96. RACE 4CL(1)  $-0,82$ . RACE\_4CL(2)  $-0,87$ . RACE\_4CL(3)

Je vais faire l'hypothèse que l'association entre l'âge et la concentration en créatinine est linéaire. Interprétons, maintenant que l'on peut le faire, chacun des coefficients associés aux variables incluses dans le modèle multivarié (cf. [Figure 53.](#page-70-0)b). La valeur de -0,34 devant la variable binaire FEMELLE signifie qu'indépendamment de l'âge et de la race, dans l'échantillon, les chiens femelles avaient une concentration en créatinine en moyenne inférieure de 0,34 g/L à celle des chiens mâles. La valeur de 0,12 devant la variable quantitative AGE signifie qu'indépendamment du sexe et de la race, dans l'échantillon, une augmentation de +1 année d'âge est associée à une augmentation de la concentration en créatinine de, en moyenne, 0,12 g/L. La valeur de -1,95 devant la variable indicatrice RACE\_4CL(1) signifie qu'indépendamment du sexe et de l'âge, dans l'échantillon, les chiens de race Labrador (RACE\_4CL = 1) avaient une concentration en créatinine en moyenne inférieure de 1,95 g/L à celle des chiens de race Golden (RACE\_4CL = 0, qui est la classe de référence ; cette différence de 1,95 g/L entre les deux races était d'ailleurs significative, cf. [Figure 53.](#page-70-0)c). La valeur de -0,82 devant la variable indicatrice RACE\_4CL(2) signifie qu'indépendamment du sexe et de l'âge, dans l'échantillon, les chiens de race croisée Golden/Labrador (RACE 4CL = 2) avaient une concentration en créatinine en moyenne inférieure de 0,82 g/L à celle des chiens de race Golden. La valeur de -0,87 devant la variable indicatrice RACE\_4CL(3) signifie qu'indépendamment du sexe et de l'âge, dans l'échantillon, les chiens d'autre race (RACE\_4CL = 3) avaient une concentration en créatinine en moyenne inférieure de 0,87 g/L à celle des chiens de race Golden.

Globalement, indépendamment du sexe et de l'âge, la race était significativement associée à la concentration en créatinine (*p* < 0,01 ; cf. [Figure 53](#page-70-0).d). On peut d'ailleurs remarquer que les valeurs des deux degrés de signification pointés par la flèche (e) sur l[a Figure 53,](#page-70-0) fournis dans le tableau « Type III SS » (cf. [Figure 53.](#page-70-0)f) pour les variables FEMELLE et AGE sont identiques à celles dans la colonne « Pr > |t| » (cf[. Figure 53.](#page-70-0)g), ce qui est tout à fait attendu. En effet, lorsque la variable est incluse telle quelle dans un modèle de régression (c'est-à-dire sans que ce soit sous forme de variables indicatrices), il n'y a qu'un seul coefficient β pour la variable : le test global (cf. [Figure 53.](#page-70-0)e) correspond au test local (cf. [Figure 53.](#page-70-0)g).

# C. Vérification de l'hypothèse de la linéarité de l'association

# 1. Introduction

La première question à se poser avant de vérifier l'hypothèse de la linéarité de l'association entre une variable qualitative ordinale ou quantitative et le CdJ (quel qu'en soit le type : quantitatif ou binaire, assorti ou non d'un temps de survie) est de savoir s'il y a des raisons biologiques ou physiopathologiques qui pourraient laisser penser que cette association n'est pas linéaire dans la population cible. Et il est fondamental de tenter de répondre à cette question *avant* la vérification de l'hypothèse de la linéarité de l'association. En effet, comme je l'ai déjà écrit dans la sous-partie « Vérification d'hypothèses sur lesquelles repose un modèle de régression » (page [54\)](#page-56-0), il faut garder en tête que ce que l'on peut observer dans un échantillon peut être éloigné de ce qu'il se passe dans la population cible, entre autres à cause de la fluctuation d'échantillonnage. Par conséquent, il ne faut pas *trop* attendre des données de l'échantillon qu'elles nous disent si l'association est, ou n'est pas, linéaire dans la population cible.

La démarche de vérification de l'hypothèse de la linéarité de l'association entre l'état de santé Y et une variable qualitative ordinale ou quantitative peut être considérée comme fastidieuse. Elle est néanmoins indispensable à réaliser si l'on souhaite inclure dans un modèle de régression (quel qu'il soit) une telle variable. Inclure une variable qualitative ordinale ou quantitative dans un modèle et interpréter les résultats de ce modèle sans avoir vérifié au préalable cette hypothèse de la linéarité de l'association expose l'auteur.e de ce modèle à des interprétations fausses, et par conséquent à des erreurs de communication scientifique.

Si, après avoir lu ce qui suit, vous trouvez effectivement que la démarche est *trop* fastidieuse, alors vous n'avez plus qu'une seule solution : utiliser des variables uniquement binaires. Cela signifie que si
vos variables d'intérêt et/ou vos facteurs de confusion ne sont pas des variables binaires, vous *devrez* les recoder en variables binaires, selon un seuil déjà décrit dans la littérature, ou bien selon un seuil qui a cliniquement du sens, ou enfin selon la médiane ou selon le premier ou troisième quartile. L'inconvénient de rendre binaire une variable initialement qualitative ordinale ou quantitative est entre autres décrit dans les articles suivants [\(Altman and Royston, 2006;](#page-99-0) [Brenner and Blettner, 1997;](#page-99-1) [Royston et al., 2006\)](#page-99-2).

Je vais présenter ci-dessous une démarche pour vérifier l'hypothèse de la linéarité de l'association entre une exposition qualitative ordinale ou quantitative et un CdJ quantitatif, en utilisant la régression linéaire. Mais cette démarche est absolument identique quel que soit le modèle de régression (et donc avec un CdJ binaire, assorti ou non d'un temps de survenue).

## 2. Cas d'une variable qualitative ordinale

### *a) Aspect théorique*

Soit VAR\_QUAL\_K\_CL une variable qualitative ordinale à *K* classes, codée 0, 1, …, *K*-1 dans le fichier de données. Pour vérifier que l'association entre le CdJ quantitatif (quantifié par Y) et la variable VAR\_QUAL\_K\_CL est linéaire (c'est-à-dire, pour vérifier qu'une augmentation de +1 unité de VAR QUAL K\_CL se traduit par une même augmentation sur Y, quelle que soit la valeur de VAR\_QUAL\_K\_CL), je vous recommande de suivre la démarche suivante :

1) Inclure VAR\_QUAL\_K\_CL sous forme de variables indicatrices en choisissant comme classe de référence la plus petite valeur de VAR\_QUAL\_K\_CL ;

2) Noter les valeurs des coefficients βi, ainsi que la Standard Error de β<sup>i</sup> (SEβi) de chacune des *K*-1 variables indicatrices ;

3) Placer sur un graphique *K*-1 points, chacun ayant pour ordonnée la valeur du coefficient β<sup>i</sup> d'une variable indicatrice et pour abscisse la valeur représentant la classe concernée de la variable VAR\_QUAL\_K\_CL, puis placez verticalement autour de chacun de ces points l'IC95% de β<sup>i</sup> ;

4) Placer en plus le point d'ordonnée 0 et d'abscisse la valeur représentant la 1ère classe de variable VAR\_QUAL\_K\_CL (la classe de référence) ;

5) Vérifier visuellement que tous les points du graphique (incluant le point d'ordonnée 0) sont relativement bien alignés sur une droite.

Si l'association entre le CdJ (quantifié par Y) et VAR\_QUAL\_K\_CL était *parfaitement* linéaire, la [Figure](#page-73-0)  [54](#page-73-0) présente ce que l'on devrait obtenir comme valeurs des *K*-1 coefficients β<sup>i</sup> (i {1, …, *K*-1}) : ils devraient être tous alignés sur une droite (en passant par le point d'abscisse la valeur de la 1ère classe, ici 0, et d'ordonnée 0, comme l'étape 4 ci-dessus le demande).

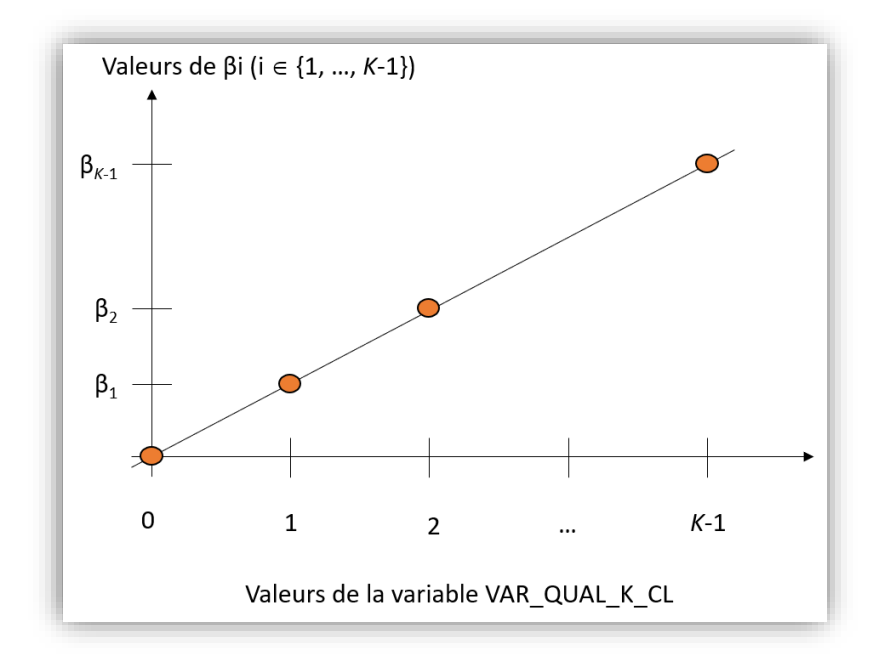

<span id="page-73-0"></span>Je vais passer un peu de temps sur l'étape 5 ci-dessus. Tout d'abord, vous pouvez tout à fait vous aider des IC<sub>95%</sub> des coefficients  $\beta_i$  qui donnent une indication de la précision avec laquelle ces coefficients  $\beta_i$ ont été estimés. En effet, la fluctuation d'échantillonnage peut conduire à des estimations des coefficients β<sup>i</sup> éloignées des valeurs réelles, et ce d'autant plus que chaque classe de la variable qualitative ordinale est composée de peu d'individus. Ainsi, les coefficients β<sup>i</sup> peuvent ne pas être alignés non pas parce que l'association n'est réellement pas linéaire, mais tout simplement à cause d'une imprécision des estimations des coefficients β<sup>i</sup> à partir des données de l'échantillon. La [Figure](#page-73-1)  [55](#page-73-1) présente deux situations, avec des valeurs des coefficients  $β<sub>i</sub>$  identiques, mais avec des SE<sub>βi</sub> (donc des IC95%, représentés sur la figure) différents.

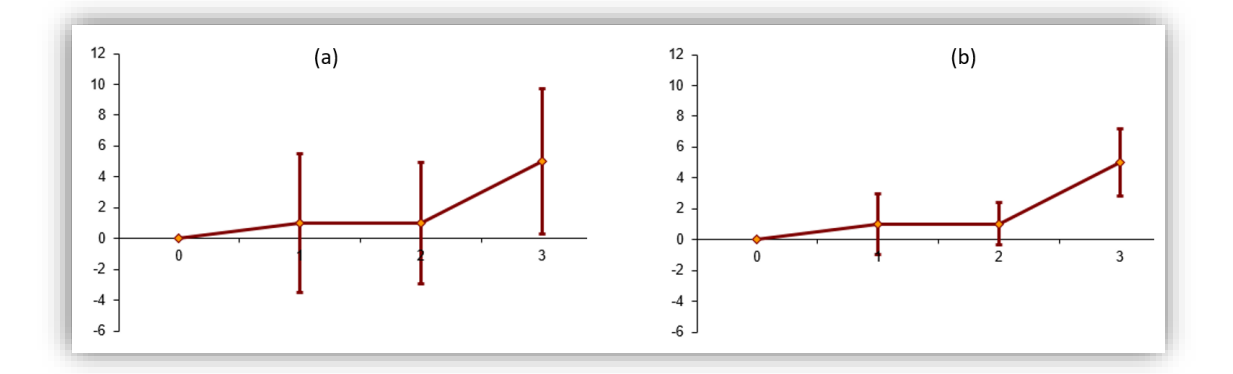

#### <span id="page-73-1"></span>**Figure 55**

La situation (a) de la [Figure 55](#page-73-1) est celle où l'on pourrait accepter l'hypothèse de la linéarité de l'association dans le cas de figure où l'on n'aurait aucune raison de penser qu'en vrai, l'association n'est pas linéaire. En effet, bien que les quatre points ne soient pas vraiment alignés, la largeur des  $IC<sub>95%</sub>$  laisse penser que ce non alignement semble davantage dû à une imprécision des trois estimations des coefficients qu'à une non linéarité réelle. La situation (b) laisse en revanche penser que l'association n'est pas linéaire dans la population cible.

Si l'hypothèse de la linéarité de l'association est vérifiée pour VAR\_QUAL\_K\_CL, alors il est possible de faire tourner le modèle de régression (linéaire) incluant cette variable telle quelle : le coefficient β (unique) associé à VAR\_QUAL\_K\_CL sera interprétable.

Si l'hypothèse de la linéarité de l'association n'est pas vérifiée, alors il faut soit inclure la variable VAR\_QUAL\_K\_CL sous forme de variables indicatrices, soit rendre binaire la variable VAR\_QUAL\_K\_CL, en regroupant les classes entre elles. Ce regroupement doit d'abord être guidé par la « clinique ». Ce regroupement doit en effet, et avant tout, être cliniquement pertinent. S'il est guidé par la représentation graphique des points, c'est dangereux. En effet, recoder des variables doit se faire *a priori*, et non pas *après* avoir vu les résultats. La démonstration serait trop longue ici, et sort de toute façon du cadre de ce guide.

Sur la [Figure 54,](#page-73-0) j'ai utilisé comme abscisses des points les valeurs des classes de VAR\_QUAL\_K\_CL. Dans le cas où VAR\_QUAL\_K\_CL a été codée à partir d'une variable quantitative (comme c'est le cas pour la variable UREE\_4CL du fichier de données), vous verrez plus loin dans ce guide qu'au lieu d'utiliser les valeurs des classes de VAR\_QUAL\_K\_CL, je vous recommande d'utiliser le « centre » des classes de VAR\_QUAL\_K\_CL. Ce « centre » d'une classe i de la variable VAR\_QUAL\_K\_CL pourra être la médiane de la variable quantitative (dont est issue VAR\_QUAL\_K\_CL) calculée parmi tous les individus pour lesquels VAR\_QUAL\_K\_CL = i.

## *b) En pratique avec SAS®*

Prenons l'exemple de l'association entre la concentration en créatinine et la cholestérolémie (variable qualitative ordinale CHOLES\_3CL en trois classes : hypocholestérolémie, normocholestérolémie, et hypercholestérolémie). En incluant la variable CHOLES\_3CL telle quelle dans le modèle, celui-ci s'écrit ainsi :

 $\overline{\text{CREAT}}_{\text{/CHOLES}\_3CL} = \alpha + \beta$ . CHOLES\_3CL

Comme vous l'avez vu ci-dessus (cf. [Figure 49\)](#page-63-0), l'estimation de β de valeur égale à -0,08 n'a de sens que si l'association entre la concentration en créatinine et la variable CHOLES\_3CL est biologiquement ou physiopathologiquement linéaire : une augmentation de +1 unité pour la variable CHOLES\_3CL se traduit *a priori* par une même augmentation de la concentration en créatinine. Autrement dit, et de façon plus médicale, cette hypothèse est celle d'une même augmentation de concentration en créatinine entre une hypocholestérolémie (CHOLES\_3CL = 0) et une normocholestérolémie (CHOLES\_3CL = 1), et entre une normocholestérolémie (CHOLES\_3CL = 1) et une hypercholestérolémie (CHOLES\_3CL = 2). Je vais désormais vérifier cette hypothèse de linéarité de l'association, en faisant tourner le modèle suivant dans SAS® :

 $\overline{\text{CREAT}}_{/(\text{CHOLES\_3CL})_{"0"}} = \alpha + \beta_1$ .  $\text{CHOLES\_3CL}(1) + \beta_2$ .  $\text{CHOLES\_3CL}(2)$ 

Les lignes de programme ci-dessous permettent de faire tourner le modèle ci-dessus.

```
PROC GLM DATA = Donnees_pour_guide;
CLASS CHOLES_3CL (REF = '0');
MODEL CREAT = CHOLES_3CL / SOLUTION CLPARM;
RUN;
```
Le résultat (extrait) des lignes de programme ci-dessus est présenté sur la [Figure 56.](#page-74-0)

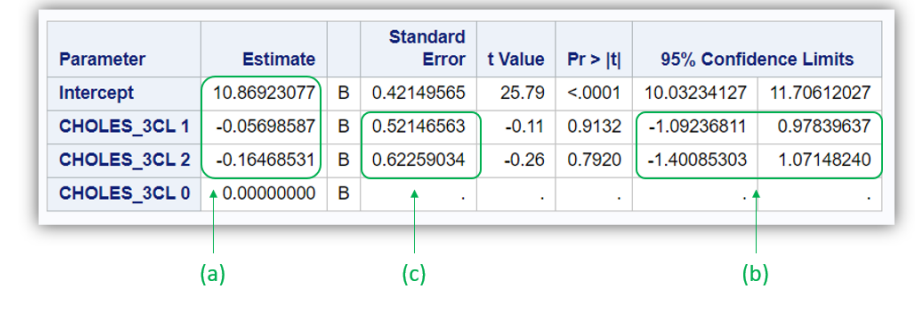

<span id="page-74-0"></span>**Figure 56**

Le modèle estimé par SAS® s'écrit donc de la façon suivante (à partir de la valeur des coefficients pointés par la flèche (a) sur la [Figure 56\)](#page-74-0) :

## $\overline{\text{CREAT}}_{/(\text{CHOLES\_3CL})_{"0"}} = 10,87 - 0,06.\text{CHOLES\_3CL(1)} - 0,16.\text{CHOLES\_3CL(2)}$

Pour vérifier la linéarité de l'association entre la concentration en créatinine et la variable CHOLES 3CL, il faut dresser le graphique de la [Figure 54](#page-73-0) en plaçant trois points (car la variable CHOLES\_3CL a trois classes) : le point d'ordonnée 0, le point d'ordonnée  $\beta_1$ , et le point d'ordonnée  $\beta_2$  (les valeurs de  $\beta_1$  et β<sup>2</sup> sont pointées par la flèche (a) sur la [Figure 56\)](#page-74-0). Les abscisses respectives sont les valeurs des trois classes de la variable CHOLES\_3CL, à savoir 0, 1, et 2. De plus, comme indiqué dans la partie théorique ci-dessus, je vous recommande de placer les IC<sub>95%</sub> des coefficients  $β_1$  et  $β_2$  (cf. [Figure 56.](#page-74-0)b). Pour ma part, j'utilise un fichier Excel® pour dresser le graphique souhaité (que je peux vous envoyer par email) en utilisant la SE des coefficients (pointée par la flèche (c) sur la [Figure 56\)](#page-74-0), cf. [Figure 57.](#page-75-0)

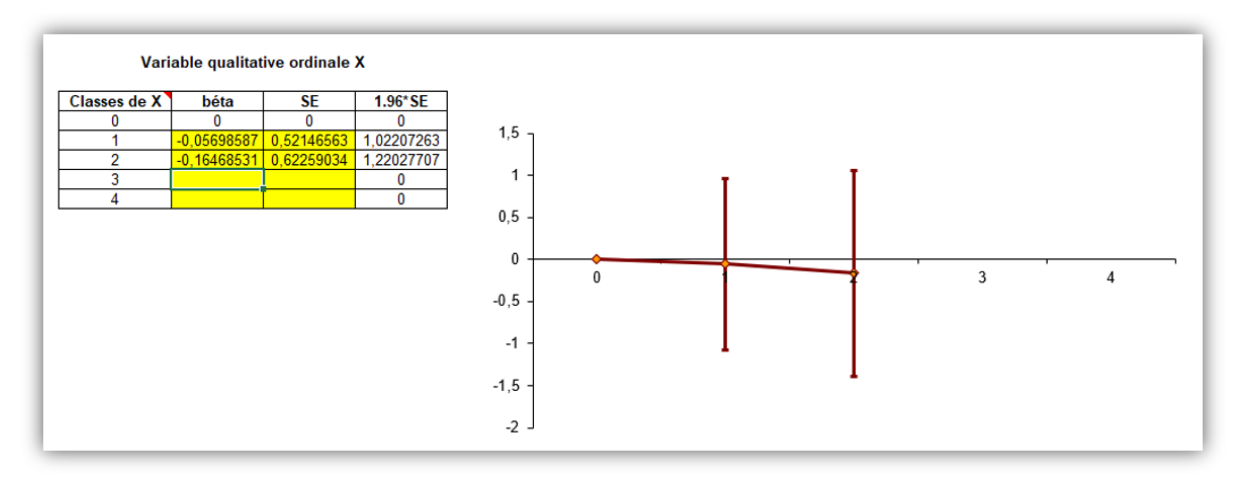

#### <span id="page-75-0"></span>**Figure 57**

Sur la [Figure 57,](#page-75-0) on peut voir que les trois points sont alignés. Ainsi, on peut considérer à partir des données de l'échantillon, que l'association entre la concentration en créatinine et la variable CHOLES\_3CL semble linéaire (ou bien qu'il n'y a pas du tout d'association ces deux variables). Ainsi, sous cette hypothèse, il serait possible de faire tourner le modèle  $\overline{CREAT}_{/CHOLES\_3CL} = \alpha + \frac{1}{2}$  $\beta$ . CHOLES 3CL, en incluant donc telle quelle la variable CHOLES 3CL. Les résultats ont déjà été présentés (cf. [Figure 49\)](#page-63-0) et interprétés (sous la [Figure 49\)](#page-63-0). Et le test statistique du coefficient β (dont le degré de signification vaut *p* = 0,79 ; cf. [Figure 49](#page-63-0).c) teste l'association entre la concentration en créatinine et la cholestérolémie (en trois classes). Lorsque l'hypothèse de la linéarité de l'association avec une variable qualitative ordinale (ou quantitative) est acceptée, le test statistique du coefficient de cette variable (incluse telle quelle dans le modèle) teste la relation « dose-effet », dans sa partie linéaire, entre cette variable et le CdJ.

Si en revanche les coefficients du modèle et leur SE respective avaient été tels que le graphique eût été celui de la [Figure 58](#page-76-0), et s'il y avait des raisons de penser que l'association entre la concentration en créatinine et CHOLES 3CL n'était pas linéaire, physiopathologiquement parlant, alors l'hypothèse de la linéarité de l'association n'aurait pas pu être considérée comme vérifiée.

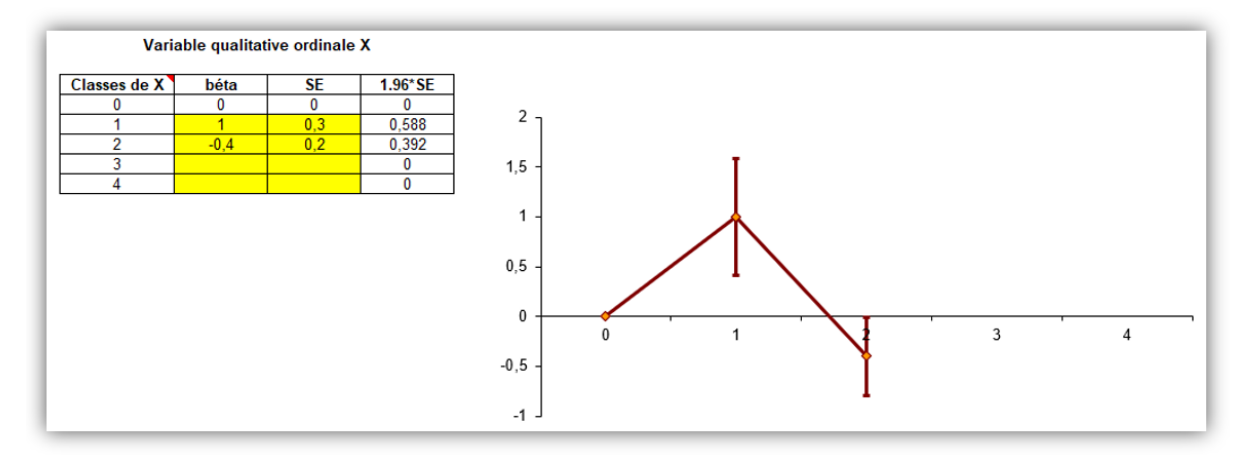

<span id="page-76-0"></span>Dans une telle situation, une première solution consiste à laisser la variable CHOLES\_3CL sous forme de variables indicatrices dans le modèle, et maintenir les lignes de programme qui avaient permis d'obtenir les résultats présentés sur la [Figure 56](#page-74-0) ci-dessus. Une deuxième solution consiste à rendre binaire la variable CHOLES\_3CL en regroupant de façon pertinente deux de ses trois classes. Par exemple, on aurait pu regrouper les classes « hypocholestérolémie » et « normocholestérolémie ». La variable HYPER\_CHOLES du fichier de données correspond à ce regroupement. Les lignes de programme auraient été alors celles-ci-dessous.

**PROC GLM DATA** = Donnees pour guide; **MODEL** CREAT = HYPER\_CHOLES / **SOLUTION CLPARM**; **RUN**;

## 3. Cas d'une variable quantitative

### *a) Aspect théorique*

<span id="page-76-1"></span>Pour vérifier l'hypothèse de la linéarité de l'association avec une variable quantitative, deux étapes sont nécessaires : (1) créer une variable qualitative ordinale à partir de la variable quantitative, et (2) vérifier l'hypothèse de la linéarité de l'association entre le CdJ et cette variable qualitative ordinale créée (ce que l'on vient de faire ci-dessus).

Si l'hypothèse de la linéarité de l'association avec la variable qualitative ordinale créée pour l'occasion est vérifiée, alors on fera l'hypothèse que la linéarité de l'association est *aussi* vérifiée pour la variable quantitative en question. La linéarité de l'association avec une variable quantitative peut être montrée directement sur la variable quantitative, sans passer par la création de la variable qualitative ordinale, mais cela demande plus de travail. Ce travail peut être réalisé sous SAS® à l'aide d'une macro SAS® [\(Desquilbet and Mariotti, 2010\)](#page-99-3).

Si l'hypothèse de la linéarité de l'association avec la variable qualitative ordinale créée pour l'occasion n'est pas vérifiée, alors on fera l'hypothèse que cette linéarité de l'association n'est pas non plus vérifiée pour la variable quantitative. Dans ce cas-là, il faudra inclure dans le modèle la variable quantitative sous forme de variables indicatrices, ou bien après l'avoir rendue binaire.

Pour vérifier l'hypothèse de la linéarité de l'association avec une variable quantitative, je vous recommande de créer la variable qualitative ordinale à partir des quartiles de la variable quantitative :

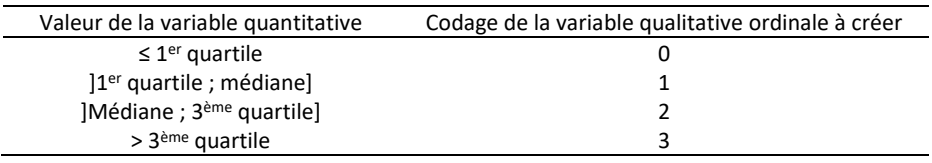

Ensuite, pour vérifier que les coefficients β<sup>i</sup> de chacune des variables indicatrices issues de la variable qualitative ordinale sont alignés, je vous recommande fortement d'attribuer la valeur de la médiane de la variable quantitative pour chaque classe de la variable qualitative ordinale créée pour l'occasion, sur l'axe des abscisses du graphique de vérification de la linéarité de l'association.

## *b) En pratique avec SAS®*

Supposons que l'on veuille étudier l'association entre la concentration en créatinine et la concentration en urée (variables quantitatives CREAT et UREE). Je vous rappelle que le modèle  $\overline{\text{CREAT}}_{JUREE} = \alpha + \beta.UREE$  ne fournit une valeur de  $\beta$  interprétable que si l'association entre les variables UREE et CREAT est linéaire. Je vais vérifier cela ci-dessous. Pour cela, il faut créer une variable qualitative en quatre classes selon les quartiles de la variable UREE. Il se trouve que le fichier de données contient déjà cette variable, qui se nomme UREE\_4CL. Il s'agit donc de vérifier la linéarité de l'association entre la variable CREAT et la variable UREE\_4CL. Je vais donc faire tourner dans SAS® le modèle ci-dessous :

 $\overline{\text{CREAT}}_{/(\text{UREE\_4CL})_{"0"}} = \alpha + \beta_1.\text{UREE\_4CL}(1) + \beta_2.\text{UREE\_4CL}(2) + \beta_3.\text{UREE\_4CL}(3)$ 

Les lignes de programme ci-dessous permettent de faire tourner le modèle ci-dessus.

```
PROC GLM DATA = Donnees pour quide;
CLASS UREE_4CL (REF = \sqrt{0});
MODEL CREAT = UREE_4CL / SOLUTION CLPARM;
RUN;
```
Le résultat (extrait) des lignes de programme ci-dessus est présenté sur la [Figure 59.](#page-77-0)

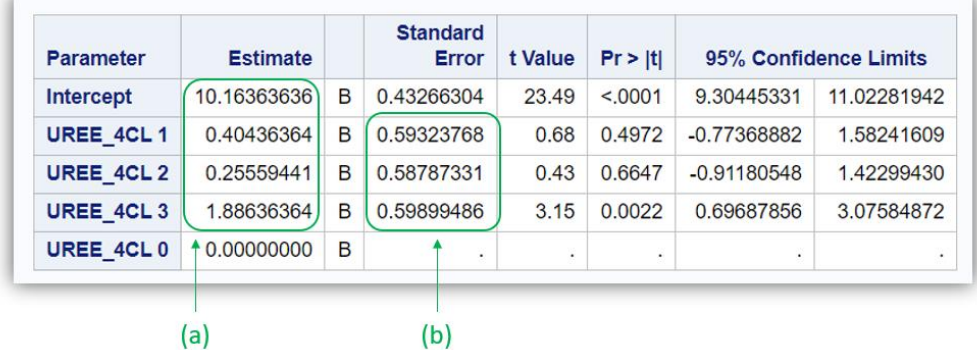

<span id="page-77-0"></span>**Figure 59**

Le modèle estimé s'écrit par conséquent (à partir des valeurs des coefficients pointées par la flèche (a) sur l[a Figure 59\)](#page-77-0) :

 $\overline{\text{CREAT}}_{/(\text{UREE\_4CL})_{"0"}} = 10{,}16 + 0{,}40.\text{UREE\_4CL(1)} + 0{,}26.\text{UREE\_4CL(2)} + 1{,}89.\text{UREE\_4CL(3)}$ 

Pour vérifier la linéarité de l'association entre la concentration en créatinine et la variable UREE\_4CL, il faut dresser le graphique de la [Figure 54](#page-73-0) en plaçant quatre points (car UREE\_4CL a quatre classes) : le point d'ordonnée 0, le point d'ordonnée  $β_1$ , le point d'ordonnée  $β_2$ , et le point d'ordonnée  $β_3$ . Dans cette situation où la variable qualitative ordinale a été créée à partir de variable quantitative dont on cherche à vérifier la linéarité de l'association, je vous recommande de placer ces quatre points avec comme abscisse la médiane de la variable quantitative (ici, la médiane de variable UREE) pour chacune des quatre classes de la variable UREE\_4CL. Pour cela, il suffit de faire tourner les lignes de programme ci-dessous, qui font référence à ce que l'on a vu dans la sous-partie « Description selon les classes d'une variable binaire ou qualitative », page [29.](#page-31-0)

**PROC MEANS DATA** = Donnees\_pour\_guide **MEDIAN**; **CLASS** UREE\_4CL; **VAR** UREE; **RUN**;

Le résultat des lignes de programme ci-dessus est présenté sur l[a Figure 60.](#page-78-0)

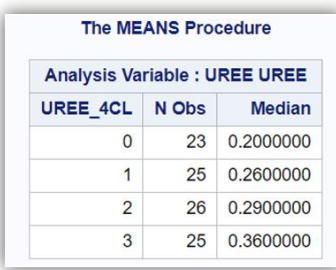

#### <span id="page-78-0"></span>**Figure 60**

Le centre des classes de la variable UREE\_4CL que l'on va donc utiliser pour dresser le graphique de la [Figure 54](#page-73-0) sont donc de 0,20, 0,26, 0,29, et 0,36 respectivement pour les 1<sup>ère</sup>, 2<sup>ème</sup>, 3<sup>ème</sup>, et 4<sup>ème</sup> classes de la variable UREE\_4CL. Le graphique théorique de l[a Figure 54](#page-73-0) devient en pratique celui de l[a Figure](#page-78-1)  [61](#page-78-1) (en utilisant les valeurs des SE des coefficients pointées par la flèche (b) sur la [Figure 59\)](#page-77-0).

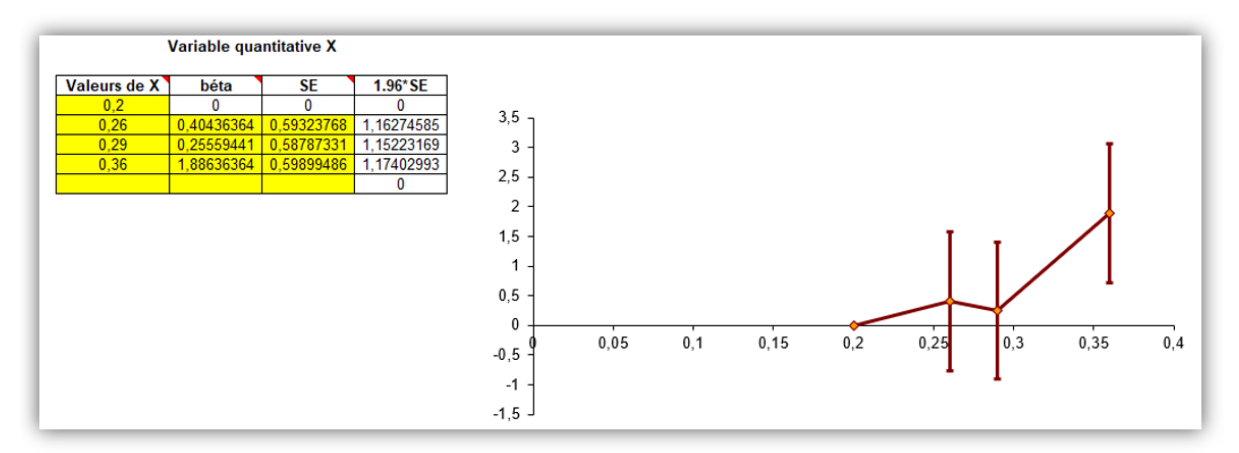

### <span id="page-78-1"></span>**Figure 61**

Si l'on n'a aucune raison de penser que l'association entre la concentration en urée et celle en créatinine n'est pas linéaire, alors la [Figure 61](#page-78-1) laisserait accepter l'hypothèse de la linéarité de l'association, et le modèle  $\overline{\text{CREAT}}_{\text{JUREE}} = \alpha + \beta \text{.} \text{UREE}$  fournirait une valeur de β interprétable (cf. sous-partie « Modèle de régression linéaire univarié avec une variable quantitative », page [59\)](#page-61-0). Dans le cas contraire, alors vous ne devez pas faire tourner le modèle  $\overline{CREAT}_{/UREE} = \alpha + \beta. UREE$ , et vous devez inclure la variable UREE\_4CL sous forme de variables indicatrices, ou bien inclure une variable binaire créée à partir de la variable UREE (selon un seuil clinique pertinent, la médiane, ou l'un des quartiles).

## D. La régression logistique

## 1. Introduction

Je vous rappelle qu'une régression logistique s'utilise lorsque le CdJ est binaire et non assorti d'un temps de survenue (par exemple, dans une étude cas-témoins ou transversale). Je vous recommande fortement de coder votre CdJ de la façon suivante : « 0 » pour les individus n'ayant pas présenté le CdJ, et « 1 » ceux qui l'ont présenté. Toutes les lignes de programme qui vont être présentées dans cette partie sur la régression logistique reposent sur le fait que le CdJ est codé selon la recommandation ci-dessus.

Dans la suite de ce guide, toutes les interprétations des coefficients issus d'un modèle de régression logistique vont s'appuyer sur celles des coefficients issus du modèle de régression linéaire vus précédemment, avec comme seule différence la suivante : tandis que β représentait la différence moyenne des valeurs du CdJ entre deux groupes d'animaux différant de +1 unité pour leur variable E, quelles que soient les valeurs de leur variable E, dans une régression logistique, β représente Ln(ORE) où l'OR<sub>E</sub> quantifie l'association entre E et la présence du CdJ binaire en comparant des individus différant de +1 unité sur E, quelles que soient les valeurs de leur variable E. Par conséquent, vous ne pouvez pas lire la suite de ce guide si vous n'avez pas lu *tout* ce qui précède sur la régression linéaire !

Pour l'ensemble des exemples ci-dessous, je vais utiliser comme variable relative au CdJ la variable binaire DECES 3 ANS, valant « 0 » si le chien était toujours en vie 3 ans après J0, et « 1 » s'il était décédé dans les 3 ans après J0 (je rappelle que tous les chiens avaient été suivis au moins 3 ans, sauf s'ils décédaient avant, et il n'y avait aucun perdu de vue dans l'étude).

## 2. Interprétation des résultats d'une régression logistique univariée

## *a) Modèle de régression logistique avec une variable binaire*

Supposons que l'on veuille savoir s'il existe une association entre la présence d'un décès dans les 3 ans (variable binaire DECES\_3\_ANS) et le sexe des chiens (variable binaire FEMELLE). Pour répondre à la question, je vais faire tourner un modèle de régression logistique, qui s'écrit de la façon suivante :

 $Logit(\bar{P}_{\textit{FEMELLE}}) = \alpha + \beta.$  FEMELLE, avec  $\bar{P}_{\textit{FEMELLE}}$  l'espérance de la probabilité d'être décédé dans les 3 ans selon que le chien est un mâle ou une femelle.

Les lignes de programme ci-dessous permettent de faire tourner dans SAS® le modèle ci-dessus.

```
PROC LOGISTIC DATA = Donnees pour guide;
CLASS DECES_3_ANS (DESC);
MODEL DECES_3_ANS = FEMELLE;
RUN;
```
Comme je l'ai déjà écrit pour la régression linéaire, l'instruction commençant par le mot-clé « CLASS » n'est à utiliser que pour des expositions qualitatives nominales, ou bien qualitatives ordinales pour vérifier la linéarité de l'association avec le CdJ. Je ne vous recommande pas d'utiliser l'instruction commençant par le mot-clé « CLASS » pour une exposition binaire (dès lors qu'elle est codée en 0/1). Vous pouvez voir sur la 2<sup>ème</sup> ligne de programme ci-dessus que la variable DECES 3 ANS suit le motclé « CLASS » alors qu'il s'agit d'une variable binaire : ceci ne va pas à l'encontre de ma recommandation, puisque la variable DECES 3 ANS binaire n'est pas une exposition, elle est le CdJ. Et pour le coup, pour faire tourner une régression logistique avec SAS®, il *faut* utiliser l'instruction commençant par le mot-clé « CLASS » puis y ajouter sur le nom de la variable relative au CdJ, puis y ajouter « (DESC) ».

Le résultat (extrait) des lignes de programme ci-dessus est présenté sur la [Figure 62.](#page-80-0)

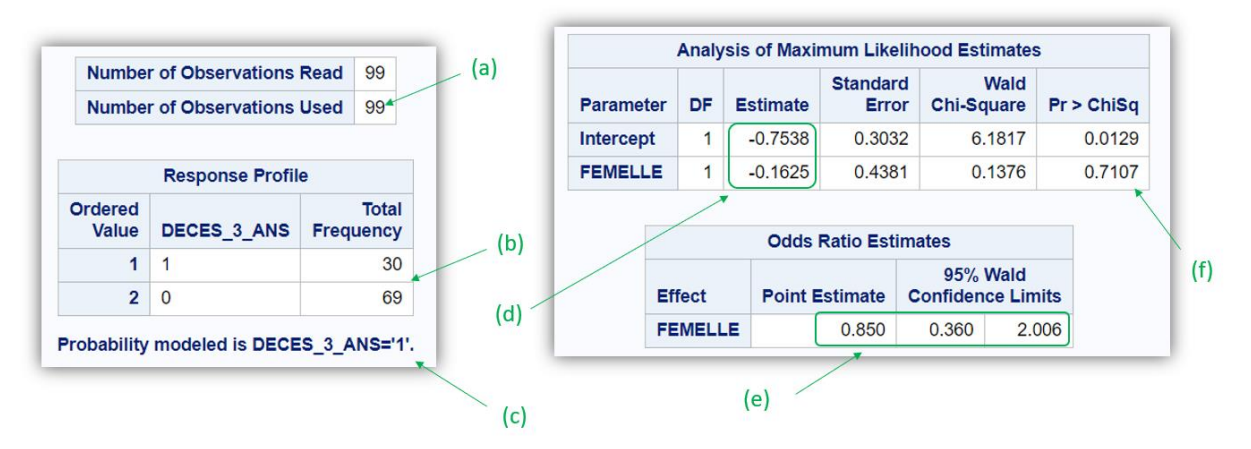

<span id="page-80-0"></span>La flèche (a) sur la [Figure 62](#page-80-0) indique que le modèle a tourné sur 99 chiens, dont 30 sont décédés dans les 3 ans et dont 60 ne sont pas décédés dans les 3 ans (cf[. Figure 62.](#page-80-0)b). Sur la 2<sup>ème</sup> ligne de programme ci-dessus, le mot-clé « DESC » entre parenthèses est indispensable pour que SAS® modélise l'espérance de la probabilité de présenter le CdJ en fonction des valeurs des variables incluses dans le modèle (sans « (DESC) » sur la 2ème ligne de programme, SAS® modélise la probabilité de *ne pas* présenter le CdJ, ce qui change complètement les résultats). Ainsi, c'est bien la valeur « 1 » qui doit apparaître à l'endroit que pointe la flèche (c) sur la [Figure 62.](#page-80-0) La colonne « Estimate » (cf. [Figure 62.](#page-80-0)d) fait référence aux coefficients du modèle de régression logistique, comme dans la régression linéaire. Ainsi, le modèle s'écrit :

## $Logit(\overline{P(DECES\_3\_ANS=1)_{/FEMELLE}}) = Logit(\overline{P_{/FEMELLE}}) = -0.75 - 0.16$ . FEMELLE.

Comme indiqué ci-dessus dans l'introduction, le coefficient β d'une régression logistique quantifie l'association entre la présence du CdJ (binaire) et E en tant que valeur du Ln(OR<sub>E</sub>) où OR<sub>E</sub> est l'Odds Ratio quantifiant l'association entre le CdJ et la variable E, pour une augmentation de +1 unité de E, quelles que soient les valeurs de leur variable E. Ici, la variable FEMELLE est binaire, et elle est codée en 0/1, avec « 1 » pour les chiens femelles et « 0 » pour les chiens mâles. Puisque Ln(OR<sub>FEMELLE</sub>) = 0,16, alors l'OR Femelles versus mâles = e<sup>-0,16</sup> = 0,85, valeur que l'on retrouve dans la sortie SAS® (cf. [Figure 62.](#page-80-0)e). Dans la mesure où cet OR est < 1, on peut donc dire que, dans l'échantillon, le décès dans les 3 ans était survenu *moins* fréquemment parmi les chiens femelles que parmi les chiens mâles. L'IC95% de cet OR est [0,36 ; 2,01]<sub>95%</sub> (cf. [Figure 62.](#page-80-0)e). Cet IC<sub>95%</sub> comprend la valeur « 1 », donc il n'est pas significativement différent de 1, ce que l'on retrouve avec le degré de signification de β, de valeur 0,71 (cf. [Figure 62.](#page-80-0)f), supérieur à 0,05. Ainsi, dans l'échantillon, il n'existait pas d'association significative entre le fait de décéder dans les 3 ans et le sexe des chiens.

## *b) Modèle de régression logistique univarié avec une variable quantitative*

Supposons que l'on veuille savoir s'il existe une association entre la présence d'un décès dans les 3 ans et l'âge des chiens (variable quantitative AGE, exprimée en années), à l'aide de la régression logistique. Pour répondre à la question, je vais faire tourner un modèle de régression logistique, qui s'écrit de la façon suivante :

## $Logit(\bar{P}_{/AGE}) = \alpha + \beta .AGE$

Je vous rappelle (vivement) que faire tourner le modèle ci-dessus nécessite d'avoir vérifié que l'association entre l'âge et la présence d'un décès à 3 ans est linéaire. Vous devez vous souvenir que pour vérifier la linéarité de l'association avec une variable quantitative (comme ici, la variable AGE), il faut créer une variable qualitative ordinale à partir de la variable quantitative. Il se trouve que pour la variable AGE, cette variable qualitative ordinale est déjà présente dans le fichier de données : c'est la variable AGE\_4CL, dont les classes correspondent aux quartiles de la variable AGE (comme je vous recommande de le faire pour vérifier la linéarité d'une association). Je vais donc faire tourner le modèle ci-dessous :

 $Logit(\bar{P}_{/(AGE\_4CL)_{"0"}}) = \alpha + \beta_1 \cdot AGE\_4CL(1) + \beta_2 \cdot AGE\_4CL(2) + \beta_3 \cdot AGE\_4CL(3)$ 

Les lignes de programme ci-dessous permettent de faire tourner le modèle ci-dessus.

```
PROC LOGISTIC DATA = Donnees pour_guide;
CLASS DECES_3_ANS (DESC);
CLASS AGE 4\overline{CL} (REF = '0') / PARAM = GLM;
MODEL DECES 3 ANS = AGE 4CL;
RUN;
```
Notez que dans les lignes de programme ci-dessus, il y a deux instructions commençant par le mot-clé « CLASS », une pour le CdJ, et une pour la variable qualitative que l'on inclut sous forme de variables indicatrices. Notez aussi qu'il est indispensable de taper l'instruction « / PARAM = GLM » sur la 3ème ligne de programme. Je vous conseille de taper autant d'instructions commençant par le mot-clé « CLASS » (contenant entre autres « / PARAM = GLM » sur la ligne) que de variables qualitatives à inclure sous forme de variables indicatrices. Le résultat (extrait) des lignes de programme ci-dessus est présenté sur la [Figure 63.](#page-81-0)

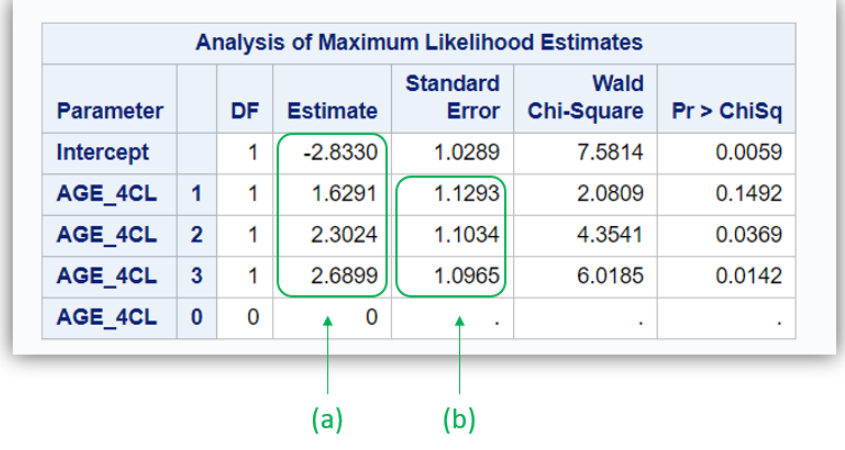

#### <span id="page-81-0"></span>**Figure 63**

Le modèle estimé par SAS® s'écrit donc de la façon suivante (à partir de la valeur des coefficients pointés par la flèche (a) sur la [Figure 63\)](#page-81-0) :

$$
Logit(\bar{P}_{/(AGE\_4CL)_{"0"}}) = -2.83 + 1.63.AGE\_4CL(1) + 2.30.AGE\_4CL(2) + 2.69.AGE\_4CL(3)
$$

Pour vérifier la linéarité de l'association entre la présence d'un décès à 3 ans et la variable AGE\_4CL, il faut dresser le graphique de la [Figure 54](#page-73-0) en plaçant quatre points (car AGE\_4CL a quatre classes) : le point d'ordonnée 0, le point d'ordonnée  $β_1$ , le point d'ordonnée  $β_2$ , et le point d'ordonnée  $β_3$ . Comme indiqué dans la sous-partie « Cas d'une variable quantitative - Aspect théorique », page [74\)](#page-76-1), je vous recommande de placer ces quatre points avec comme abscisse la médiane de la variable quantitative (ici, la médiane de la variable AGE) pour chacune des quatre classes de la variable AGE\_4CL. Pour cela, je vais utiliser la procédure PROC MEANS, dont les lignes de programme sont ci-dessous.

```
PROC MEANS DATA = Donnees_pour_guide MEDIAN;
CLASS AGE_4CL;
VAR AGE;
RUN;
```
Le résultat des lignes de programme ci-dessus est présenté sur l[a Figure 64.](#page-82-0)

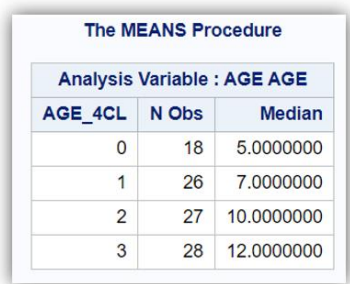

<span id="page-82-0"></span>Le centre des classes de la variable AGE\_4CL que je vais donc utiliser pour dresser le graphique de la [Figure 54](#page-73-0) sont donc de 5, 7, 10, et 12 ans respectivement pour les 1<sup>ère</sup>, 2<sup>ème</sup>, 3<sup>ème</sup>, et 4<sup>ème</sup> classes de la variable AGE\_4CL. Le graphique théorique de la [Figure 54](#page-73-0) devient en pratique celui de l[a Figure 65,](#page-82-1) en utilisant les valeurs des SE pointées par la flèche (b) sur la [Figure 63,](#page-81-0) et le fichier Excel® précédemment mentionné.

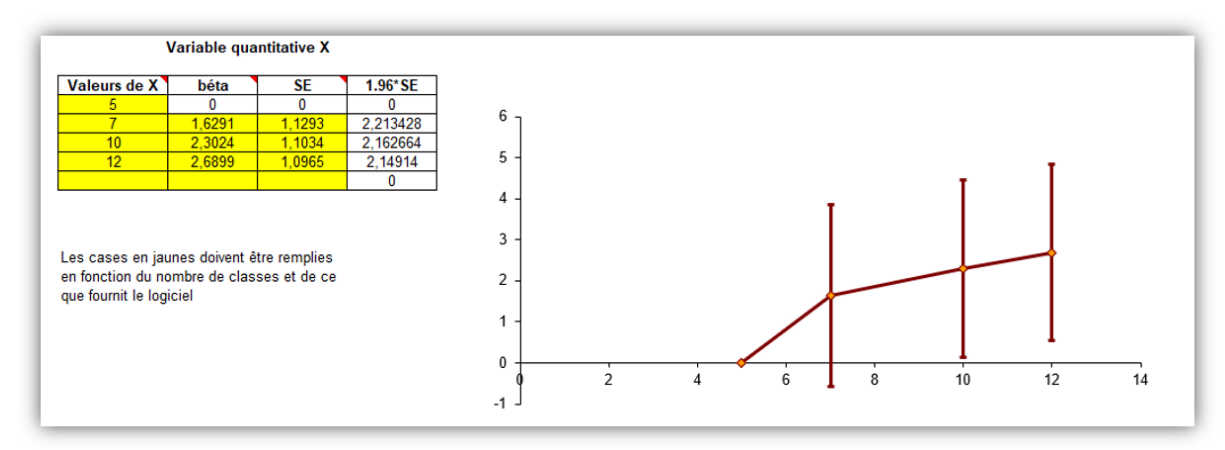

#### <span id="page-82-1"></span>**Figure 65**

La [Figure 65](#page-82-1) nous permet d'accepter la linéarité de l'association entre la présence d'un décès à 3 ans et la variable AGE\_4CL. Ainsi, on peut aussi accepter la linéarité de l'association entre la présence d'un décès à 3 ans et la variable quantitative AGE. Ainsi, je peux faire tourner le modèle ci-dessous, et interpréter la valeur du coefficient β.

 $Logit(\bar{P}_{/AGE}) = \alpha + \beta .AGE$ 

Les lignes de programme ci-dessous permettent de faire tourner le modèle ci-dessus.

```
PROC LOGISTIC DATA = Donnees_pour_guide;
CLASS DECES_3_ANS (DESC);
MODEL DECES_3_ANS = AGE;
RUN;
```
Les résultats (extrait) des lignes de programme ci-dessus sont présentés sur la [Figure 66.](#page-83-0)

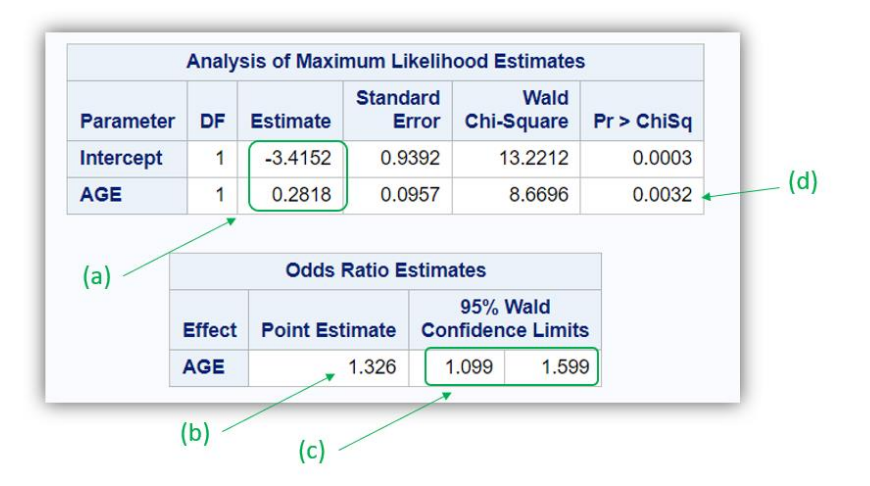

<span id="page-83-0"></span>Le modèle estimé par SAS® s'écrit donc de la façon suivante (à partir de la valeur des coefficients pointés par la flèche (a) sur la [Figure 66\)](#page-83-0) :

 $Logit(\bar{P}_{/AGE}) = -3.41 + 0.28$ . AGE

Ainsi, l'OR<sub>AGE</sub> =  $e^{0.28}$  = 1,33 (cf. [Figure 66.](#page-83-0)b), avec comme IC<sub>95%</sub>: [1,10; 1,60]<sub>95%</sub> (cf. [Figure 66.](#page-83-0)c), significativement différent de 1 (cf. [Figure 66.](#page-83-0)d). Vous avez vu précédemment que le coefficient β quantifie l'association entre la présence du CdJ (binaire) et E en tant que valeur du Ln(OR<sub>E</sub>), où OR<sub>E</sub> est l'Odds Ratio quantifiant l'association entre le CdJ et la variable E, pour une augmentation de +1 unité de E, quelles que soient les valeurs de leur variable E. Ainsi, l'ORAGE de valeur 1,33 s'interprète de la façon suivante : une augmentation de +1 année d'âge pour les chiens de l'échantillon, quel que soit l'âge des chiens, se traduisait par un OR [IC95%] de présenter un décès dans les 3 ans de 1,33 [1,10 ; 1,60] $_{95\%}$ . Cet OR étant significativement différent de 1, il existait une association significative entre l'âge des chiens et le fait de présenter un décès dans les 3 ans. Ainsi, voici ce que l'on écrirait dans un article : « il existait une association significative entre l'âge et le fait de présenter un décès dans les 3 ans (OR [IC95%] pour une augmentation de +1 année d'âge de 1,33 [1,10 ; 1,60], *p* < 0,01) ».

Puisque l'hypothèse de la linéarité de l'association avec l'âge est acceptée, le test statistique du coefficient β de la variable AGE (dont le degré de signification est inférieur à 0,01 ; cf[. Figure 66.](#page-83-0)d) teste la relation « dose-effet », dans sa partie linéaire, entre la présence d'un décès dans les 3 ans et l'âge. Ainsi, la fréquence d'un décès dans les 3 ans était significativement d'autant plus importante que l'âge des chiens augmentait.

## *c) Modèle de régression logistique univarié avec une variable qualitative ordinale*

Supposons que l'on veuille savoir s'il existe une association entre la présence d'un décès dans les 3 ans et la cholestérolémie des chiens (variable qualitative ordinale CHOLES\_3CL en trois classes : hypocholestérolémie, normocholestérolémie, et hypercholestérolémie), à l'aide de la régression logistique. Le modèle ci-dessous pourrait permettre de réaliser l'analyse statistique souhaitée :

## $Logit(\bar{P}_{/CHOLES\_3CL}) = \alpha + \beta$ .  $CHOLES\_3CL$

Mais je vous rappelle (encore et toujours) que faire tourner le modèle ci-dessus nécessite d'avoir vérifié que l'association entre la cholestérolémie (en trois classes) et la présence d'un décès à 3 ans est linéaire. C'est ce que je vais désormais vérifier, en faisant tourner le modèle ci-dessous :

$$
Logit(\bar{P}_{/(CHOLES\_3CL)_{"0}"}) = \alpha + \beta_1.\mathit{CHOLES\_3CL}(1) + \beta_2.\mathit{CHOLES\_3CL}(2)
$$

Les lignes de programme ci-dessous permettent de faire tourner le modèle ci-dessus.

```
PROC LOGISTIC DATA = Donnees pour guide;
CLASS DECES_3_ANS (DESC);
CLASS CHOLES \overline{3}CL (REF = '0') / PARAM = GLM;
MODEL DECES_3_ANS = CHOLES_3CL;
RUN;
```
Le résultat (extrait) des lignes de programme ci-dessus est présenté sur la [Figure 67.](#page-84-0)

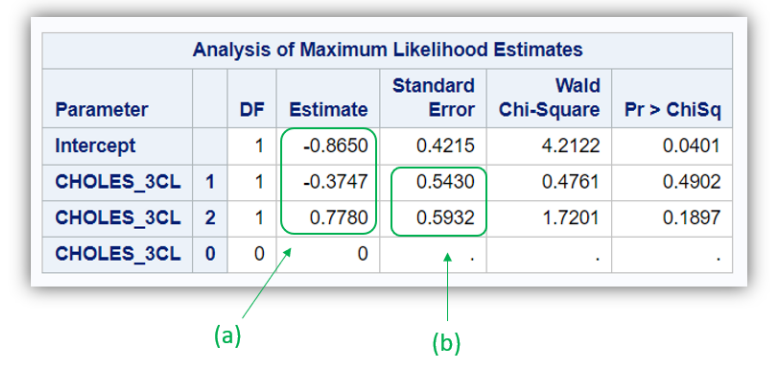

<span id="page-84-0"></span>**Figure 67**

Le modèle estimé par SAS® s'écrit donc de la façon suivante (à partir de la valeur des coefficients pointés par la flèche (a) sur la [Figure 67\)](#page-84-0) :

## $Logit(\bar{P}_{/(CHOLES\_3CL)_{"0"}}) = -0.87 - 0.37.\mathit{CHOLES\_3CL(1)} + 0.78.\mathit{CHOLES\_3CL(2)}$

Pour vérifier la linéarité de l'association entre la présence d'un décès à 3 ans et la variable CHOLES 3CL, il faut dresser le graphique de la [Figure 54](#page-73-0) en plaçant trois points (car CHOLES\_3CL a trois classes) : le point d'ordonnée 0, le point d'ordonnée  $β_1$ , et le point d'ordonnée  $β_2$  (cf. valeurs pointées par la flèche (a) sur la [Figure 67\)](#page-84-0) et comme abscisse les valeurs de 0, 1, et 2 qui sont les valeurs des trois classes de CHOLES\_3CL. A partir des valeurs des SE des coefficients β<sup>i</sup> (cf. [Figure 67.](#page-84-0)b), et grâce au fichier Excel®, on dresse le graphique présenté sur la [Figure 68.](#page-84-1)

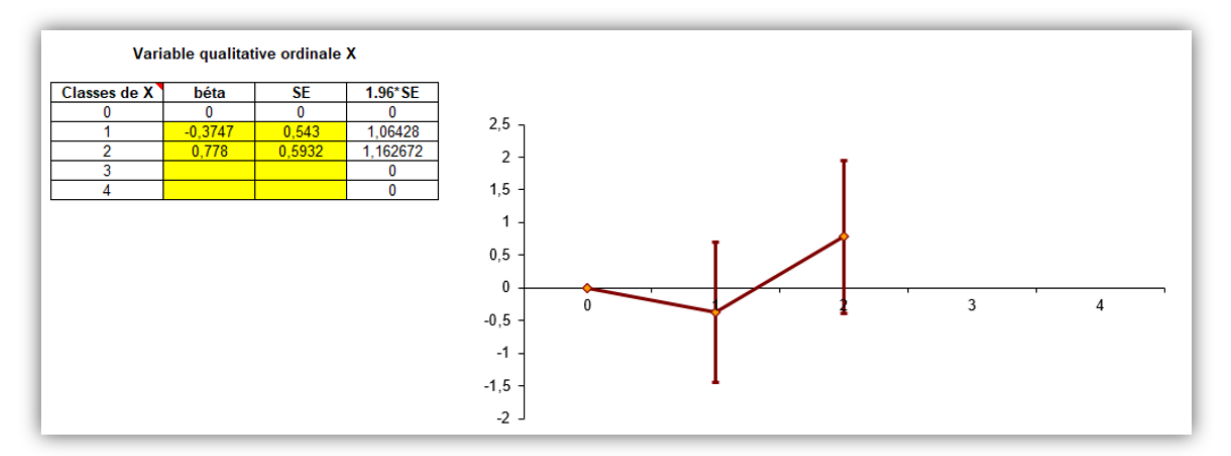

#### <span id="page-84-1"></span>**Figure 68**

A partir d'un tel graphique, tout dépend des hypothèses *a priori* de la forme de l'association entre la cholestérolémie et le décès à 3 ans. S'il n'y a pas de fortes raisons de penser que, dans la population, l'association n'est pas linéaire, alors le graphique de la [Figure 68](#page-84-1) permet d'accepter l'hypothèse de la linéarité de l'association (les IC95% sont suffisamment larges pour le faire). Le modèle correspondant serait alors celui-ci-dessous.

 $Logit(\bar{P}_{/CHOLES\_3CL}) = \alpha + \beta$ .  $CHOLES\_3CL$ 

Dans le modèle ci-dessus, la variable CHOLES\_3CL est donc incluse telle quelle dans le modèle, c'està-dire sans qu'elle ne soit incluse sous forme de variables indicatrices. Les lignes de programme cidessous permettent de faire tourner le modèle ci-dessus.

```
PROC LOGISTIC DATA = Donnees_pour_guide;
CLASS DECES_3_ANS (DESC);
MODEL DECES_3_ANS = CHOLES_3CL;
RUN;
```
**Analysis of Maximum Likelihood Estimates** Standard **Wald Estimate** Chi-Square Parameter DF  $Pr > Chisot$ Error Intercept  $\overline{1}$  $-1, 2368$ 0.3932 98929 0.0017  $(d)$ **CHOLES 3CL**  $\mathbf{1}$ 0.4043 0.3135 1.6624 0.1973 **Odds Ratio Estimates** 95% Wald  $(a)$ **Effect Point Estimate Confidence Limits CHOLES 3CL** 1.498 0.810 2.770  $(b)$  $(c)$ 

Les résultats (extrait) des lignes de programme ci-dessus sont présentés sur la [Figure 69.](#page-85-0)

#### <span id="page-85-0"></span>**Figure 69**

La valeur du coefficient β est égale à 0,40 (cf. [Figure 69.](#page-85-0)a), ce qui conduit à un OR de valeur de 1,50 (cf. [Figure 69.](#page-85-0)b), avec un IC95% de [0,81 ; 2,77]95% (cf. [Figure 69.](#page-85-0)c). Cet OR n'est pas significativement différent de 1 (*p* = 0,20 ; cf. [Figure 69.](#page-85-0)d). Dans la mesure où la linéarité de l'association entre la présence d'un décès à 3 ans et la cholestérolémie a été acceptée, l'OR de valeur 1,50 est interprétable, et son interprétation est la suivante : une augmentation d'une classe de la variable relative à la cholestérolémie (c'est-à-dire, le passage d'une hypocholestérolémie à une normocholestérolémie, ou bien le passage d'une normocholestérolémie à une hypercholestérolémie) pour les chiens de l'échantillon se traduisait par un OR [IC<sub>95%</sub>] de présenter un décès dans les 3 ans de 1,50 [0,81 ; 2,77]<sub>95%</sub>. Vous vous rendez compte que l'interprétation d'un OR pour une variable qualitative ordinale dont la linéarité de l'association est vérifiée est quand même un peu ardue… !

Notez que ce n'est pas parce que l'hypothèse de la linéarité d'une association avec une variable qualitative ordinale est vérifiée qu'il est obligatoire de l'inclure telle quelle dans le modèle ! Si l'interprétation telle que celle ci-dessus est un peu trop « ardue », alors incluez la variable qualitative ordinale sous forme de variables indicatrices d'emblée, sans chercher à vérifier l'hypothèse de la linéarité de l'association avec le CdJ.

Si maintenant il y a des raisons de penser que, dans la population, l'association entre la présence d'un décès à 3 ans et la cholestérolémie n'est pas linéaire, alors le graphique de la [Figure 68](#page-84-1) semble confirmer cette hypothèse. (Vous vous rendez compte qu'il est fondamental d'avoir des idées ou des hypothèses *a priori*, et ne pas attendre que les données de l'échantillon vous *disent* ce qu'il se passe dans la population !) Dans cette situation de non acceptation de la linéarité de l'association entre la présence d'un décès à 3 ans et la cholestérolémie, alors il y a deux possibilités (comme on l'a vu pour la régression linéaire) : inclure la variable CHOLES 3CL sous forme de variables indicatrices, ou bien recoder cette variable de façon binaire (par exemple « hypocholestérolémie en oui/non », ou bien « hypercholestérolémie en oui/non »). Si l'on ne souhaite pas regrouper deux classes de cholestérolémie parce que cela n'est pas cliniquement pertinent, alors incluons cette variable sous forme de variables indicatrices. Mais pour cette variable CHOLES\_3CL, il semble que la classe de

référence la plus pertinente d'un point de vue clinique serait la classe correspondant à une normocholestérolémie (CHOLES\_3CL = 1). Je vais donc faire tourner le modèle ci-dessous :

$$
Logit(\bar{P}_{/(\text{CHOLES}\_3CL)\_1\_1}) = \alpha + \beta_0.\text{CHOLES}\_3CL(0) + \beta_2.\text{CHOLES}\_3CL(2)
$$

Les lignes de programme ci-dessous permettent de faire tourner le modèle ci-dessus (« REF = '1' » à la 3 ème ligne de programme ci-dessous).

```
PROC LOGISTIC DATA = Donnees pour quide;
CLASS DECES_3_ANS (DESC);
CLASS CHOLES \overline{3}CL (REF = '1') / PARAM = GLM;
MODEL DECES_3_ANS = CHOLES_3CL;
RUN;
```
Les résultats (extrait) des lignes de programme ci-dessus sont présentés sur la [Figure 70.](#page-86-0)

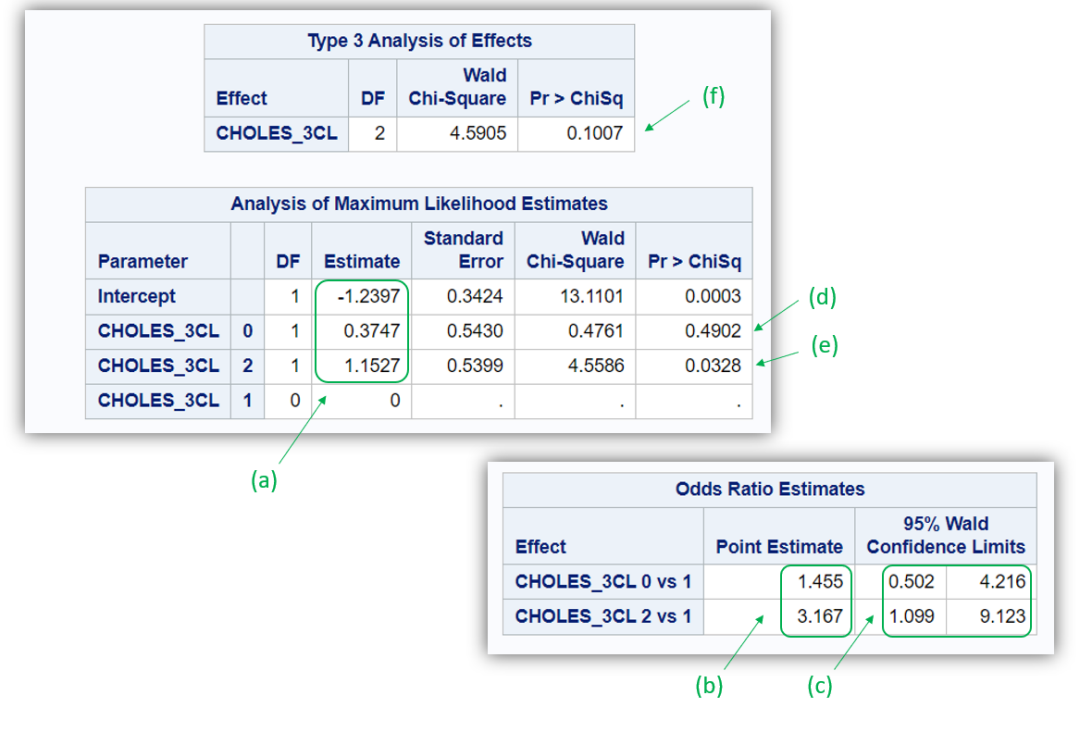

#### <span id="page-86-0"></span>**Figure 70**

Le modèle estimé par SAS® s'écrit donc de la façon suivante (à partir de la valeur des coefficients pointés par la flèche (a) sur la [Figure 70\)](#page-86-0) :

## $Logit(\bar{P}_{/(CHOLES\_3CL)^{"1"}}) = -1,24 + 0,37.\,CHOLES\_3CL(0) + 1,15.\,CHOLES\_3CL(2)$

Les coefficients  $β_0$  et  $β_2$ , respectivement de 0,37 et 1,15, conduisent aux valeurs d'OR de 1,46 et 3,17 (cf. [Figure 70.](#page-86-0)b), avec leur IC95% pointé par la flèche (c) sur la [Figure 70.](#page-86-0) La classe de référence étant celle correspondant à CHOLES\_3CL = 1 (chiens en normocholestérolémie), les interprétations dans l'échantillon de ces OR sont les suivantes. L'OR hypo *versus* normocholestérolémie étant supérieur à 1 (OR = 1,46), les chiens avec une hypocholestérolémie étaient décédés dans les 3 ans de façon plus fréquente que les chiens avec une normocholestérolémie. Cet OR n'était pas significativement différent de 1 (*p* = 0,49 ; cf. [Figure 70.](#page-86-0)d). L'OR hyper *versus* normocholestérolémie étant lui aussi supérieur à 1 (OR = 3,17), les chiens avec une hypercholestérolémie étaient décédés dans les 3 ans de façon plus fréquente que les chiens avec une normocholestérolémie. Cet OR était quant à lui significativement différent de 1 (*p* = 0,03 ; cf. [Figure 70.](#page-86-0)e). Pour information, globalement, la variable CHOLES\_3CL, sous forme de variables indicatrices, n'était pas significativement associée à la présence d'un décès dans les 3 ans (valeur du degré de signification de 0,10 dans le tableau « Type 3 Analysis of Effects » ; cf. [Figure 70.](#page-86-0)f).

### *d) Modèle de régression logistique univarié avec une variable qualitative nominale*

Supposons que l'on veuille savoir s'il existe une association entre la présence d'un décès dans les 3 ans et la race des chiens (variable qualitative nominale RACE\_4CL en quatre classes), à l'aide de la régression logistique.

Nous allons reprendre exactement la même démarche que celle avec la régression linéaire, à l'époque où nous voulions savoir s'il existait une association entre la concentration en créatinine et la race des chiens : la variable RACE\_4CL doit obligatoirement être incluse dans le modèle sous forme de variables indicatrices. Je vais de plus choisir comme classe de référence les chiens de race Golden (RACE\_4CL = 0). Je vais donc faire tourner le modèle ci-dessous :

 $Logit(\bar{P}_{/(RACE_4CL)_{"0"}}) = \alpha + \beta_1. RACE_4CL(1) + \beta_2. RACE_4CL(2) + \beta_3. RACE_4CL(3)$ 

Les lignes de programme ci-dessous permettent de faire tourner le modèle ci-dessus.

```
PROC LOGISTIC DATA = Donnees_pour_guide;
CLASS DECES_3_ANS (DESC);
CLASS RACE \overline{4CL} (REF = '0') / PARAM = GLM;
MODEL DECES_3_ANS = RACE_4CL;
RUN;
```
Les résultats (extrait) des lignes de programme ci-dessus sont présentés sur la [Figure 71.](#page-87-0)

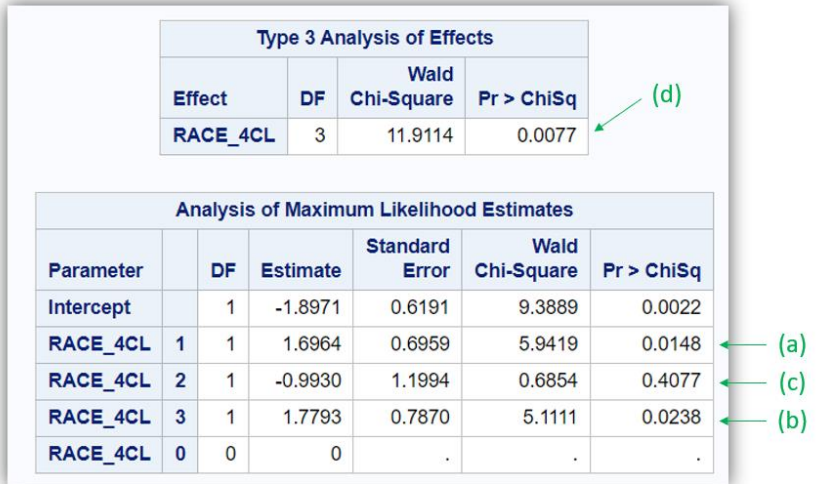

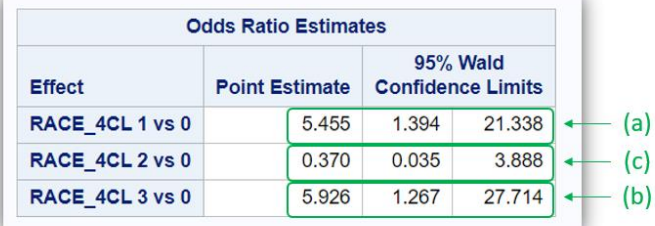

<span id="page-87-0"></span>**Figure 71**

Ainsi, le décès à 3 ans était significativement plus fréquent parmi les chiens de race Labrador (RACE\_4CL = 1) que parmi les chiens de race Golden (RACE\_4CL = 0) : OR Labrador *versus* Golden = 5,45 [1,39 ; 21,34]95%, *p* = 0,01 (cf. flèches (a) sur l[a Figure 71\)](#page-87-0).

Le décès à 3 ans était aussi significativement plus fréquent parmi les chiens d'autre race (RACE\_4CL = 3) que parmi les chiens de race Golden : OR Autre race *versus* Golden = 5,29 [1,27 ; 27,71]95%, *p* = 0,02 (cf. flèches (b) sur l[a Figure 71\)](#page-87-0).

Le décès à 3 ans était en revanche moins fréquent parmi les chiens de race croisée Golden/Labrador (RACE\_4CL = 2) que parmi les chiens de race Golden : OR Race croisée *versus* Golden = 0,37 [0,04 ; 3,89]95%, *p* = 0,41 (cf. flèches (c) sur la [Figure 71\)](#page-87-0), sans que cette différence de fréquence ne soit significative.

Notez que l'association globale entre la présence d'un décès à 3 ans et la race était significative (*p* < 0,01 ; [Figure 71.](#page-87-0)d).

### 3. Interprétation des résultats d'une régression logistique multivariée

Supposons que l'on souhaite étudier l'association entre la présence d'un décès à 3 ans et le sexe des chiens, ajustée sur l'âge, la race des chiens (en prenant la race Golden comme classe de référence ; RACE 4CL = 0), et la cholestérolémie sous forme de variables indicatrices en prenant comme classe de référence les chiens avec une normocholestérolémie (CHOLES\_3CL = 1). Je vais donc faire tourner le modèle de régression logistique ci-dessous :

 $Logit(\bar{P}_{/FEMELLE,AGE, (RACE\_4CL)_{"0".} (CHOLES\_3CL)_{"1"}})$  $= \alpha + \beta.$  FEMELLE  $+ \gamma.$  AGE  $+ \tau_0.$  CHOLES\_3CL(0)  $+ \tau_2.$  CHOLES\_3CL(2)  $+ \delta_1$ . RACE\_4CL(1) +  $\delta_2$ . RACE\_4CL(2) +  $\delta_3$ . RACE\_4CL(3)

Je rappelle (encore et encore) que *tous* les coefficients du modèle (β, γ, τ<sub>0</sub>, τ<sub>2</sub>, δ<sub>1</sub>, δ<sub>2</sub>, et δ<sub>3</sub>), et pas seulement l'interprétation du coefficient γ, ne sont interprétables que si l'hypothèse de la linéarité de l'association entre l'âge et la présence d'un décès à 3 ans est linéaire. Cela dit, nous avons vu que, de façon brute (c'est-à-dire, non ajustée), l'association entre l'âge et la présence d'un décès à 3 ans pouvait être considérée comme linéaire (cf. [Figure 65](#page-82-1)). Même s'il est toujours possible qu'un biais de confusion puisse modifier la forme de l'association entre une variable quantitative et le CdJ, on pourrait considérer que si l'association brute peut être considérée comme linéaire entre le CdJ et la variable quantitative, alors elle le restera après ajustement sur d'autres variables dans un modèle de régression multivarié. Donc, les estimations des coefficients β, γ, δ<sub>1</sub>, δ<sub>2</sub>, δ<sub>3</sub>, τ<sub>0</sub>, et τ<sub>2</sub> du modèle ci-dessus seront interprétables.

Les lignes de programme ci-dessous permettent de faire tourner le modèle ci-dessus.

```
PROC LOGISTIC DATA = Donnees pour quide;
CLASS DECES_3_ANS (DESC);
CLASS CHOLES_3CL (REF = '1') / PARAM = GLM;
CLASS RACE 4CL (REF = '0') / PARAM = GLM;
MODEL DECES 3 ANS = FEMELLE AGE CHOLES 3CL RACE 4CL;
RUN;
```
Les résultats (extrait) des lignes de programme ci-dessus sont présentés sur la [Figure 72.](#page-89-0)

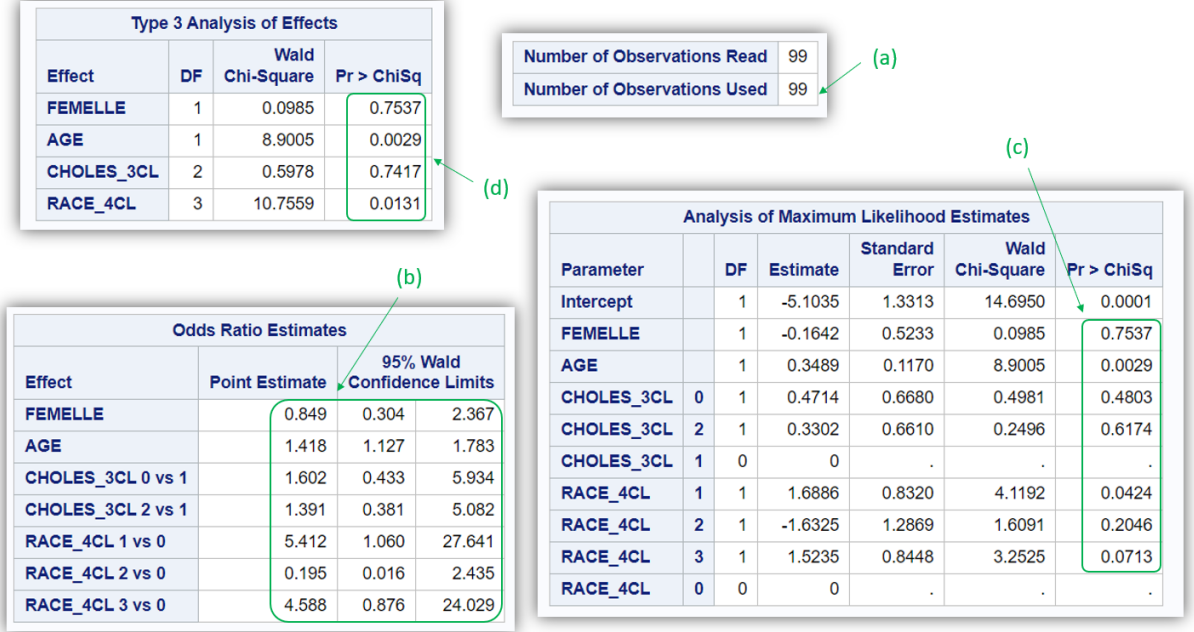

<span id="page-89-0"></span>La flèche (a) sur la [Figure 72](#page-89-0) indique que le modèle multivarié a tourné sur 99 chiens (la totalité de l'échantillon).

En reprenant les résultats précédents (cf. [Figure 62.](#page-80-0)e et [Figure 62.](#page-80-0)f pour la variable FEMELLE, [Figure](#page-83-0)  [66.](#page-83-0)b, [Figure 66.](#page-83-0)c, et [Figure 66.](#page-83-0)d pour la variable AGE, [Figure 70.](#page-86-0)b, [Figure 70.](#page-86-0)c, et [Figure 70.](#page-86-0)e pour la variable CHOLES\_3CL, [Figure 71.](#page-87-0)a, [Figure 71.](#page-87-0)b, et [Figure 71.](#page-87-0)c pour la variable RACE\_4CL), on peut remplir les colonnes du tableau ci-dessous sous « Crude association ». Et à partir des résultats présentés sur la [Figure 72](#page-89-0) (cf. [Figure 72.](#page-89-0)b et [Figure 72.](#page-89-0)c), on peut remplir les colonnes du tableau cidessous sous « Adjusted association ». Le tableau ci-dessous présente ainsi les OR bruts et ajustés quantifiant les association brutes et ajustées entre les variables du tableau et la présence d'un décès dans les 3 ans, tel que l'on pourrait le présenter dans un article. Des « 1 » sans chiffre après la virgule doivent être mis dans les colonnes « OR » et « aOR » pour mettre en évidence la classe de référence choisie, et donc celle par rapport à laquelle les autres classes sont comparées dans la présence du CdJ.

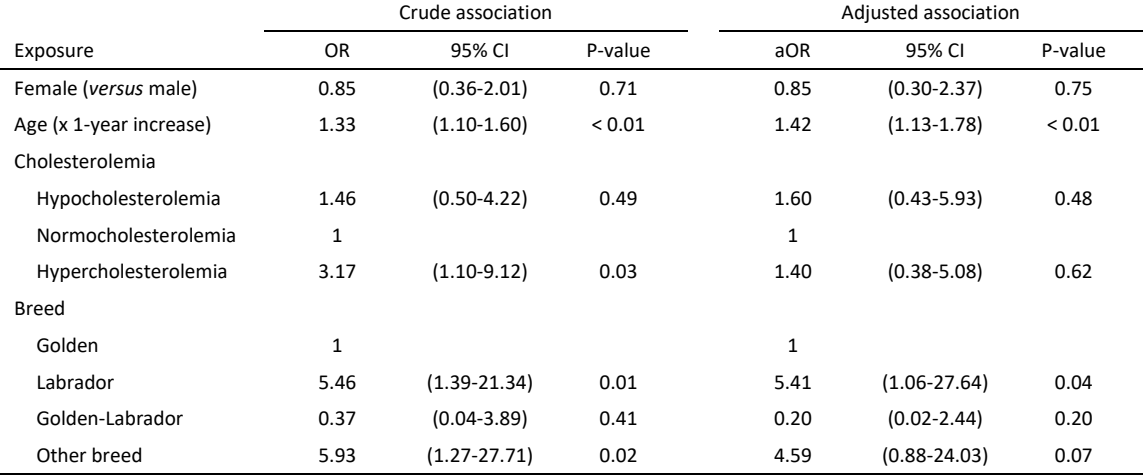

OR, Odds Ratio; aOR, Odds Ratio adjusted for all the exposures listed in the table; CI, confidence interval.

Pour information, indépendamment du sexe, de l'âge, et de la race, la cholestérolémie n'était *globalement* pas significativement associée à la présence d'un décès à 3 ans (*p* = 0,74 ; cf[. Figure 72.](#page-89-0)d). Mais indépendamment du sexe, de l'âge, et de la cholestérolémie, la race était quant à elle *globalement* significativement associée à la présence d'un décès à 3 ans (*p* = 0,01 ; cf. [Figure 72.](#page-89-0)d). Il est par ailleurs normal que les degrés de signification des variables FEMELLE et AGE dans les tableaux « Type 3 Analysis of Effects » (cf. [Figure 72.](#page-89-0)d) et « Analysis of Maximum Likelihood Estimates » (cf. [Figure 72](#page-89-0).c) soient identiques car comme je l'ai écrit plus haut (à la toute fin de la sous-partie « Interprétation des résultats d'une régression linéaire multivariée – En pratique avec SAS® », page [68\)](#page-69-0), lorsque la variable est incluse telle quelle dans un modèle, le test statistique local de son coefficient (cf. [Figure 72.](#page-89-0)c) correspond au test statistique global de ce coefficient (cf. [Figure 72.](#page-89-0)d).

## E. Le modèle (à risques proportionnels) de Cox

## 1. Introduction

Vous devez avoir acquis les connaissances de base en analyse de survie et en épidémiologie (analytique) (cf. page [9\)](#page-11-0), et avoir lu et compris tout ce qui précède dans ce guide avant de poursuivre.

Je vous rappelle qu'un modèle de Cox s'utilise lorsque le CdJ est binaire et assorti d'un temps de survenue (par exemple, dans une étude de cohorte). Je vous recommande fortement de coder votre variable relative au CdJ (c'est-à-dire la variable relative au fait que l'événement étudié est, ou n'est pas, survenu au cours du temps) de la façon suivante : « 0 » pour les individus censurés, et « 1 » pour les individus ayant présenté le CdJ au cours du temps. Toutes les lignes de programme qui vont être présentées dans cette partie sur le modèle de Cox reposent sur le fait que le CdJ est codé selon la recommandation ci-dessus.

A part le fait que le modèle de Cox fournit un (ou plusieurs) HR alors que la régression logistique fournit un (ou plusieurs) OR, et à part le fait que le modèle de Cox repose sur une hypothèse qui s'appelle l'hypothèse des risques proportionnels, dont je parlerai plus loin dans ce guide, tout ce que j'ai écrit pour la régression logistique est valable pour le modèle de Cox. Ainsi, je vais passer beaucoup moins de temps sur le modèle de Cox que je n'en ai passé sur la régression logistique. Je vais par conséquent directement vous montrer comment faire tourner un modèle de Cox multivarié et interpréter les sorties SAS®.

Pour l'ensemble des exemples ci-dessous, je vais utiliser les mêmes deux variables que celles utilisées dans la partie « Analyse de survie à l'aide des courbes de Kaplan-Meier » : les variables SURVIE et DECES.

## 2. Interprétation des résultats d'un modèle de Cox multivarié

Supposons que l'on souhaite étudier l'association entre la survenue d'un décès et la démarche des chiens (variable binaire DEMARCHE\_ANORMALE), ajustée sur l'âge (variable quantitative AGE), la cholestérolémie (variable qualitative ordinale CHOLES\_3CL en trois classes : hypocholestérolémie, normocholestérolémie, et hypercholestérolémie), et la race des chiens (variable qualitative nominale RACE 4CL en quatre classes). Je vais de plus faire l'hypothèse que l'association entre l'âge est la survenue d'un décès est linéaire, mais que cette hypothèse n'est pas vérifiée pour la cholestérolémie. Je vais choisir comme classe de référence la race Golden pour la race (RACE\_4CL = 0) et la classe « normocholestérolémie » pour la cholestérolémie (CHOLES\_3CL = 1). Je vais donc faire tourner le modèle de Cox multivarié ci-dessous :

 $Ln(\overline{\lambda(t)}_{/DEMARCHE\_ANORMALE,AGE,(CHOLES\_3CL)_{"1",}(RACE\_4CL)_{"0"})$  $= Ln(\lambda_0(t)) + \beta. DEMARCHE\_ANORMALE + \gamma. AGE + \tau_0. CHOLES_3CL(0)$  $+ \tau_2$ . CHOLES 3CL(2) +  $\delta_1$ . RACE 4CL(1) +  $\delta_2$ . RACE 4CL(2)  $+ \delta_3$ . RACE\_4CL(3)

Dans la mesure où j'ai fait l'hypothèse que l'association entre la survenue d'un décès et l'âge était linéaire (il s'agit de la seule variable non binaire incluse telle quelle dans le modèle), les estimations de tous les coefficients du modèle (β, γ, τ<sub>0</sub>, τ<sub>2</sub>, δ<sub>1</sub>, δ<sub>2</sub>, et δ<sub>3</sub>) seront interprétables.

Les lignes de programme ci-dessous permettent de faire tourner le modèle ci-dessus.

```
PROC PHREG DATA = Donnees_pour_guide;
CLASS CHOLES 3CL (REF = 1\overline{1}') / PARAM = GLM;
CLASS RACE_4CL (REF = '0') / PARAM = GLM;
MODEL SURVIE * DECES(0) = DEMARCHE_ANORMALE AGE CHOLES_3CL RACE_4CL / RL;
RUN;
```
Lesrésultats(extrait) des lignes de programme ci-dessus sont présentés sur l[a Figure 73](#page-91-0) et sur l[a Figure](#page-91-1)  [74.](#page-91-1) Comme cela été déjà le cas dans la procédure PROC LIFETEST, le chiffre « 0 » entre parenthèses dans la 4 ème ligne de programme ci-dessus indique à SAS® la valeur qui a été attribuée aux individus censurés pour la variable relative au CdJ (DECES).

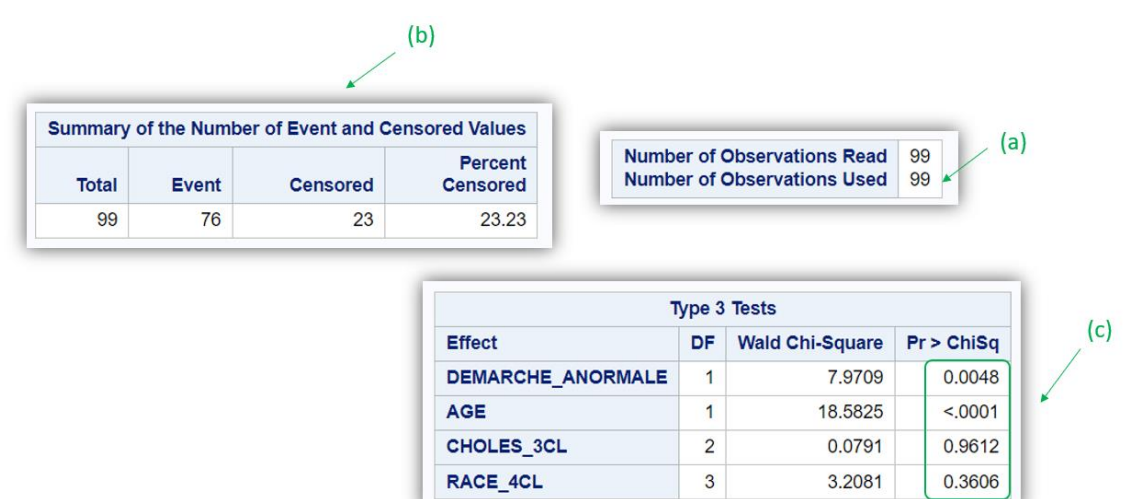

#### <span id="page-91-0"></span>**Figure 73**

La flèche (a) sur la [Figure 73](#page-91-0) indique que le modèle multivarié de Cox a tourné sur 99 chiens (la totalité de l'échantillon). Les informations pointées par la flèche (b) sur la [Figure 73](#page-91-0) permettent de voir que parmi les 99 chiens qui ont participé à l'analyse de survie, 76 ont présenté l'événement au cours du suivi (le décès) et 23 ont été censurés au cours du suivi.

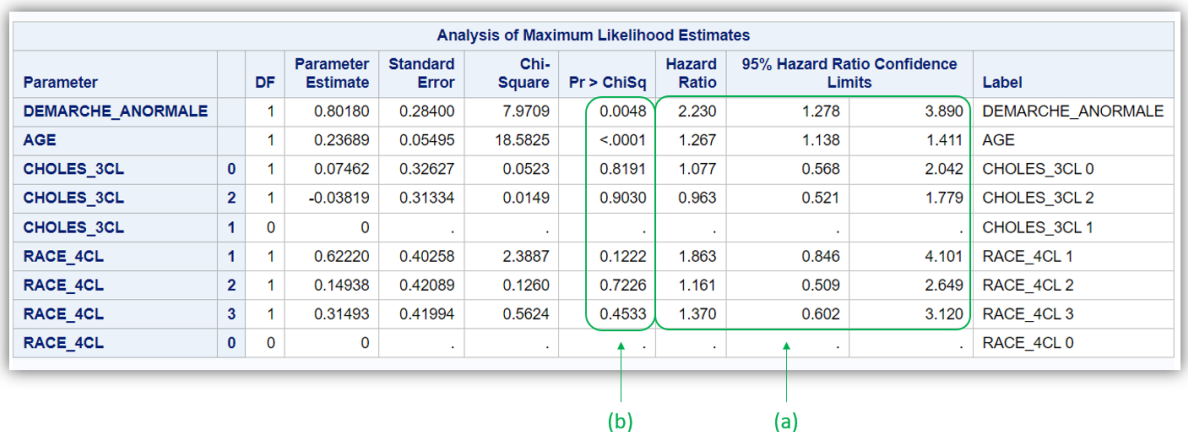

#### <span id="page-91-1"></span>**Figure 74**

A partir des résultats pointés par les flèches (a) (les HR ajustés avec leur IC95%) et (b) (les degrés de signification) sur la [Figure 74,](#page-91-1) on peut dresser le tableau ci-dessous.

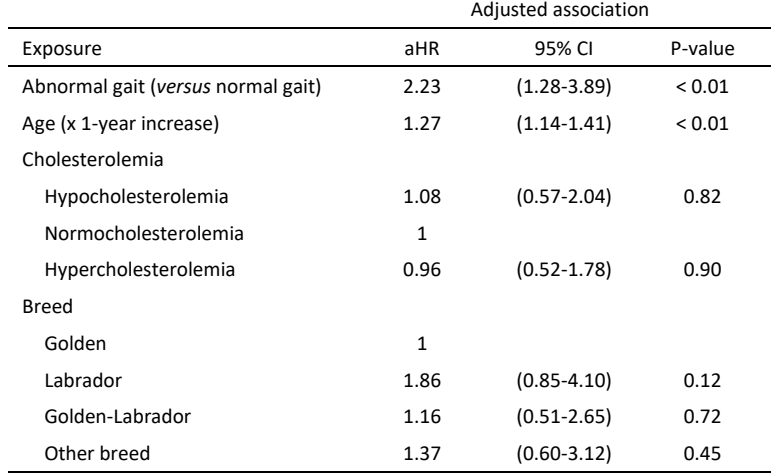

aHR, Hazard Ratio adjusted for all the exposures listed in the table; CI, confidence interval.

Pour information, indépendamment de la démarche, de l'âge, et de la race, la cholestérolémie n'était *globalement* pas significativement associée à la survenue d'un décès (*p* = 0,96 ; cf. [Figure 73.](#page-91-0)c). De même qu'indépendamment de la démarche, de l'âge, et de la cholestérolémie, la race n'était pas non plus *globalement* significativement associée à la survenue d'un décès (*p* = 0,36 ; cf[. Figure 73.](#page-91-0)c).

## 3. Vérification de l'hypothèse des risques proportionnels (HRP)

## *a) Introduction*

Le modèle de Cox repose sur l'hypothèse des risques proportionnels (HRP). Plus spécifiquement, chaque variable E<sub>i</sub> incluse dans un modèle de Cox doit vérifier l'HRP. Cette hypothèse pour une exposition E<sup>i</sup> est vérifiée si et seulement si la valeur du HR quantifiant l'association entre E<sup>i</sup> et la survenue du CDJ est constante au cours du temps, au sein de la population cible. Supposons une exposition binaire E, avec des animaux exposés à E (E+) et non exposés à E (E-). La valeur du HR associé à cette variable E ne serait pas constante au cours du temps s'il se passait, par exemple, la chose suivante, dans la population cible : peu de temps après J0, les animaux E+ présentent deux fois plus rapidement le CdJ que les animaux E- (HR = 2) mais plus longtemps après J0, la survenue du CdJ est aussi rapide entre les animaux E+ et les animaux E- (HR = 1). Cette situation peut arriver lorsque l'exposition étudiée a un effet seulement à court terme sur la survenue du CdJ (peu de temps après J0).

L'analyse de survie réalisée dans l'article de Stablein et coll. [\(Stablein et al., 1981\)](#page-99-4) présente une situation de non proportionnalité des risques (Cf. courbes de Kaplan-Meier présentées sur la [Figure](#page-93-0)  [75\)](#page-93-0).

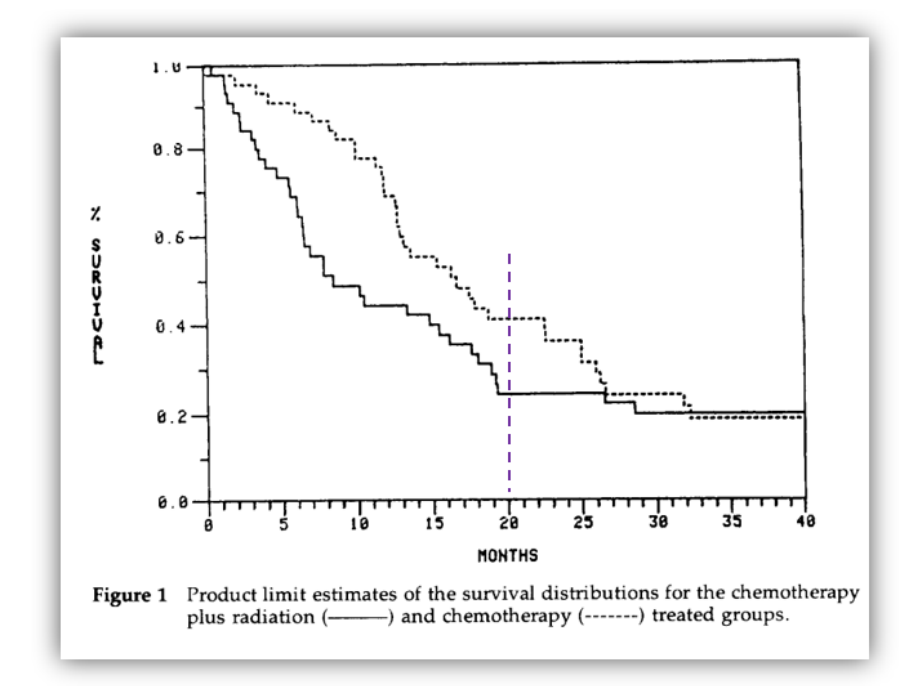

<span id="page-93-0"></span>Sur la [Figure 75.](#page-93-0), on peut remarquer que le groupe en trait plein (« Chemotherapy + radiation ») présente l'événement plus rapidement que le groupe en trait pointillé (« Chemotherapy ») dans les premiers temps de suivi, et à partir d'environ 20 mois après J0 (droite en pointillé verticale), le phénomène s'inverse, avec le groupe en trait pointillé qui cette fois-ci présente l'événement un peu plus rapidement que le groupe en trait plein.

La situation où il n'y a pas de différence de survenue d'événement entre les individus E+ et les individus E- peu de temps après J0, et avec une différence de survenue d'événement qui commence à apparaître un certain temps après J0, est aussi une situation où l'HRP ne serait pas vérifiée pour E.

L'HRP doit être vérifiée pour chaque variable incluse dans un modèle de Cox (surtout pour celles concernées par le message clinique délivré à l'issu des analyses statistiques), tout en gardant à l'esprit que ce qui peut être observé dans l'échantillon peut ne pas être le reflet de ce qu'il se passe dans la population cible à cause de la fluctuation d'échantillonnage (par exemple ici, une HRP qui serait vérifiée dans l'échantillon mais pas dans la population cible, ou bien une HRP non vérifiée dans l'échantillon mais qui serait vérifiée dans la population cible).

Il existe de nombreuses façons de vérifier l'HRP [\(Hess, 1995\)](#page-99-5). Je vais vous présenter une méthode graphique et une méthode statistique pour vérifier l'HRP. Je ne vais pas vous démontrer dans ce guide les raisons pour lesquelles les méthodes que je vais décrire permettent effectivement de savoir si l'HRP semble, ou pas, vérifiée.

### *b) Méthode graphique de vérification de l'HRP avec SAS®*

Une méthode graphique simple est de modifier les axes des abscisses et des ordonnées d'un graphique de Kaplan-Meier, en mettant en ordonnée Ln(-Ln(S(t))) (au lieu de S(t) dans un graphique de Kaplan-Meier) et en abscisse Ln(t) (au lieu de t dans un graphique de Kaplan-Meier). Si, dans ce graphique, les courbes ont un écart relativement constant, alors l'HRP peut être acceptée.

Supposons que l'on veuille vérifier l'HRP pour la variable binaire DEMARCHE\_ANORMALE. Les lignes de programme ci-dessous permettent de la vérifier.

```
PROC LIFETEST DATA = Donnees_pour_guide PLOTS = (LLS);
TIME SURVIE * DECES(0);
STRATA DEMARCHE ANORMALE;
RUN;
```
Le résultat graphique des lignes de programme ci-dessus est présenté sur l[a Figure 76.](#page-94-0)

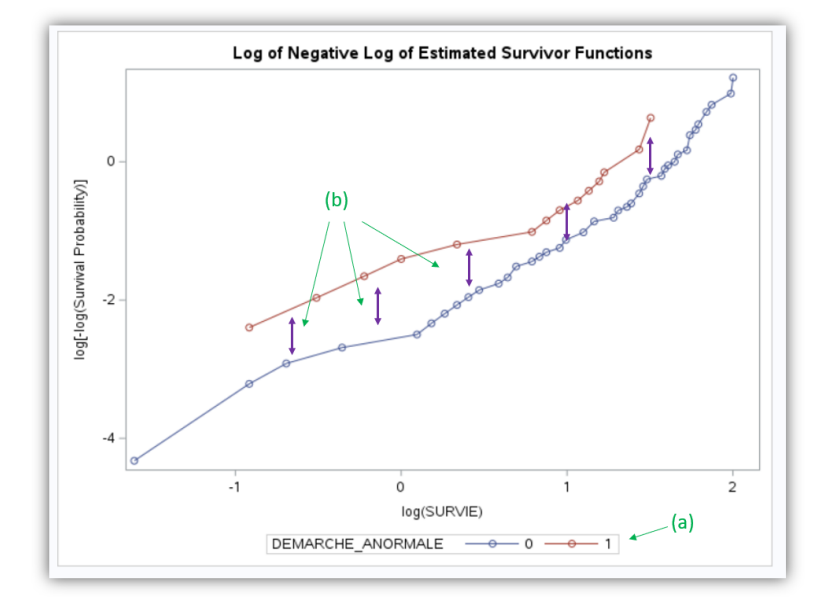

#### <span id="page-94-0"></span>**Figure 76**

Vous pouvez voir sur la [Figure 76](#page-94-0) que l'axe des ordonnées est bien Ln(-Ln(S(t))) et que l'axe des abscisses est Ln(t) avec ici t représentée par la variable SURVIE (le temps écoulé depuis J0). Les courbes rouge et bleue (cf. [Figure 76.](#page-94-0)a) représentent respectivement les chiens avec démarche anormale (DEMARCHE\_ANORMALE = 1) et les chiens avec démarche normale (DEMARCHE\_ANORMALE = 0). On peut voir que l'écart entre les deux courbes est relativement constant au cours du temps (les flèches violettes représentent l'écart entre les deux courbes, cf. [Figure 76](#page-94-0).b). Ainsi, l'HRP semble vérifiée pour la variable DEMARCHE\_ANORMALE. Veuillez noter que si l'écart est tout le temps faible entre les deux courbes ( $\Leftrightarrow$  faible association statistique entre la survenue du CdJ et la variable étudiée), il est attendu que les deux courbes se croisent à une ou plusieurs reprises. Une telle situation n'indique pas que l'HRP n'est pas vérifiée.

Notez que cette méthode graphique ne peut s'appliquer qu'à des variables binaires ou qualitatives. Ainsi, si l'on souhaite vérifier l'HRP pour une variable quantitative, il faut l'avoir recodée en variable qualitative, ou binaire, au préalable. Comme vous l'avez déjà vu dans la sous-partie « Situation d'une variable quantitative » (page [52\)](#page-54-0), il est possible de créer une telle variable au sein de la procédure PROC LIFESTEST. Ainsi, les lignes de programme ci-dessous vous présente la vérification de l'HRP pour la variable UREE, en prenant comme seuil pour la rendre binaire pour la vérification de l'HRP la valeur de 0,28 g/L, qui correspond à la médiane de la concentration en urée dans l'échantillon (cf. [Figure 21\)](#page-30-0).

```
PROC LIFETEST DATA = Donnees_pour_guide PLOTS = (LLS);
TIME SURVIE * DECES(0);
STRATA UREE(0.28);
RUN;
```
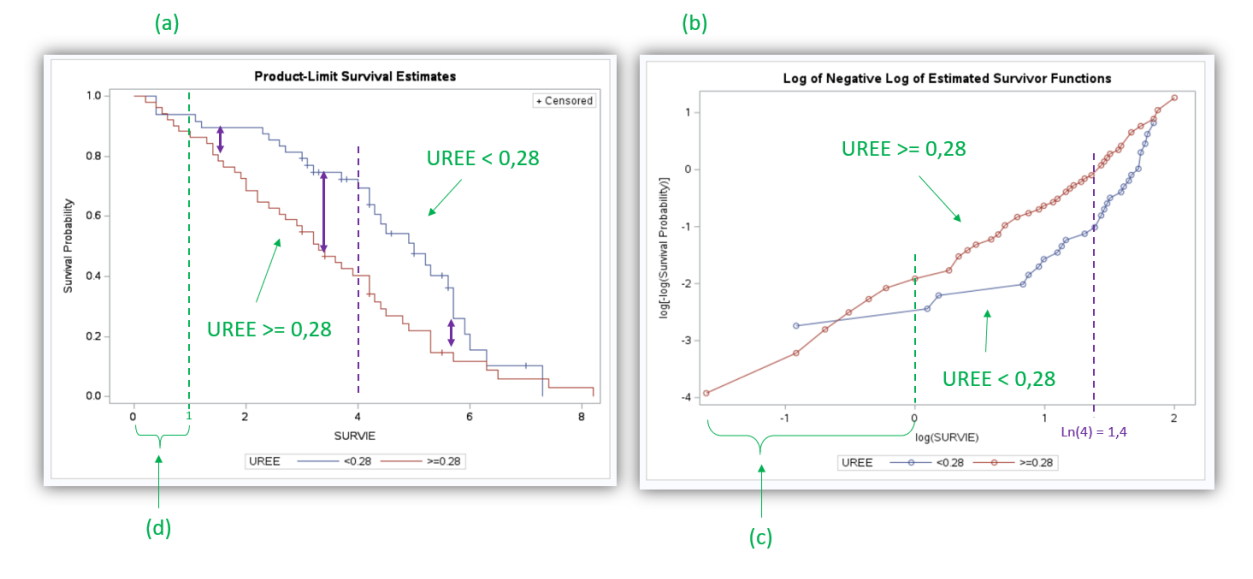

Les résultats graphiques des lignes de programme ci-dessus sont présentés sur la [Figure 77.](#page-95-0)

#### <span id="page-95-0"></span>**Figure 77**

On peut remarquer sur la [Figure 77.](#page-95-0)a que les deux courbes de Kaplan-Meier indiquent que dans l'échantillon, les chiens avec une concentration en urée inférieure à 0,28 g/L (courbe bleue, cf. légende de la [Figure 77.](#page-95-0)a) décédaient moins rapidement que ceux dont la concentration en urée était supérieure ou égale à 0,28 g/L (courbe rouge) dans les premiers temps de suivi seulement (jusqu'à 4 ans de suivi environ), mais qu'ensuite, les chiens avec une concentration en urée inférieure à 0,28 g/L décédaient plus rapidement que ceux dont la concentration en urée était supérieure ou égale à 0,28 g/L (la courbe bleue commençant à rejoindre la courbe rouge à partir de 4 ans après J0). C'est *le* phénomène de non proportionnalité des risques. La [Figure 77.](#page-95-0)b met plus facilement en évidence le fait que l'HRP n'est pas vérifiée pour la variable UREE prise de façon binaire : l'écart entre les deux courbes est loin d'être constant au cours du temps ! Vous pouvez remarquer que l'axe des abscisses sur la [Figure 77.](#page-95-0)b est moins facile à interpréter que celui sur la [Figure 77](#page-95-0).a, car il s'agit de Ln(t). D'ailleurs, Ln(4 ans) = 1,4 (cf. ligne verticale en pointillé d'abscisse 1,4), et on remarque que l'inversion de l'évolution de l'écart entre les deux courbes sur la [Figure 77.](#page-95-0)b est effectivement à partir de 1,4 (soit 4 ans) sur l'axe des abscisses. Cela dit, bien que cet axe des abscisses soit moins facile à interpréter, la vérification de l'HRP est plus simple : il « suffit » d'évaluer la constance de l'écart entre les deux courbes. Dans la mesure où l'axe des abscisses est exprimée sur l'échelle logarithmique du temps, attention à ne pas prendre en compte avec trop d'importance la partie de gauche de la [Figure](#page-95-0)  [77.](#page-95-0)b pour savoir si l'HRP semble, ou pas, vérifiée : la partie de la courbe repérée par la flèche (c) sur la [Figure 77](#page-95-0) jusqu'à l'abscisse 0 représente quasiment la moitié de l'axe des abscisses de la [Figure 77.](#page-95-0)b, mais seulement  $1/8^{\text{eme}}$  du suivi total dans l'étude (e<sup>0</sup> = 1 an, cf. flèche (d) sur la [Figure 77\)](#page-95-0).

### *c) Méthode statistique de vérification de l'HRP avec SAS®*

Une méthode statistique simple de vérification de l'HRP, mais qui a malgré fait ses preuves [\(Ng'andu,](#page-99-6)  [1997\)](#page-99-6), consiste à introduire un terme d'interaction entre la variable dont on cherche à vérifier l'HRP et le temps. Cette méthode est simple pour la vérification de l'HRP pour une variable binaire. Elle est aussi utilisable et reste simple pour une variable qualitative ordinale ou quantitative lorsque l'hypothèse de la linéarité de l'association est vérifiée (et donc, lorsque cette variable peut être incluse telle quelle dans le modèle). La méthode est en revanche plus compliquée pour une variable qualitative nominale, ou qualitative ordinale dont l'association avec la survenue du CdJ ne peut pas être

considérée comme linéaire. Dans cette situation-là, je vous suggère la méthode graphique qui a été présentée ci-dessus.

Je vais d'abord vous présenter un exemple de vérification de l'HRP utilisant la méthode statistique avec une variable binaire (variable DEMARCHE\_ANORMALE). Les lignes de programme ci-dessous permettent de le faire. La vérification pour cette variable a déjà été réalisée graphiquement ci-dessus (cf. [Figure 76](#page-94-0)), et nous avions accepté l'HRP pour cette variable.

```
PROC PHREG DATA = Donnees pour quide;
MODEL SURVIE * DECES(0) = DEMARCHE ANORMALE INTER;
INTER = DEMARCHE_ANORMALE * LOG(SURVIE);
RUN;
```
Sur la 3ème ligne de programme ci-dessus, c'est à vous de choisir le nom de la variable d'interaction qui a été créée au sein de la procédure PROC PHREG. J'ai choisi de la nommer « INTER ».

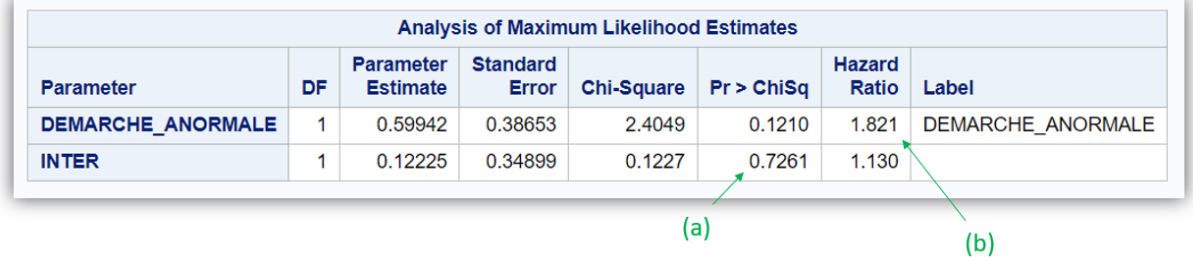

Le résultat (extrait) des lignes de programme ci-dessus est présenté sur la [Figure 78.](#page-96-0)

#### <span id="page-96-0"></span>**Figure 78**

C'est la valeur du degré de signification du terme d'interaction avec le temps qui va donner des éléments pour penser que l'HRP semble, ou pas, vérifiée. Dans notre exemple avec la vérification de l'HRP pour la variable DEMARCHE\_ANORMALE, le degré de signification vaut 0,73 (cf. [Figure 78.](#page-96-0)a). Si ce degré de signification avait été inférieur à 0,05, on aurait eu des raisons de penser que l'HRP n'aurait pas été vérifiée. Veuillez noter que lorsqu'un terme d'interaction est introduit dans le modèle, le HR pour la variable dont on vérifie l'HRP (ici, de valeur 1,82, cf. [Figure 78](#page-96-0).b) n'est plus interprétable facilement (cette interprétation dépasse l'objectif de ce guide).

Je vais vous présenter ensuite un exemple de vérification avec la variable quantitative AGE, dont on suppose que l'hypothèse de la linéarité de l'association a été vérifiée. Les lignes de programme cidessous permettent de faire cette vérification.

```
PROC PHREG DATA = Donnees pour quide;
MODEL SURVIE * DECES(0) = AGE INTER;
INTER = AGE * LOG(SURVIE);
RUN;
```
Le résultat (extrait) des lignes de programme ci-dessus est présenté sur la [Figure 79.](#page-96-1)

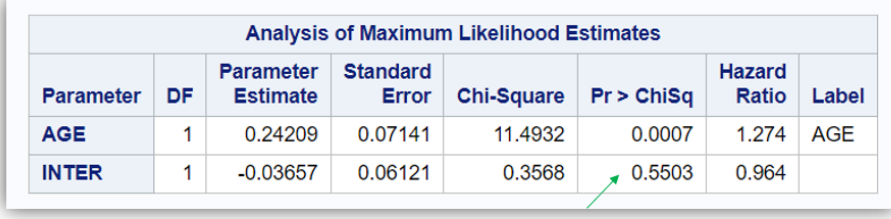

<span id="page-96-1"></span>**Figure 79**

 $(a)$ 

La valeur du degré de signification du terme d'interaction est supérieure à 0,05 (*p* = 0,55 ; cf. [Figure](#page-96-1)  [79.](#page-96-1)a). Ainsi, les données n'apportent pas de preuves fortes que l'HRP n'est pas vérifiée pour la variable quantitative AGE. Maintenant que l'âge semble vérifier l'HRP et puisque la linéarité de l'association avec l'âge a été vérifiée, là, vraiment, nous pouvons interpréter le résultat pour la variable AGE sur la [Figure 74.](#page-91-1)

Souvenez-vous que la variable UREE, sous forme binaire (< ou ≥ 0,28 g/L), ne semblait pas vérifier l'HRP (cf. [Figure 77\)](#page-95-0). Nous allons voir si cette HRP semble ne pas être non plus vérifiée en utilisant la méthode statistique. Les lignes de programme ci-dessous permettent de vérifier l'HRP de façon statistique pour la variable UREE sous forme binaire (<  $ou \ge 0.28$  g/L).

```
PROC PHREG DATA = Donnees_pour_guide;
MODEL SURVIE * DECES(0) = UREE BIN INTER;
IF UREE >= 0.28 THEN UREE BIN = 1;
IF . < UREE < 0.28 THEN UREE BIN = 0;
INTER = UREE * LOG(SURVIE);RUN;
```
Dans les lignes de programme ci-dessus, vous pouvez vous rendre compte qu'il est possible de créer une variable (ici, les variables UREE\_BIN et INTER) au sein de la procédure PROC PHREG – alors que ce n'est pas possible pour de nombreuses autres procédures, comme la PROC GLM ou la PROC LOGISTIC. Vous remarquerez aussi que lorsque l'on crée une nouvelle variable à partir des valeurs d'une variable quantitative, il ne faut surtout pas oublier l'impact de données manquantes ! En effet, si j'avais écrit « IF UREE < 0.28 THEN UREE BIN = 0; » sur la  $4<sup>eme</sup>$  ligne de programme, les chiens avec une concentration en urée manquante auraient été considérés comme des chiens avec une concentration en urée inférieure à 0,28 g/L (ce qui aurait été une belle erreur).

Le résultat (extrait) des lignes de programme ci-dessus est présenté sur la [Figure 80.](#page-97-0)

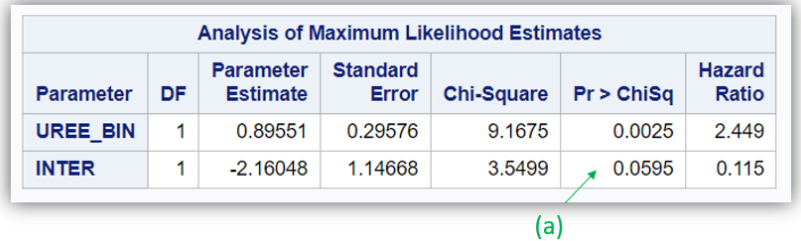

#### <span id="page-97-0"></span>**Figure 80**

La valeur du degré de signification du terme d'interaction est égale à 0,06 (cf. [Figure 80.](#page-97-0)a). Dans la mesure où il est non significativement différent de 1 (puisque le degré de signification est supérieur à 0,05), certains pourraient dire que l'HRP peut être acceptée pour la variable UREE sous forme binaire. Mais d'autres pourraient dire que la [Figure 77](#page-95-0).b ne permet quand même pas de l'accepter… (Et là, vous pouvez relire la sous-partie « Vérification d'hypothèses sur lesquelles repose un modèle de régression », page [54](#page-56-0)… !)

# IX. Liens Internet vers l'aide de SAS® pour les procédures utilisées dans ce guide

Cliquez sur les liens ci-dessous pour accéder à l'aide en ligne de SAS® pour chacune des procédures qui ont été traitées dans ce guide.

[PROC IMPORT](https://documentation.sas.com/doc/en/pgmsascdc/9.4_3.5/proc/n1qn5sclnu2l9dn1w61ifw8wqhts.htm) [PROC CONTENTS](https://documentation.sas.com/doc/en/pgmsascdc/9.4_3.5/proc/n1hqa4dk5tay0an15nrys1iwr5o2.htm) [PROC FREQ](https://documentation.sas.com/doc/en/pgmsascdc/9.4_3.5/procstat/procstat_freq_toc.htm) [PROC UNIVARIATE](https://documentation.sas.com/doc/en/pgmsascdc/9.4_3.5/procstat/procstat_univariate_toc.htm) [PROC MEANS](https://documentation.sas.com/doc/en/pgmsascdc/9.4_3.5/proc/p0f0fjpjeuco4gn1ri963f683mi4.htm) [PROC SGPLOT](https://documentation.sas.com/doc/en/pgmsascdc/9.4_3.5/grstatproc/n0yjdd910dh59zn1toodgupaj4v9.htm) [PROC TTEST](https://documentation.sas.com/doc/en/pgmsascdc/9.4_3.5/statug/statug_ttest_toc.htm) [PROC NPAR1WAY](https://documentation.sas.com/doc/en/pgmsascdc/9.4_3.5/statug/statug_npar1way_toc.htm) [PROC ANOVA](https://documentation.sas.com/doc/en/pgmsascdc/9.4_3.5/statug/statug_anova_toc.htm) [PROC CORR](https://documentation.sas.com/doc/en/pgmsascdc/9.4_3.5/procstat/procstat_corr_toc.htm) [PROC LIFETEST](https://documentation.sas.com/doc/en/pgmsascdc/9.4_3.5/statug/statug_lifetest_toc.htm) [PROC GLM](https://documentation.sas.com/doc/en/pgmsascdc/9.4_3.5/statug/statug_glm_toc.htm) [PROC LOGISTIC](https://documentation.sas.com/doc/en/pgmsascdc/9.4_3.5/statug/statug_logistic_toc.htm) [PROC PHREG](https://documentation.sas.com/doc/en/pgmsascdc/9.4_3.5/statug/statug_phreg_toc.htm)

## X. Références

<span id="page-99-0"></span>Altman, D.G. and Royston, P., 2006. The cost of dichotomising continuous variables. Bmj. 332, 1080.

- <span id="page-99-1"></span>Brenner, H. and Blettner, M., 1997. Controlling for continuous confounders in epidemiologic research. Epidemiology. 8, 429-34.
- Cox, D.R., 1972. Regression models and life tables (with discussion). J R Statist Soc B. 34, 187-220.
- Darnis, E., Boysen, S., Merveille, A.C., Desquilbet, L., Chalhoub, S. and Gommeren, K., 2018. Establishment of reference values of the caudal vena cava by fast-ultrasonography through different views in healthy dogs. J Vet Intern Med. 32, 1308-1318.
- Desquilbet, L., 2020. Enhancing Clinical Decision-Making: Challenges of making decisions on the basis of significant statistical associations. J Am Vet Med Assoc. 256, 187-193.
- <span id="page-99-3"></span>Desquilbet, L. and Mariotti, F., 2010. Dose-response analyses using restricted cubic spline functions in public health research. Stat Med. 29, 1037-57.
- <span id="page-99-5"></span>Hess, K.R., 1995. Graphical methods for assessing violations of the proportional hazards assumption in Cox regression. Stat Med. 14, 1707-23.
- <span id="page-99-6"></span>Ng'andu, N.H., 1997. An empirical comparison of statistical tests for assessing the proportional hazards assumption of Cox's model. Stat Med. 16, 611-26.
- <span id="page-99-2"></span>Royston, P., Altman, D.G. and Sauerbrei, W., 2006. Dichotomizing continuous predictors in multiple regression: a bad idea. Stat Med. 25, 127-41.
- <span id="page-99-4"></span>Stablein, D.M., Carter, W.H., Jr. and Novak, J.W., 1981. Analysis of survival data with nonproportional hazard functions. Control Clin Trials. 2, 149-59.